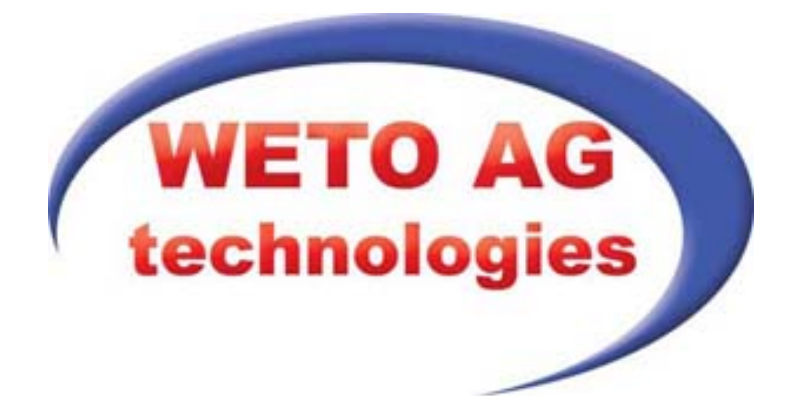

### **Vydavatel**

WETO AG Muth 2 D-94104 Tittling Telefon: +49/8504 / 9229-0 Internet: [www.weto.de](http://www.weto.de) Fax: +49/8504 / 9229-19 E-mail: [info@weto.de](mailto:info@weto.de) Weto Nord GmbH & Co.KG Hefehof 8 31785 Hameln Tel. +49/5151/5852000 Internet: [www.weto-nord.de](http://www.weto-nord.de)

 [www.weto-software.cz](http://www.weto-software.cz) [info@weto-software.cz](mailto:info@weto-software.cz)

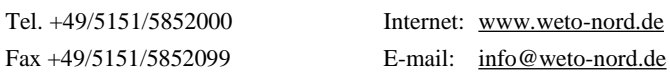

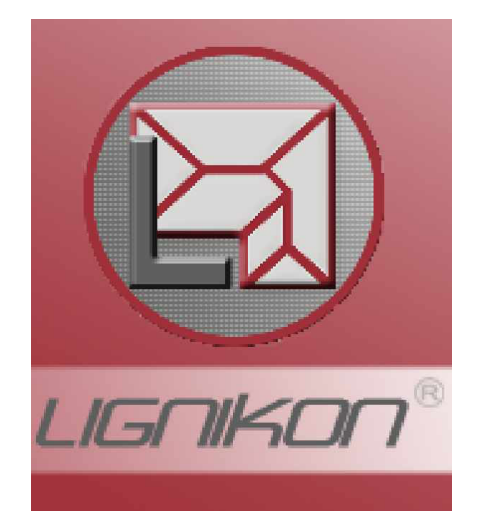

### **Pozor**

V této příručce jsou popsány funkce nejnovější verze programu. Starší verze programu, které máte případně nainstalovány, některé funkce neobsahují.

### **Autorské právo**

Upozorňujeme, že názvy softwaru a hardwaru, uvedené v této příručce a názvy značek příslušných výrobců obecně podléhají ochraně. Veškeré údaje, uvedené v této knize a programy byly sestaveny a zpracovány s maximální pečlivostí a byly reprodukovány při dodržení kontrolních opatření. Přesto nelze zcela vyloučit chyby.

Údaje a data obsažená v této dokumentaci mohou být změněna bez předchozího upozornění. Za dodržení všech autorských práv nese odpovědnost uživatel.

Je možné, že je společnost WETO AG vlastníkem práv k patentům nebo přihlášeným patentům, značek, autorských práv nebo jiného duševního vlastnictví, která se vztahují k odbornému obsahu nebo metodám tohoto dokumentu a softwarového programu. Poskytnutí tohoto dokumentu vás neopravňuje ke vznesení nároku na tyto patenty, značky, autorská práva nebo na jiné duševní vlastnictví.

Platí naše všeobecné obchodní podmínky, viz [www.weto.de](http://www.weto.de), nebo [www.weto-software.cz.](http://www.weto-software.cz)

© 2010 WETO AG. Všechna práva vyhrazena.

Jiné názvy produktů a firem jsou pravděpodobně značkami ve vlastnictví příslušného vlastníka.

# UPOZORNĚNÍ

Doporučujeme Vám, abyste si jako úvod do obsluhy programu přečetli část *Cviční projekt.* Zde naleznete informace o nejdůležitějších funkcích programu na základě konkrétních příkladů.

V každém případě si přečtěte popis všech funkcí (hlavní menu a popis funkcí) uvedený v příručce. Pouze tak získáte přehled o všech možnostech programu. Tím zabráníte tomu, aby vznikl dojem, že některé konstrukce jsou neproveditelné pouze proto, že *neznáte* funkci, která může daný problém vyřešit.

# **OBSAH**

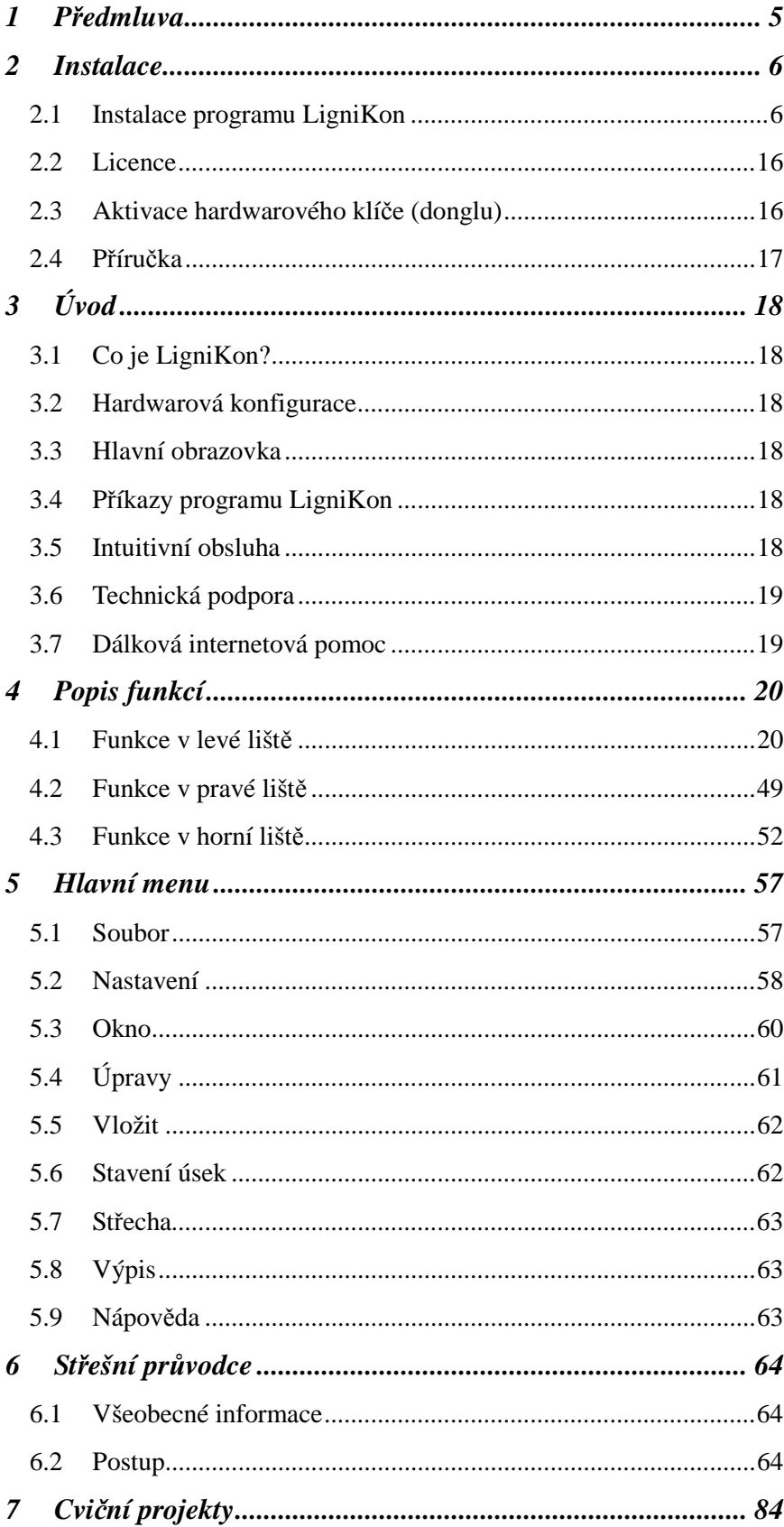

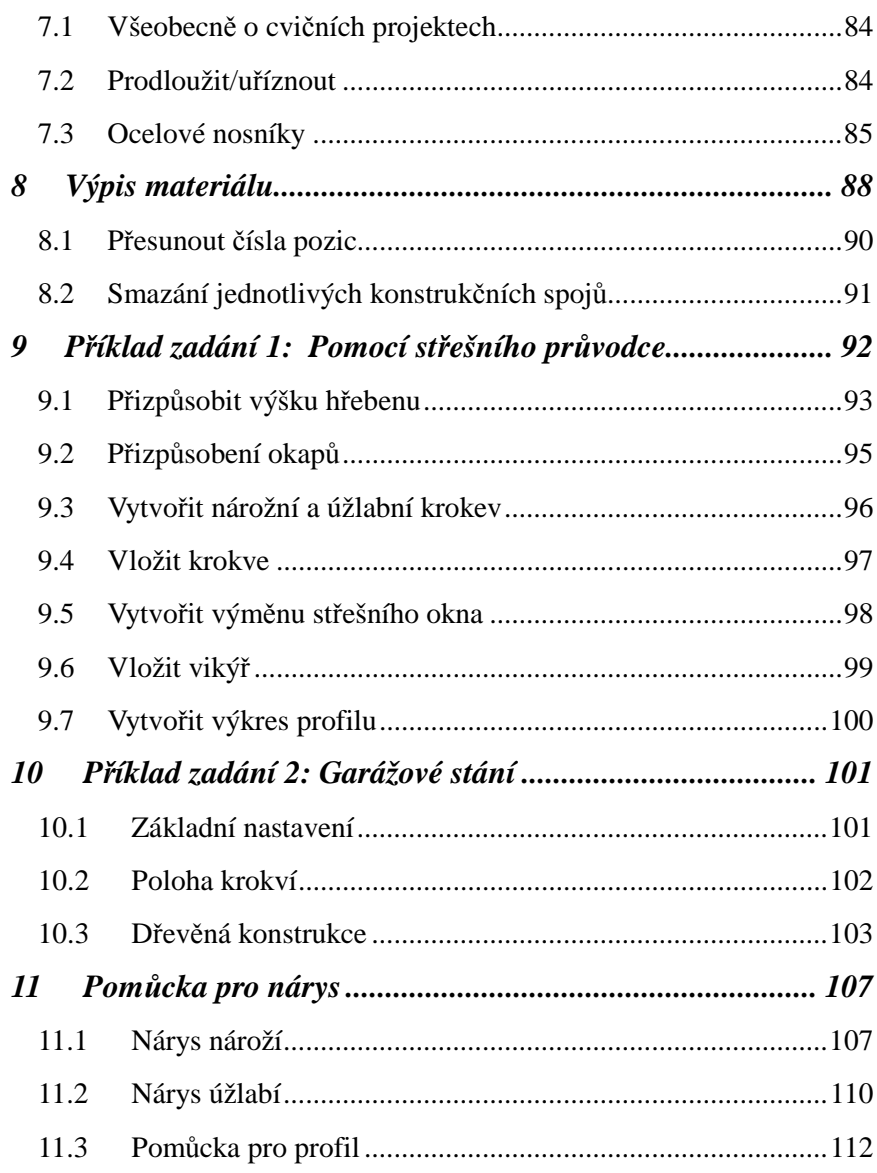

# 1 PŘEDMLUVA

V úvodu bychom Vám rádi poděkovali za to, že jste se rozhodli ke koupi našeho softwaru a za Vaši důvěru.

Snažili jsme se, aby bylo možné náš program ovládat co nejjednodušeji i přes jeho výkonnost a flexibilitu.

Tato příručka Vám má pomoci k rychlému seznámení se s programem. Nejprve Vás budeme informovat o instalaci. Potom přejdeme k popisu funkcí jednotlivých částí programu. Na tomto místě bychom Vás rádi upozornili, že náš program je komplexní systém, který trvale měníme a vylepšujeme. Z tohoto důvodu je možné, že tlačítka, která jsou zobrazena v příručce, nejsou zcela stejná jako skutečná tlačítka v programu.

Vzhledem k tomu, že program LigniKon je v trvalém vývoji, *nemusejí* být tlačítka a funkce shodné s Vaší verzí. Může se také stát, že určité funkce, které jsou v programu uloženy jako tlačítka, zatím *nejsou* funkční. Pro získání bližších informací se obraťte na naše servisní oddělení.

**Upozornění:** Je možné, že Vaše verze programu LigniKon neobsahuje všechny funkce, které jsou popsané v této příručce. Závisí to na licenci programu, který vlastníte (Small/Large).

Překlad německých výrazů v dialogovém okénku:

- zurück zpět
- weiter další
- abbrechen storno
- übernehmen převzít
- fertig stellen dokončit

# 2 INSTALACE

Instalace programu LigniKon se dělí na několik částí, které na sebe navazují. Kromě toho jsou na instalačních CD uloženy další programy, které jsou nezbytné pro hladký průběh práce.

#### **Důležité:**

- § Program LigniKon *nelze* instalovat na bázi Windows NT. Rovněž *nelze* doporučit instalaci pod OS Windows 98 nebo Windows Millenium. Aktualizujte své počítače buď na OS Windows 2000, Windows XP, Windows Vista, Windows 7 nebo na vyšší verzi dříve, než zahájíte instalaci programu LigniKon.
- § Odpojte od počítače *před* zahájením instalace z preventivních důvodů všechny hardwarové klíče USB (paralelní dongly smíte nechat připojeny).
- § Před zahájením instalace programu LigniKon musíte deaktivovat virové skenery, protože mnohé antivirové programy mohou zabránit instalaci potřebných částí programu.

Nyní vložte do mechaniky disk CD. Zobrazí se úvodní obrazovka pro instalaci:

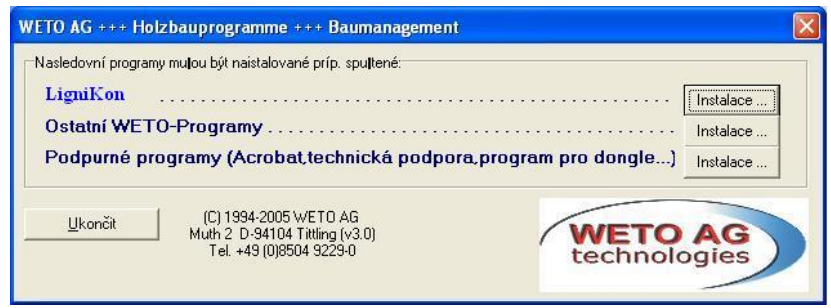

## **2.1 INSTALACE PROGRAMU LIGNIKON**

Klepněte na tlačítko "Instalovat" v první nabídce hlavního instalačního okna. Spustí se program LigniKon-Setup. Tento program Setup nainstaluje, pokud je to nutné, automaticky následující součásti programu, které budou popsány dále v příručce:

- § Microsoft.NET Framework
- § Microsoft Visual C++
- § Microsoft DirectX9
- § Ovladač donglu

Po instalaci součástí programu musí být případně proveden restart počítače.

### *2.1.1 Spuštění instalace*

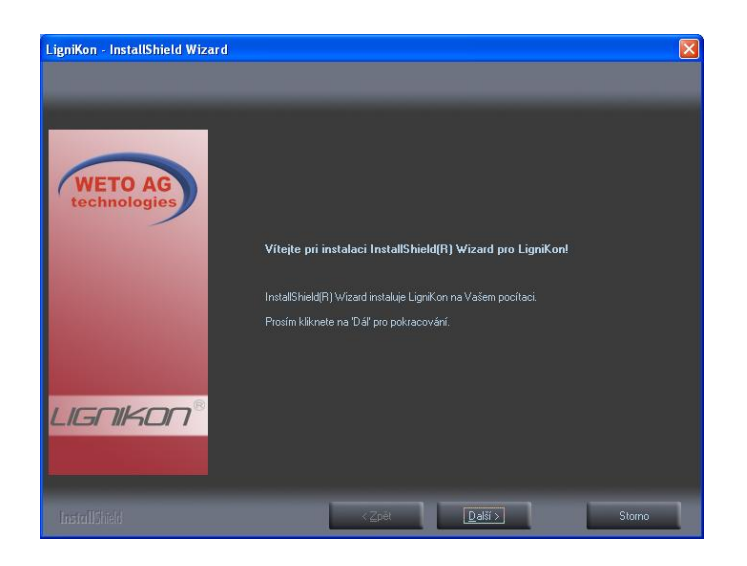

Klepněte na tlačítko "Další".

Další kroky instalace provede program Setup automaticky pouze v případě, že to bude nutné. Jedná se přitom o výše zmíněné součásti programu (Framework atd.).

Pokud byly tyto součásti programu instalovány již ve starší verzi systému LigniKon, čtěte v další části hlavní kapitoly o instalaci.

### *2.1.1.1 Framework*

Jedná se o doplňkovou součást programu, která je automaticky spuštěna programem LigniKon-Setup, pokud je to nutné (technická informace: Framework je z CD instalován ze souboru "dotnetfx.exe" v adresáři "LigniKon\Release"):

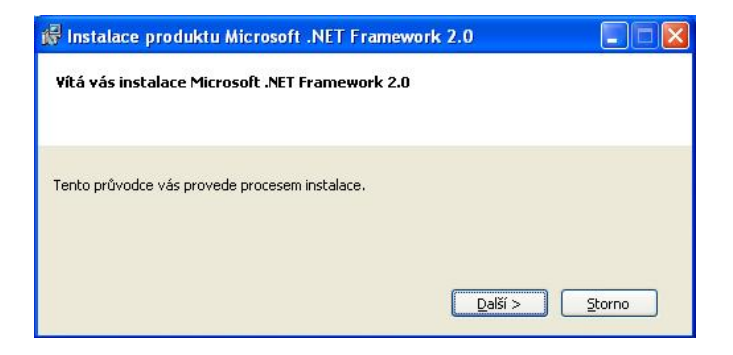

Klepněte na tlačítko,,Další".

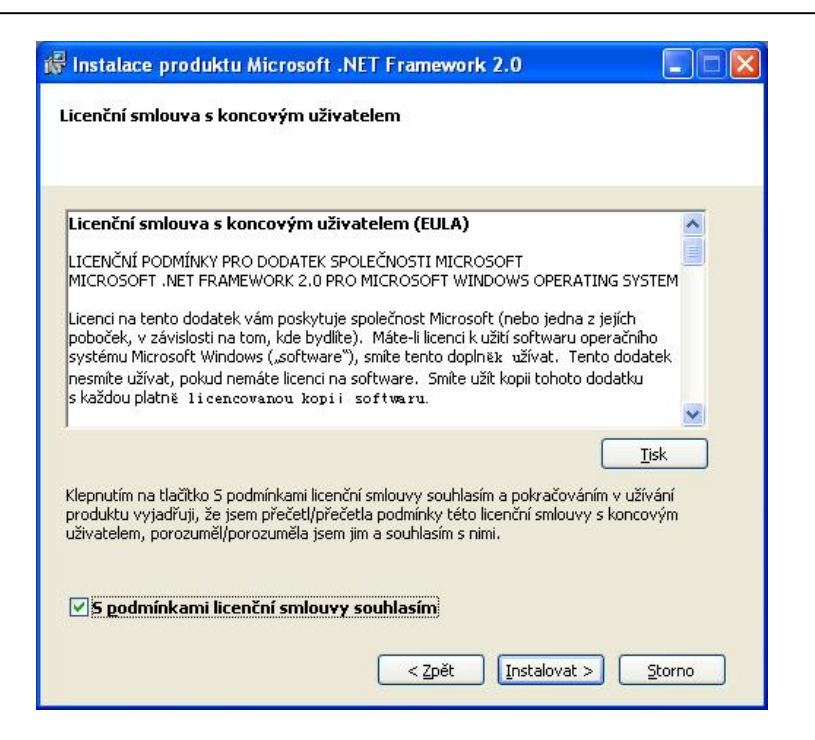

Aktivujte možnost "Souhlasím" a klepněte na možnost "Instalovat". Nyní probíhá instalace dodatečního programu Framework (tato akce může trvat několik minut).

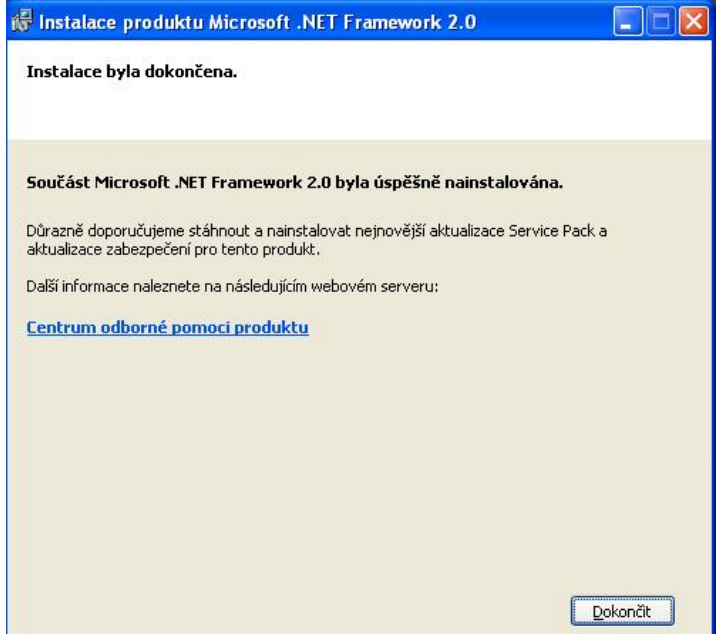

Instalace Framework je ukončena.

### *2.1.1.2 Microsoft Visual ++*

Jedná se o doplňkovou součást programu, která je automaticky spuštěna programem LigniKon-Setup, pokud je to nutné (technická informace: Microsoft Visual ++ je z CD instalován ze souboru "vcredist\_x86.exe" v adresáři "LigniKon\Release"):

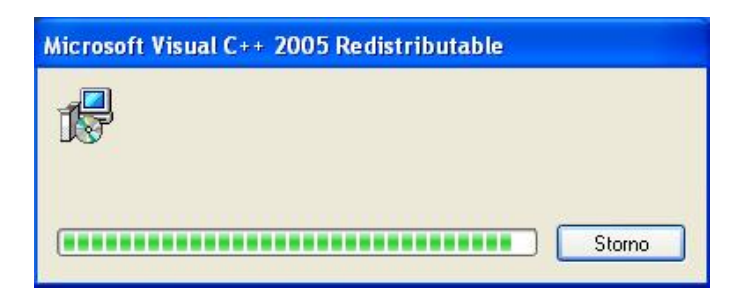

### *2.1.1.3 DirectX*

Jedná se o doplňkovou součást programu, která je automaticky spuštěna programem LigniKon-Setup, pokud je to nutné (technická informace: DirectX9 je z CD instalován ze souboru "dxsetup.exe" v adresáři "LigniKon\DRelease"):

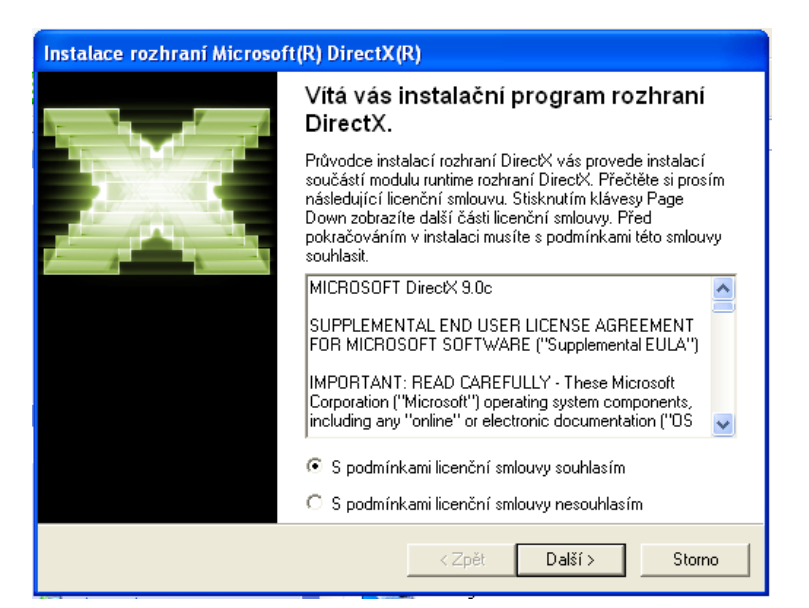

Aktivujte možnost "Souhlasím..." a klepněte na možnost "Další".

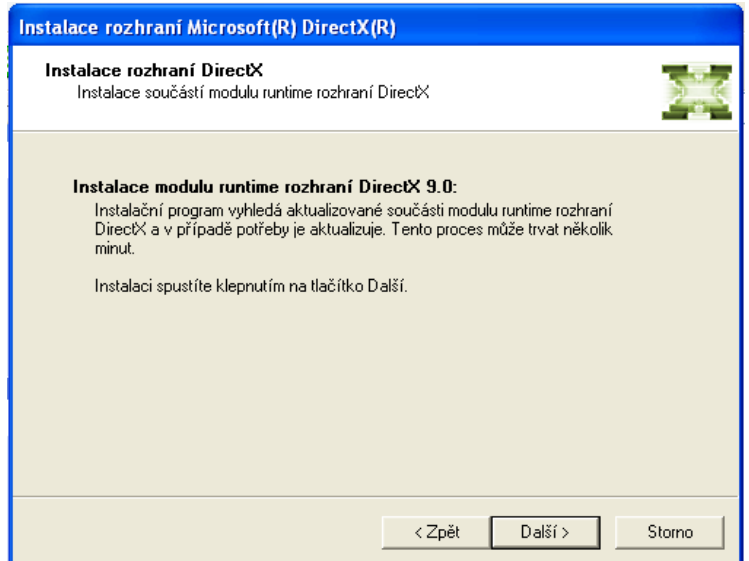

Klepněte na tlačítko "Další".

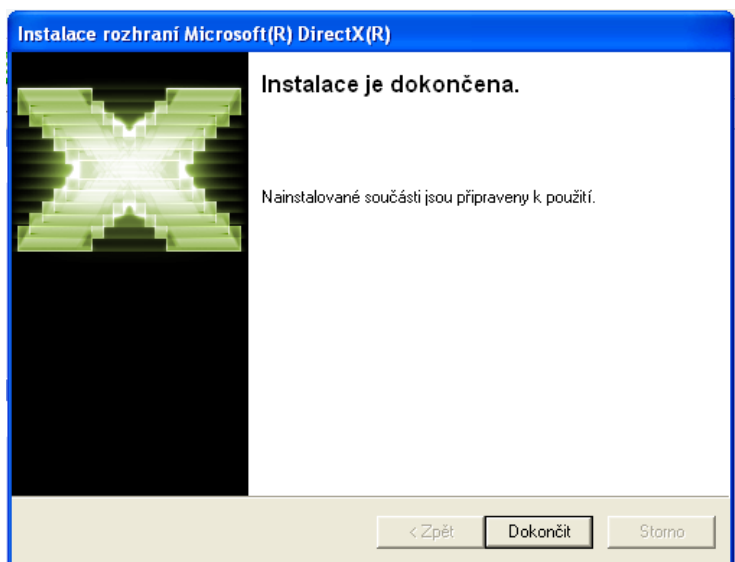

Po instalaci musí být případně proveden restart počítače. Na tuto nutnost budete případně upozorněni. Tento krok můžete provést dodatečně na konci celkové instalace. Klepněte na tlačítko "Dokončit".

### *2.1.1.4 Odvladač donglu (Sentinel)*

Jedná se o doplňkovou součást programu, která je automaticky spuštěna programem LigniKon-Setup, pokud je to nutné (technická informace: Ovladač donglu je z CD instalován ze souboru "Dongelsetup.exe" v adresáři "LigniKon\Release", nebo v adresáři Setup v soubore "Pomocní programy").

**Důležité:** Nyní **musíte odpojit** všechny hardwarové klíče USB, které jsou připojeny k PC.

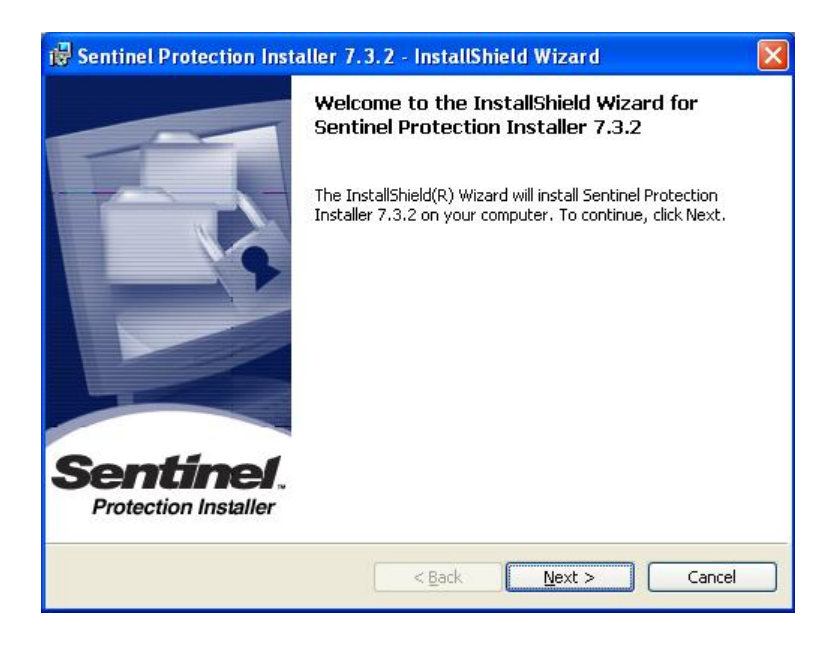

Klepněte na tlačítko "Next".

Instalace

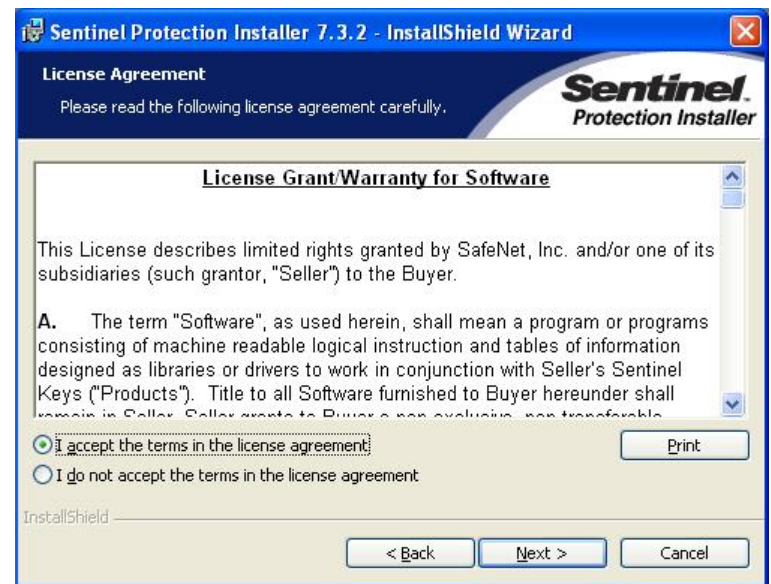

Aktivujte možnost "I accept ..." a klepněte na možnost "Next".

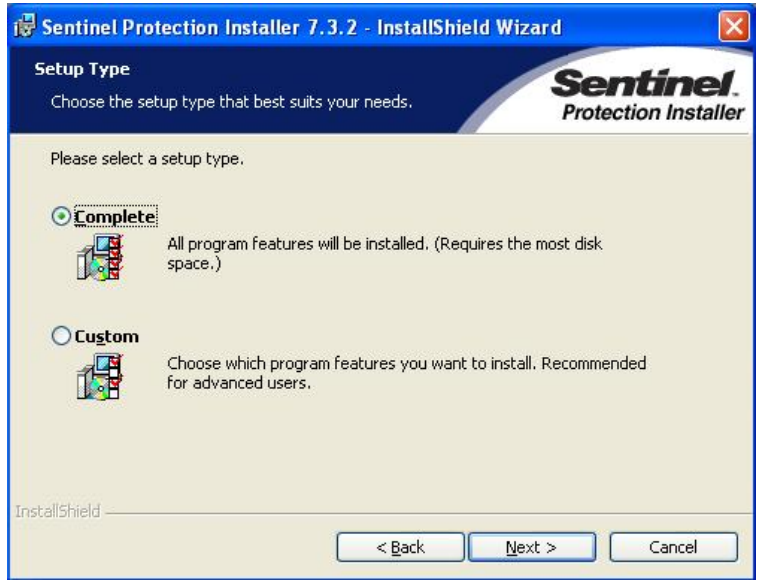

Aktivujte možnost "Complete" (úplná instalace) a klepněte na tlačítko "Next".

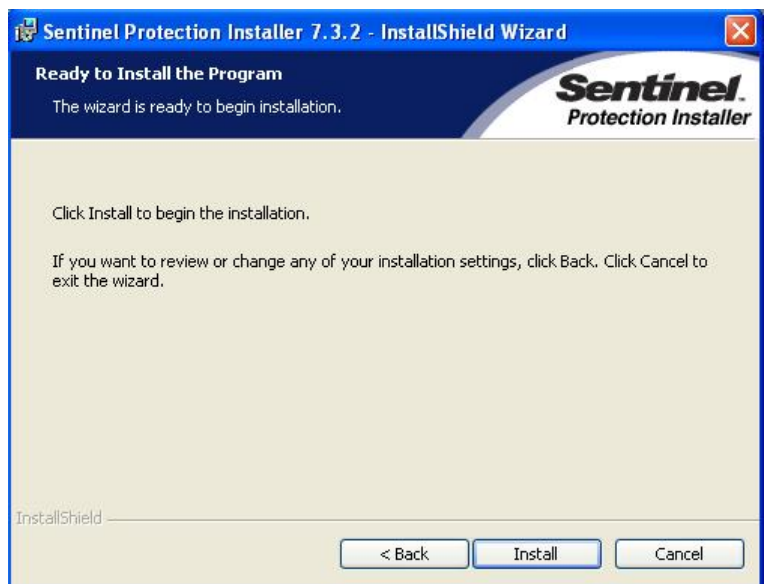

Zde se znovu zobrazí upozornění (v angličtině), že pro změnu nastavení klepněte na "Back" (zpět), pro zrušení instalace na "Cancel". Klepnťe na tlačítko "Install" pro instalaci ovladače donglu.

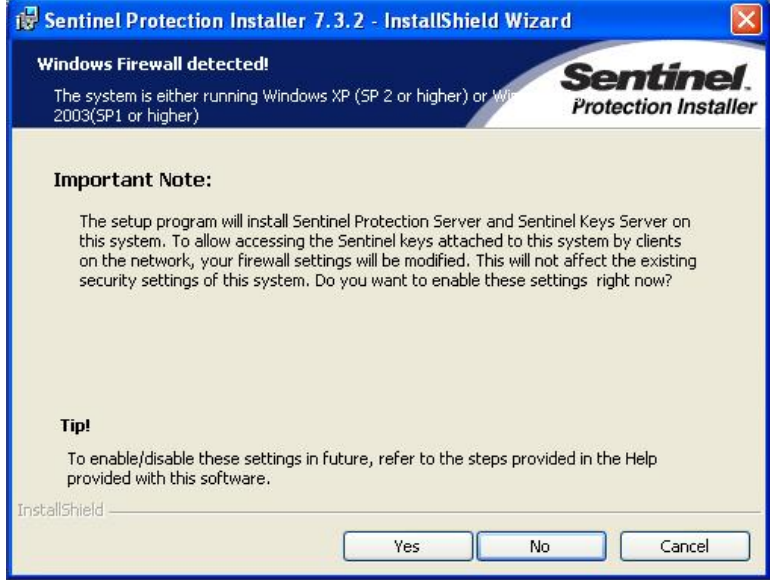

Je-li ve Vašem operačním systému nalezena brána firewall, budete v tomto okně tázáni, zda se mají pro tuto bránu firewall změnit síťová nastavení. Pokud není žádná síť k dispozici, klikněte na "No". Bezpečnost tohoto systému tím není snížena. Potom bude zahájena instalace.

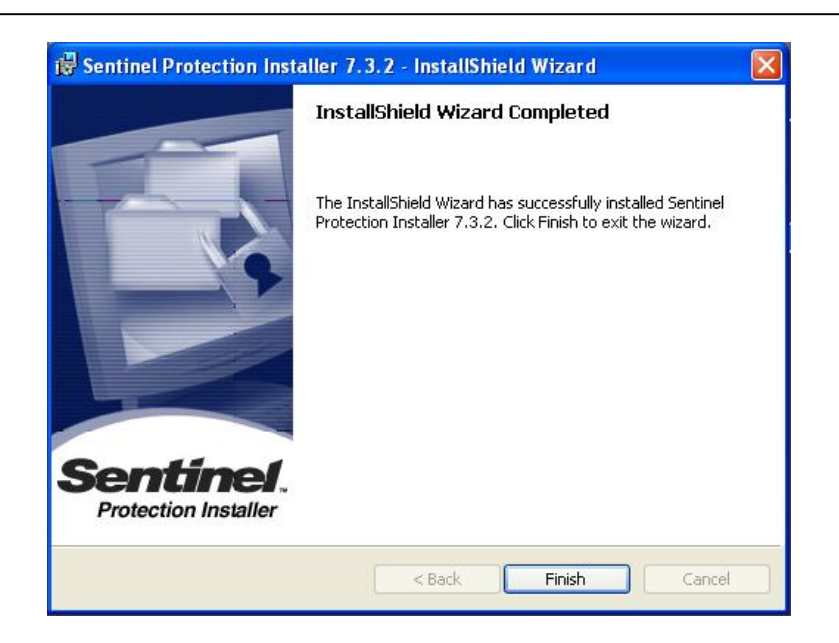

Klepněte po provedení instalace na tlačítko "Finish". Nyní můžete opět připojit dongl. Pravděpodobně se zobrazí dialogové okno, které Vás vyzve k vyhledání ovladače pro nově nalezený hardware. Vyberte zde možnost "Automatické vyhledávání".

### *2.1.2 Pokračování v instalaci programu LigniKon*

Jakmile program Setup instaloval všechny potřebné části programu nebo je nalezl v počítači po dřívější instalaci, můžete pokračovat s instalací vlastního programu LigniKon:

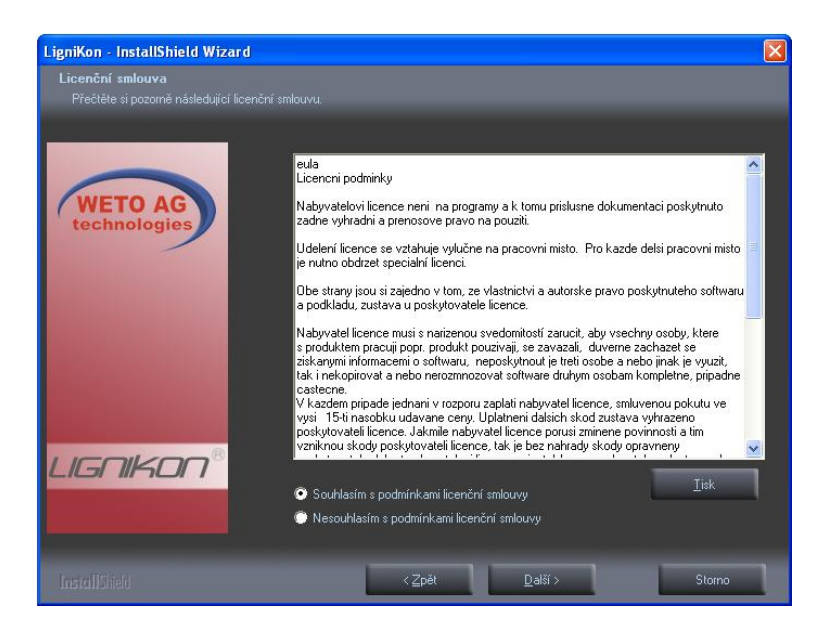

Po tém, jak ste si pročetli licenční podmínky, aktivujte možnost "Souhlasím..." a klepněte na tlačítko "Další".

#### Instalace

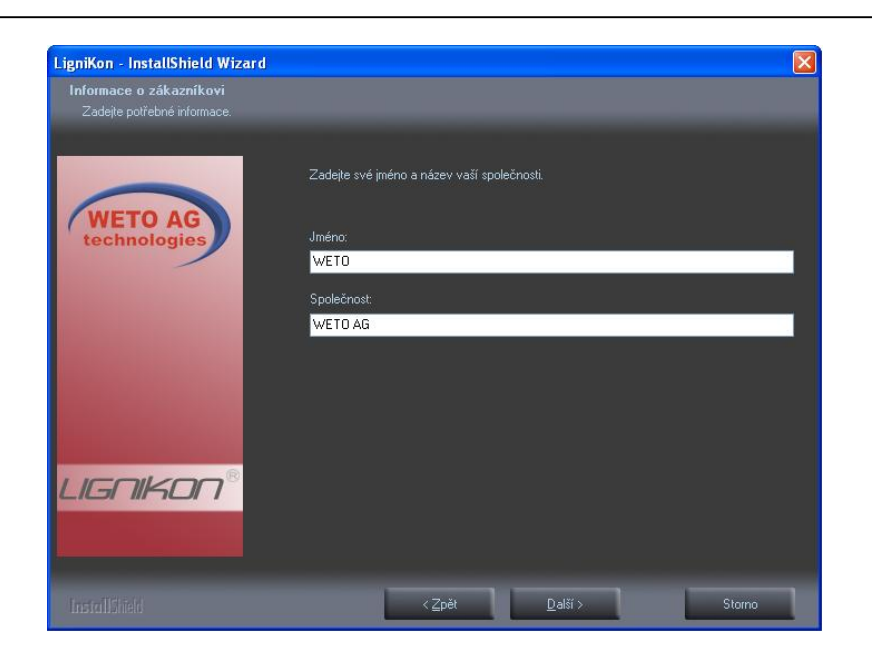

Zadejte uživatelské jméno a firmu a klepněte na tlačítko "Další".

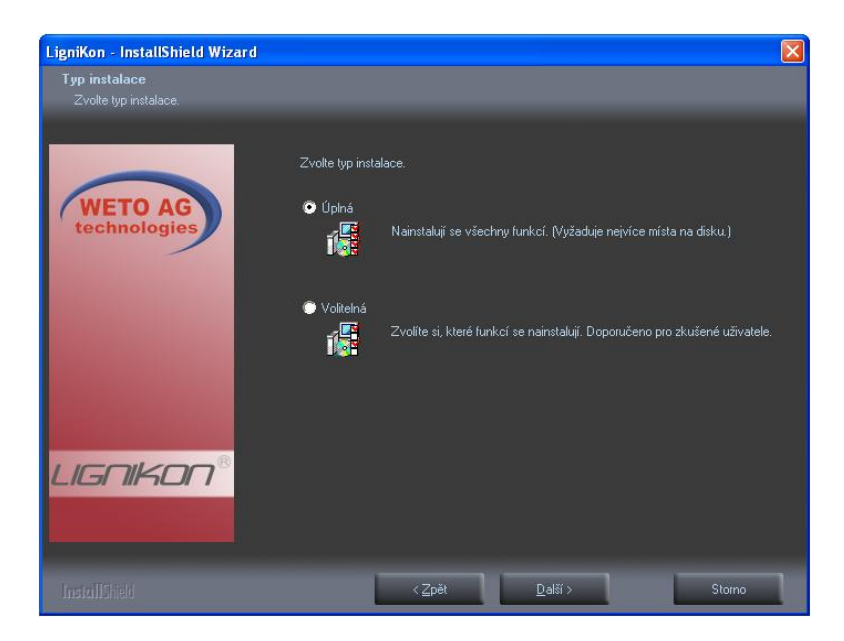

V dalším kroku lze jako Setup typ vybrat Úplná nebo Volitelná. Při úplné instalaci je LigniKon instalován automaticky se standardním nastavením. Je-li zvolena volitelná instalace, lze např. volit místo pro instalaci.

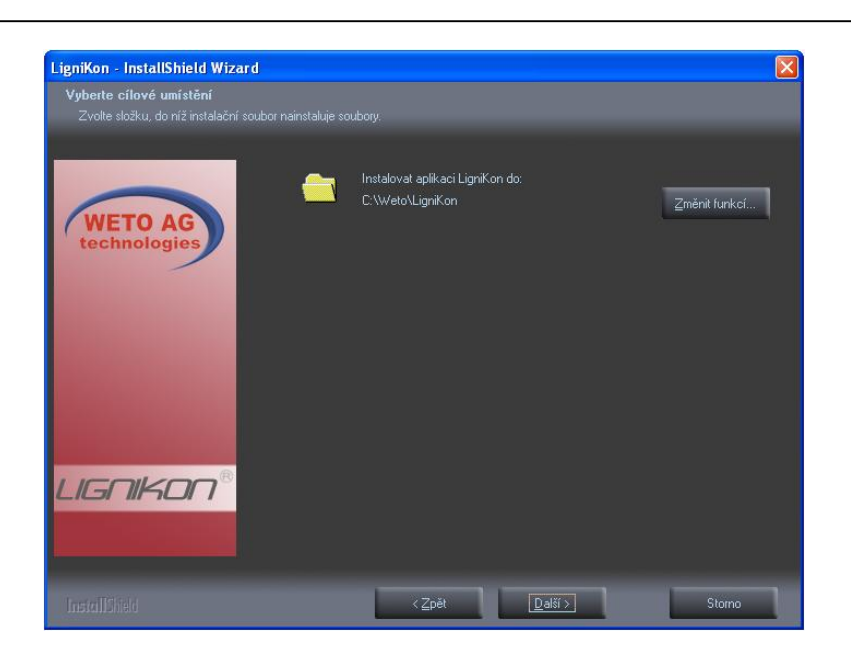

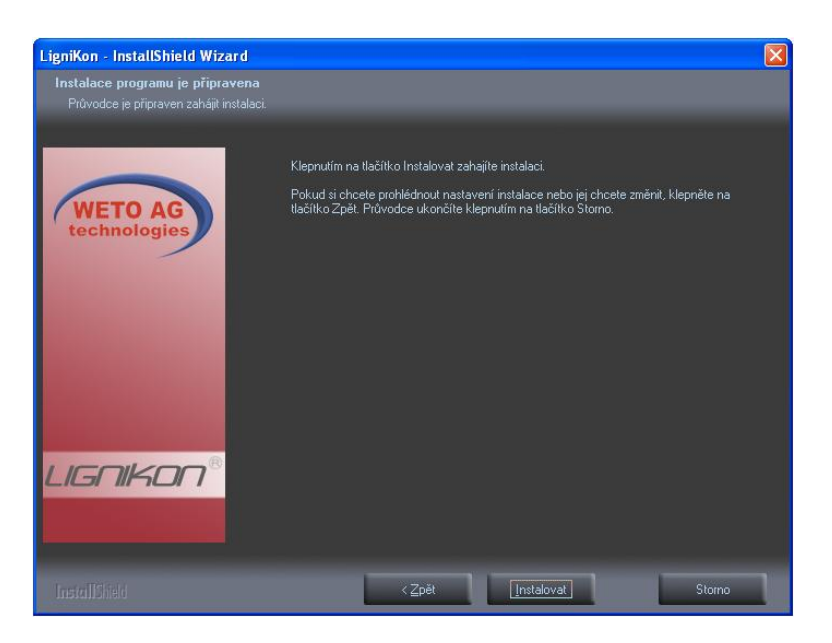

Klepněte na tlačítko "Instalovat". Nyní bude zahájena vlastní instalace (akce může trvat několik minut).

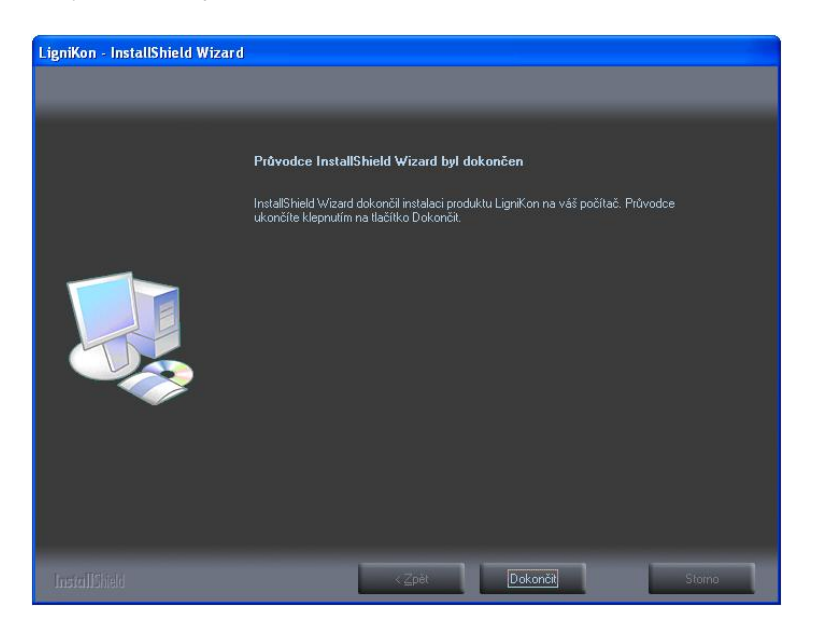

Klepněte na tlačítko "Dokončit".

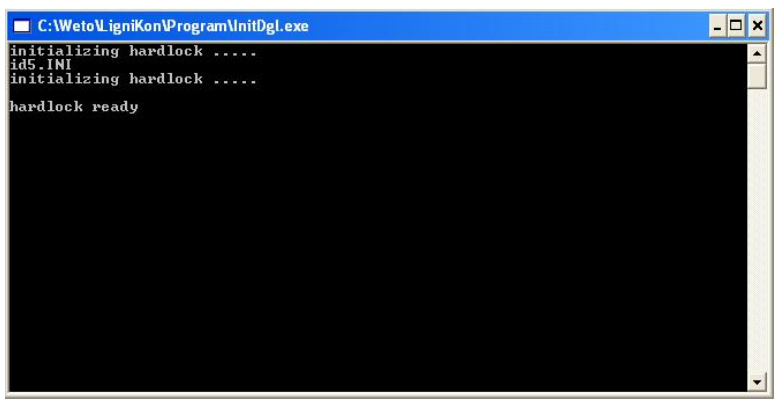

Po instalaci programu LigniKon se automaticky aktualizuje dongl. Pro spuštění programu musí být klíč připojen k PC. Instalace programu LigniKon je dokončena. Na ploše naleznete ikony nové verze a příručky, která byla nainstalována v podobě souboru pdf.

## **2.2 LICENCE**

Program LigniKon je po instalaci kódován zvláštním licenčním souborem dodatečně na hardwarovém klíči. Licenční soubor je nainstalován až v okamžiku zavření hlavního instalačního okna. Při prvním spuštění aplikace LigniKon bude načten licenční soubor a bude zakódován v donglu. Pamatujte, že případně musí být nejprve provedena ještě jedna aktivace donglu (viz další kapitola).

Pokud licenční soubor chybí, zobrazí se po spuštění programu LigniKon chybové hlášení licence. V takovém případě musíte případně ručně z disku CD (složka "LigniKon\Lizenz") zkopírovat licenční soubor do adresáře programů LigniKon (např. C:\Weto\LigniKon\Programm) a přejmenovat jej na *LigniKon.lic*. Potom můžete program LigniKon znovu spustit a správně provést načtení licence.

# **2.3 AKTIVACE HARDWAROVÉHO KLÍČE (DONGLU)**

Program je chráněn před neoprávněným šířením tzv. hardwarovým klíčem (donglem). Program neustále kontroluje, zda data uložená na donglu dovolují používání programu. Pamatujte, že program nefunguje bez připojeného donglu.

Pokud již vlastníte nějaký dongl od společnosti WETO a s programem LigniKon jste dostali nový dongl, musíte dongl nejprve aktivovat pomocí CD. K tomu musíte dongl opět připojit k PC, pokud jste tak již neučinili. Potom aktivujte v hlavní nabídce CD WETO položku "Aktivace donglu". Zobrazí se nová nabídka:

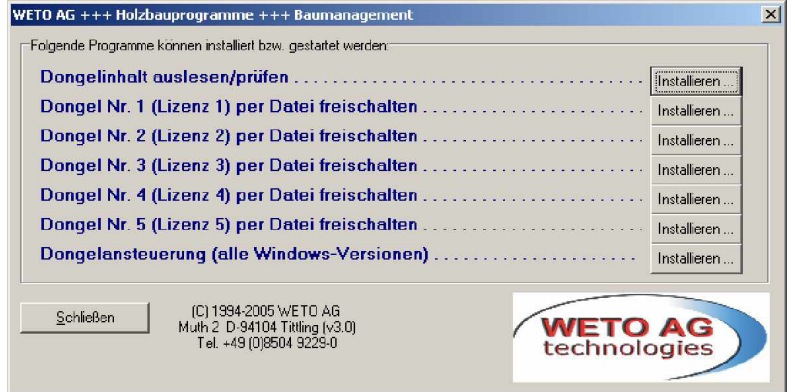

U prvního donglu klepněte na tlačítko "Instalovat" pro "Dongl č. 1...". Zobrazí se dialogové okno, ve kterém vidíte, které programy byly na donglu nyní (nově) kódovány. Některé položky programu LigniKon musíte označit, aby byl program LigniKon funkční. Pokud používáte i další počítače s licencemi programu LigniKon, musíte tuto aktivaci provést i na těchto dalších PC. V tom případě použijte položku nabídky "Dongl č. 2" atd.

Nyní můžete program LigniKon spustit pomocí ikony na ploše, protože byly splněny všechny předpoklady jeho spuštění.

# **2.4 PŘÍRUČKA**

Program Setup aplikace LigniKon instalujte příručku v elektronické podobě formou souboru pdf v instalačním adresáři (např. "weto\LigniKon\manual). Na ploše bude vytvořen zástupce (ikona), takže dokumentaci můžete vyvolat přímo z monitoru. Předpokladem pro zobrazení na monitoru je nainstalovaný program "Acrobat Reader". Tento program musíte případně nainstalovat z CD společnosti WETO. Najdete jej v nabídce "Pomocné programy".

# 3 ÚVOD

# **3.1 CO JE LIGNIKON?**

LigniKon je program, napsaný nejnovějším programovacím jazykem. Byl vyvinut k navrhování dřevěných konstrukcí. LigniKon je jeden z nejmodernějších programů pro navrhování dřevěných staveb. Zadávání hodnot zde může být provedeno v dvojrozměrném nebo trojrozměrném formátu. Můžete vkládat velmi komplexní části, spoje, volné otvory apod.

## **3.2 HARDWAROVÁ KONFIGURACE**

### *Minimální konfigurace:*

Procesor 1500 MHz, operační paměť 512 MB, moderní grafická karta s pamětí min. 128 MB, cca 300 MB volného místa na pevném disku, správně instalovaný OS Windows (2000/XP/Vista/7).

### *Doporučená konfigurace:*

Procesor od 3800 MHz a vyšší, operační paměť 4GB, moderní grafická karta s pamětí 512 MB, OS Windows (XP/Vista/7).

## **3.3 HLAVNÍ OBRAZOVKA**

Po spuštění programu se zobrazí hlavní obrazovka programu LigniKon.

*Nahoře* naleznete hlavní nabídku (soubor, nástavení, okno, úpravy, apod.).

Pod hlavní nabídkou naleznete horní stavovou lištu a lištu symbolů. Zde jsou zobrazeny běžné ikony pro možnosti nový projekt, otevřít, uložit apod.

*Vlevo* jsou lišty se symboly, rozdělené do jednotlivých oblastí k zadání projektu.

Poté co vyberete oblast, otevře se druhá svislá lišta, v které naleznete podřízené funkce k příslušné oblasti.

Příklad: Vyberete funkci *Střecha*. V druhé liště naleznete např. funkci *Změnit profil, Spojit střešní plochy* atd.

# **3.4 PŘÍKAZY PROGRAMU LIGNIKON**

V první vertikální liště (lišta typu co) na levé straně jsou různá tlačítka, které jsou rozděleny do jednotlivých oblastí. Jsou pod nimi různé funkce, přičemž musíte klepnout na příslušnou funkci. Zvolenou funkci je možné zrušit klepnutím na Escape. Spodní okraj obrazovky je rozdělen do dvou pomocních polí. Levé pole zobrazí po výběru funkce název této funkce a pravé pole pomáha při zadávání a zobrazí, jaké kroky mají být provedeny.

# **3.5 INTUITIVNÍ OBSLUHA**

V programu LigniKon můžete objekty (stavební prvek, stěny apod.) nejprve označit (funkce výběru) a potom můžete otevřít pomocí pravého tlačítka myši kontextovou nabídku, která obsahuje nejdůležitější příkazy, které můžete použít u aktuálně vybraných objektů.

# **3.6 TECHNICKÁ PODPORA**

Pokud máte potíže s programem, zkuste nejprve použít online nápovědu nebo hledejte v příručce, zda v ní není popsán daný problém a jeho řešení. Různé informace můžete také získat v příkladech a cvičních projektech (Otevřít projekt, adresář: Příklad). Pokud nemůžete problém i přesto vyřešit, zavolejte naši hotline.

Aktuálni číslo pro Českou a Slovenskou republiku: 0049/8504 / 9229-292 (8:30-12:00 a 13:00-17:00).

# **3.7 DÁLKOVÁ INTERNETOVÁ POMOC**

Díky nejmodernější technice existuje možnost kontaktovat servisní oddělení společnosti Weto pomocí dálkového datového přístupu. K tomu potřebujete pouze připojení k internetu. Všechny další informace Vám sdělí náš servisní personál.

# 4 POPISFUNKCÍ

# **4.1 FUNKCE V LEVÉ LIŠTĚ**

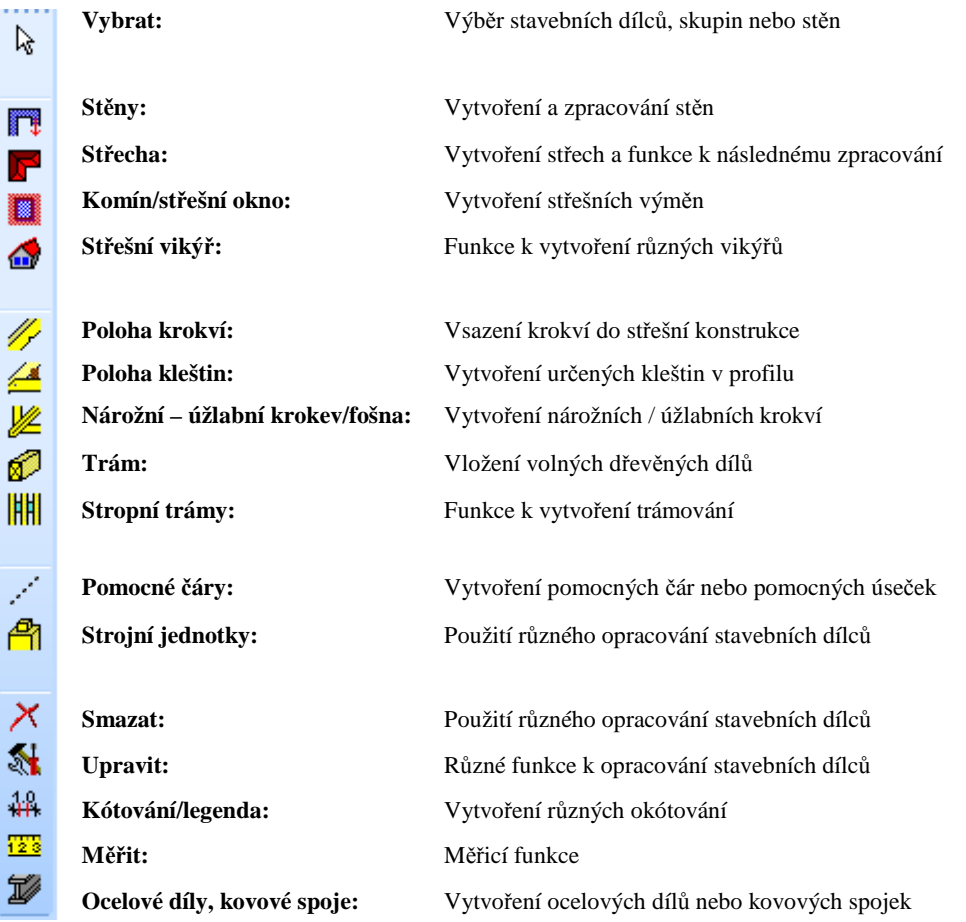

### *4.1.1 Vybrat*

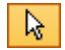

Po volbě funkce výběru se otevře svislá lišta menu se třemi možnostmi výběru (jednotlivě/skupina/stěny). Při kliknutí na *Samostatný stavební dílec* se otevře další plocha s tlačítkem, v níž lze volit *Vícenásobný výběr*.

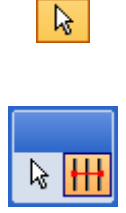

**Vybrat samostatný dílec/vícenásobný výběr:** Pomocí těchto funkcí lze vybírat jednotlivé dílce (plochy, stěny, dřevěné dílce atd.), k provedení dalšího zpracování. Rozlišuje se jednoduchý a vícenásobný výběr. Stavební dílce, na které kliknete myší (vybrané) se zobrazí tmavě červeně. Stisknutím pravého tlačítka myši lze otevřít kontextové menu. Zde naleznete různé funkce k dalšímu zpracování vybraných stavebních dílců. S vícenásobným výběrem lze vybírat více stavebních dílců, ležících v jedné rovině. K tomu se musí kliknout na dva body, propojené přímkou. Potom jsou vybrány všechny dřevěné dílce obsažené v této linii.

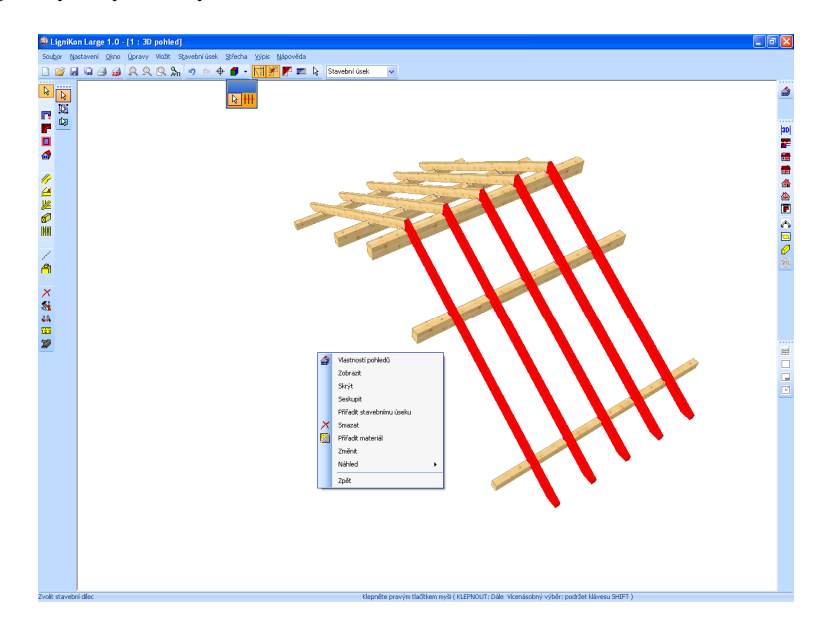

**Upozornění:** S kliknutím pravým tlačítkem myši na funkci výběru se otevře okno, pomocí kterého lze nastavit velikost poloměru označení.

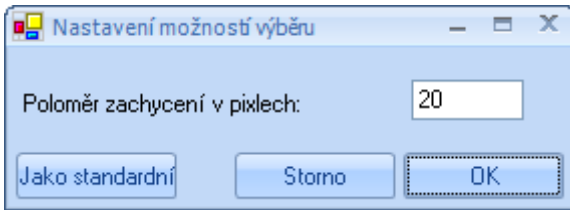

### $\overline{\mathbb{R}}$

**Vybrat skupiny:** Pomocí této funkce lze vybrat předem uložený prvek, popř. dohromady sestavené stavební dílce patřící k jedné skupině. To může být např. hrázděná stěna nebo kompletní konstrukce vazníků.

啣

**Vybrat stěnu:** Zde lze vybírat jednotlivé stěny popř. vrstvy stěn dřevěných rámových stěnových konstrukcí.

### *4.1.2 Stěny*

### *4.1.2.1 ZDĚNÉ STĚNY*

Po kliknutí na tuto funkci se otevře druhá lišta, v které lze vybrat metodu (jednotlivá stěna, rovnoběžná stěna….). Kliknutím pravým tlačítkem myši na symbol lze určit vlastnosti (výška, tloušťka, materiál).

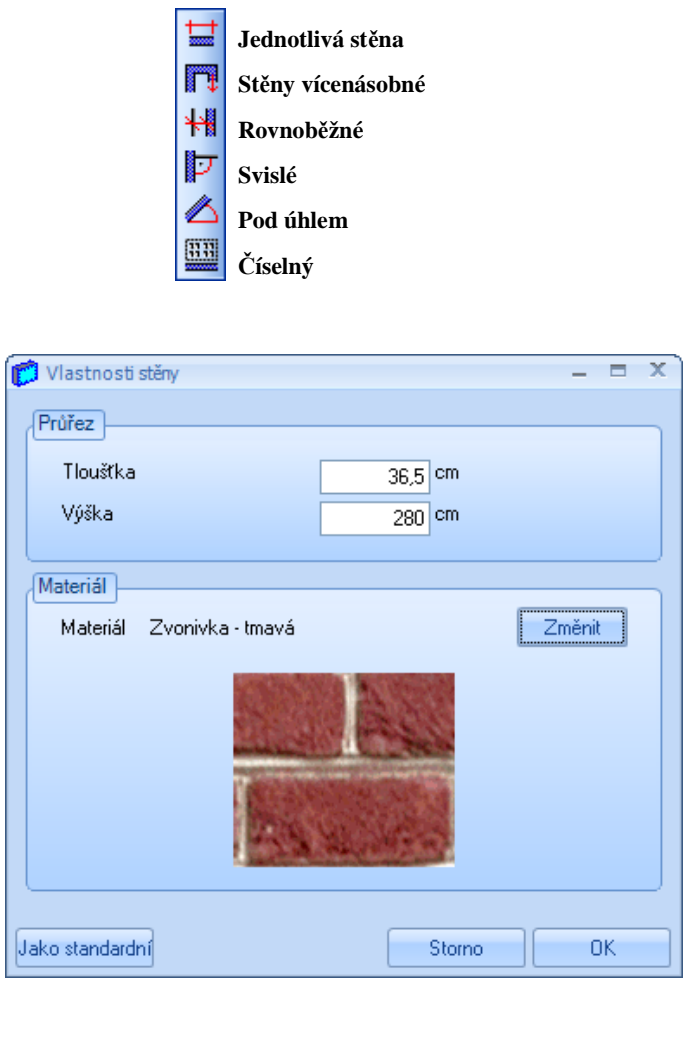

**Jednotlivá stěna:** Zde lze vytvářet jednotlivé stěny pomocí dvou bodů, na které kliknete následně po sobě. Zadání stěn je možné jak v 3-D pohledu, tak i v 2-D pohledu. Pokud je stěna kreslena, leží standardně soustředně. Vztažnou hranu stěny lze měnit mezi kliknutím výchozího a koncového bodu pomocí kombinací kláves (CTRL + Q/ W/ E).

 $\overline{\mathbf{X}}$ 

Přehled kombinací kláves a jejich funkci najdete dále v této příručce.

**Stěny vícenásobné:** 1. Varianta: Po poklepání na výchozí a konečný bod se zobrazí okno pro zadávání. V něm můžete zadat délku stěny a úhel. Dodatečně lze v tomto vstupním okně ještě měnit vztažnou hranu stěny. Po potvrzení tlačítkem OK můžete zadat novou stěnu.

n

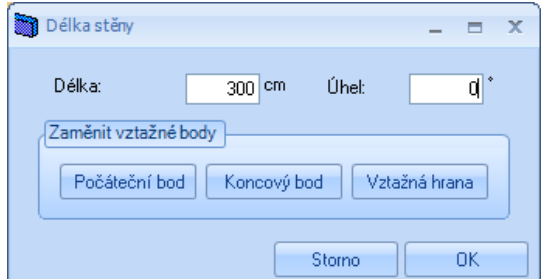

2. Varianta: Po poklepání na výchozí bod můžete pravým tlačítkem myši stanovit polohu stěny (kolmo, vodorovně, pod úhlem, volně). Stěna nyní zůstává automaticky ve zvolené poloze. Nyní lze kliknout na příslušný koncový bod stěny.

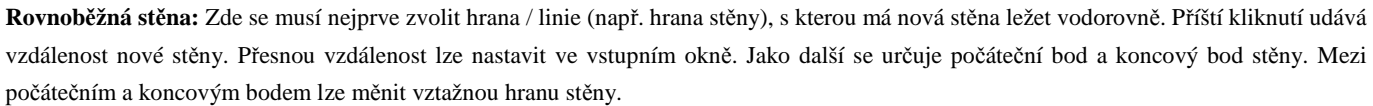

盯

**Svislá stěna:** Nejprve se zvolí hrana / linie, od které se má kolmo vytvořit nová stěna. Nyní lze stanovit bod pro který má být usazena kolmá stěna. Dále klikněte na počáteční a koncový bod, eventuelně změňte vztažný bod.

**Stěna pod úhlem:** Zde se musí jako první stanovit bod otáčení a druhý bod pro základní linii. Potom myší stanovte úhel. Úhel lze změnit popř. potvrdit ve vstupním okně. Nyní lze kliknout na počáteční a koncový bod. Mezitím lze opět měnit vztažný bod.

E

**Stěna číselná:** Zde lze vytvářet po kliknutí na počáteční bod první stěny při zadání délky a úhlu, nebo vztažných bodů (polární zadání).

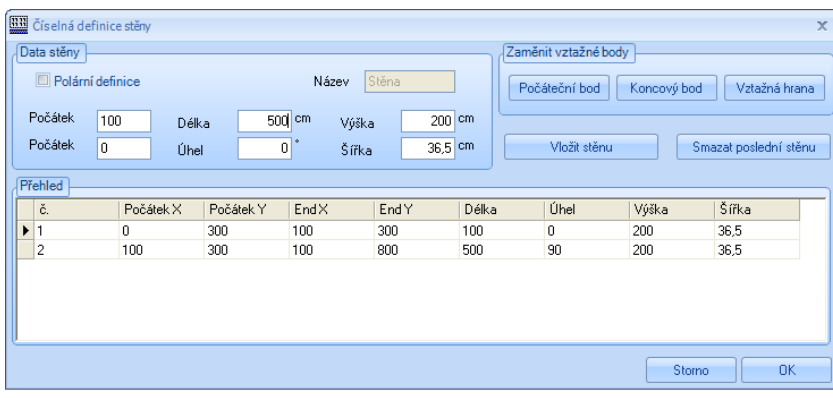

Jakmile jsou požadované hodnoty pro stěnu nastaveny, vytvoří se stěna kliknutím na *Vložit stěnu*.

# 粣

# y

### *4.1.3 Střecha*

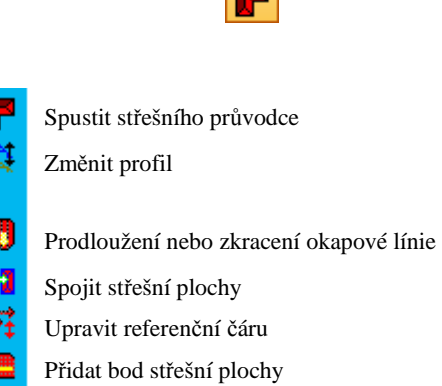

**INCO** 

## Změnit typ hrany střechy

11 四 第

### *4.1.3.1 STŘEŠNÍ PRŮVODCE*

**Spustit střešního průvodce** Toto tlačítko spouští střešního průvodce. Přesný popis průvodce naleznete dále v příručce.

### *4.1.3.2 ZMĚNIT PROFIL*

**Změnit profil:** Tímto tlačítkem lze provádět změny v nastavení profilu střešních ploch. Po výběru funkce klikněte na příslušnou střešní plochu, kterou chcete změnit. Nyní se otevře dialog zadání profilu.

急

 $\mathbf{F}$ 

K změně přesahu okraje střechy klikněte nejlépe na zobrazenou linii okraje (černá linie s šipkami na koncích).

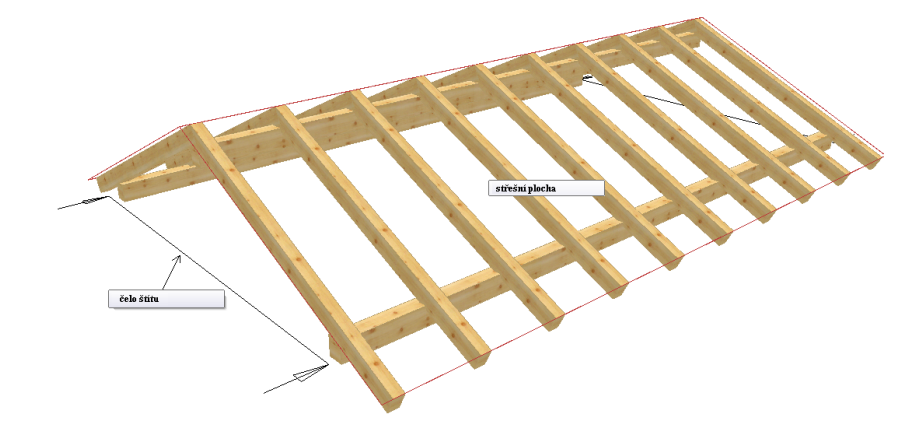

### *4.1.3.3 PRODLOUŽENÍ NEBO ZKRACENÍ OKAPOVÉ LÍNIE*

**Prodloužení nebo zkrácení okapové linie:** Tato funkce je určena k vytvoření okapových odskoků na střešních plochách. K tomu klikněte nejprve na hranu okapu, na níž chcete okapový odskok vytvořit a potom na levý roh stěny. Hranu okapu je nyní možno myší táhnout směrem dolů. Po kliknutí na přibližný přesah se otevře vstupní okno. Zde lze numericky zadat podélnou vzdálenost. Přesah lze definovat buď pomocí pevného zadání v cm nebo pomocí počtu řad tašek. Je-li stanoven první bod, musí být nyní všechny další body vytvořeny tím samým způsobem.

Ш

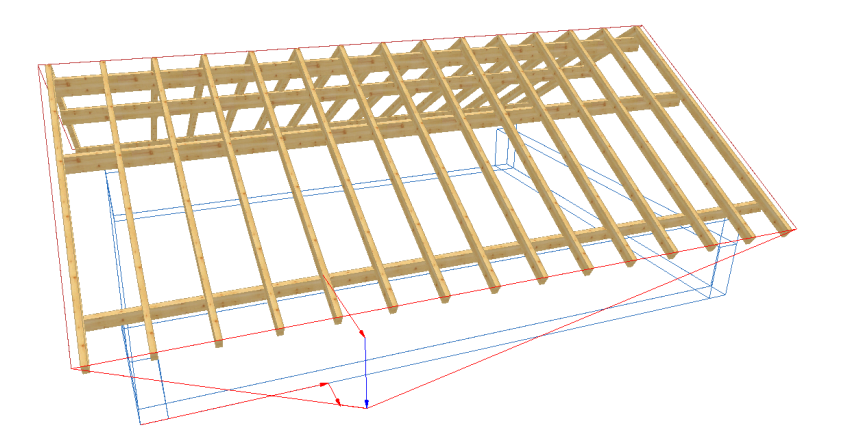

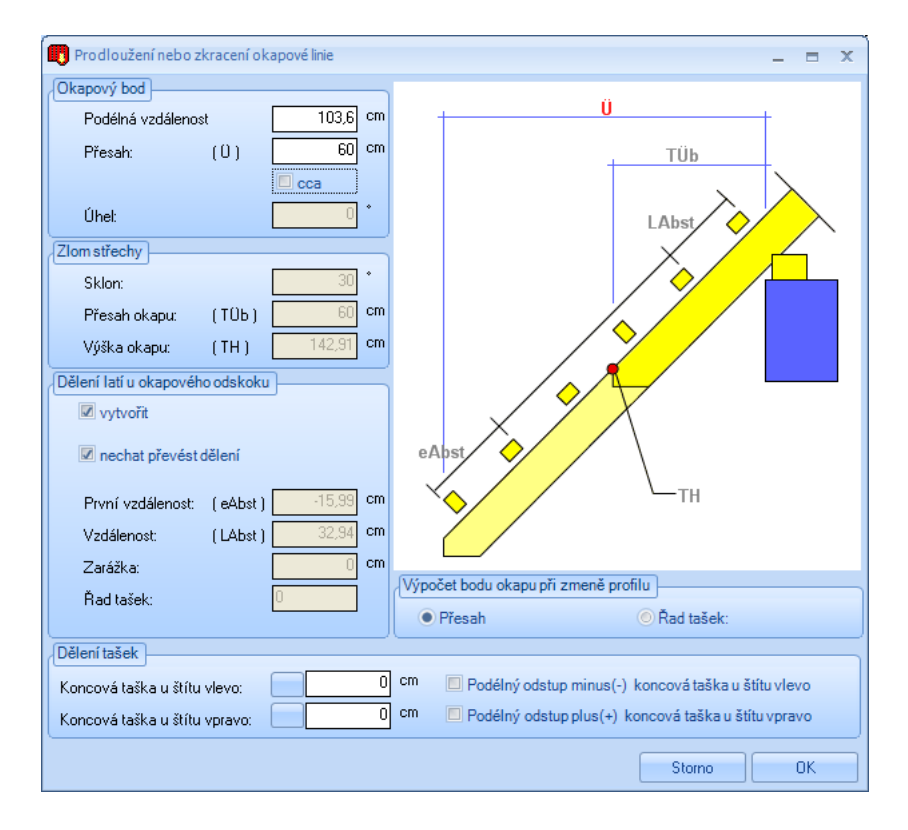

**Podélná vzdálenost:** Udává vzdálenost bodu okapu od levého rohu stěny.

**Přesah:** Zde se zadává přesah nového bodu okapu. Je-li označeno háčkem *cca*, je rozměr příslušně přizpůsoben dělení tašek. **Zlom střechy:** Ještě bez funkce

**Vytvořit dělení latí u okapového odskoku:** Nastavení, zda mají být na okapovém odskoku vytvořeny střešní latě. **Nechat převést dělení:** Je-li nasazen háček, je dělení latí převzato z hlavní střechy. Alternativně lze zadat jiné odstupy. **Řada tašek:** Zde lze zadat počet řad tašek (alternativně k přesahu).

**Dělení tašek:** Zde lze podélnou vzdálenost bodu okapu posunout o rozměr čela štítu (např. když byla podélná vzdálenost orientována dle dělení tašek).

Výpočet bodu okapu při změně profilu u přesahu nebo u řad tašek: Zde lze stanovit, zda při dodatečné změně přesahu pomocí zadání profilu zůstane zachován počet řad tašek v okapovém odskoku (přesah je větší) nebo zůstane zachován přesah (řad tašek v okapovém odskoku bude méně).

### *4.1.3.4 SPOJIT STŘEŠNÍ PLOCHY*

**Spojit střešní plochy:** Pomocí této funkce lze navzájem spojit dvě střechy, které byly vytvořeny pomocí průvodce. K tomu klikněte na dvě střešní plochy po sobě. Střechy lze sjednotit buď pomocí půdorysu nebo pomocí střešních ploch.

н

**Příklad 1:** Pomocí střešních ploch.

Střešní plochy se spolu protínají nezávisle na půdorysu, pokud se stýkají.

Tuto metodu lze např. použít, pokud se nestýkají půdorysy. Aby byl průnik proveden kompletně, musí být eventuelně prodloužen přesah čela štítu.

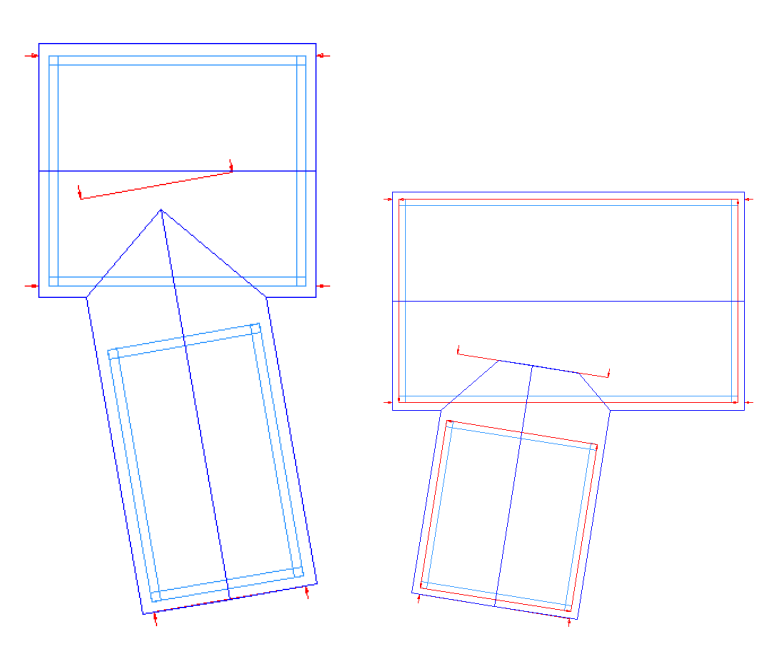

#### **Příklad 2:** Pomocí půdorysu.

Tento způsob průniku funguje pouze pokud půdorysy leží v sobě popř. u sebe. Přitom jsou střešní plochy spolu kompletně protnuty, jedno jak dlouhé původně byly.

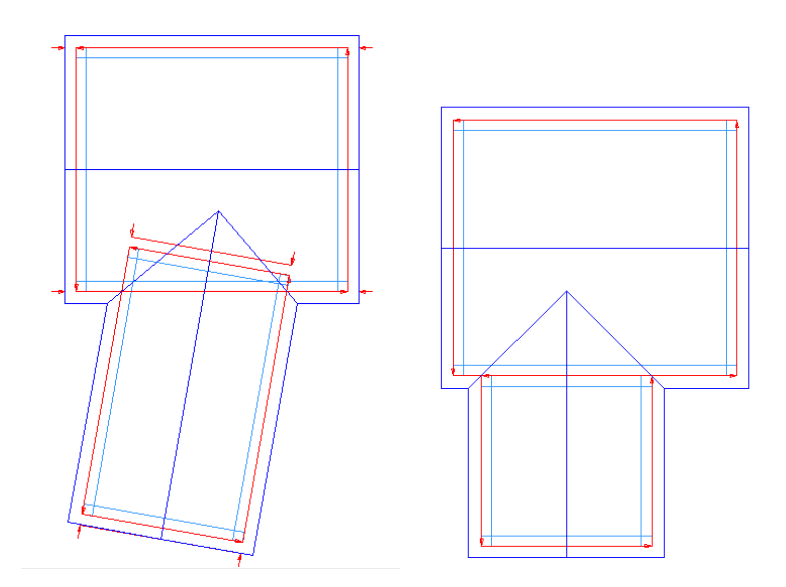

**Upozornění:** Když budou vytvořeny střechy v různych stavebních úsecích a budou protnuty do sebe, tak budou spojeny do jednoho stavebního úseku. Bude převzán stavební úsek té střechy, která byla jako první označena

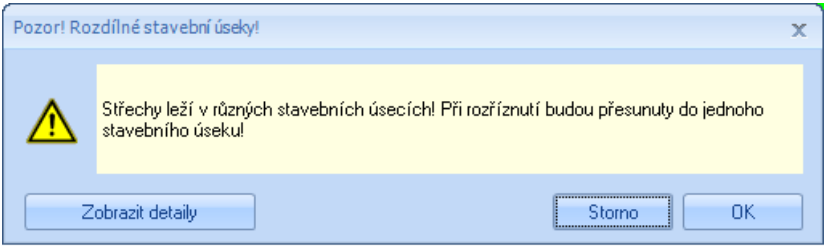

Dodatečně je možné přiřadit střechu jinému stavebnímu úseku. Vyberte střešní plochu klikněte pravým tlačítkem a z následujícího menu zvolte možnost *Přiřadit stavebnímu úseku* a v dalším okně zvolte jiný úsek a potvrďte tlačítkem OK.

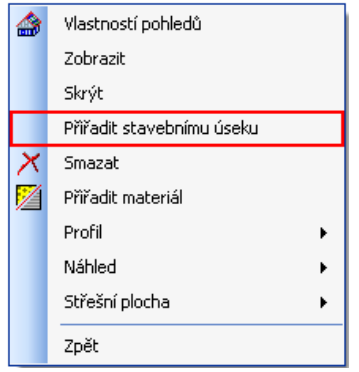

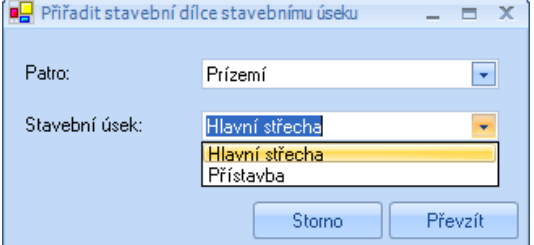

### *4.1.3.5 UPRAVIT REFEREČNÍ ČÁRY*

**Upravit referenční čáry:** Pomocí této funkce můžete upravit referenční čáry střechy k vytvoření např. automatického protínání. Pokud je to nutné, musíte zobrazit referenční čáry. Zobrazení referenčních linií lze provést v menu *Plochy zapnout / vypnout*. Po výběru funkce se otevře další vstupní okno s 3 metodami.

**Prodloužit/zkrátit referenční čáru:** K tomu klikněte na referenční linii na měněném konci a zvolte nový koncový bod.

**Přesunout referenční čáru: :** Pomocí této funkce lze vybranou referenční linii s příslušnou střešní plochou posunout ve směru linie.

**Vytvořit roh**: Zde dojde k automatickému prodloužení dvou vybraných referenčních linií až do bodu jejich protnutí.

### *4.1.3.6 ZMĚNIT BODY STŘEŠNÍ PLOCHY*

**Přidat bod střešní plochy:** Použitím tohoto tlačítka můžete po provedení výběru střešní plochy přidávat body na okapovou čáru nebo čáru čela štítu a přesouvat je, a měnit tak střešní plochu.

**Přesunout bod střešní plochy:** Zde můžete provést přesun již existujících bodů střešní plochy.

**Pozor:** Pokud jsou prováděny manuální změny na střešní ploše, je profil pro další zpracování zablokován. Aby bylo možno profil opět zpracovávat, musí být manuální změna zrušena. To se děje pomocí hlášení, které se objeví po změně na profilu.

**Změnit typ hrany střechy:** Po výběru jedné strany střechy lze kliknout na hranu střechy a změnit její typ. Tato změna je převzata do seznamu střešních dílců.

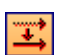

٦,

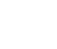

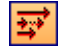

### *4.1.4 Komín a střešní okno*

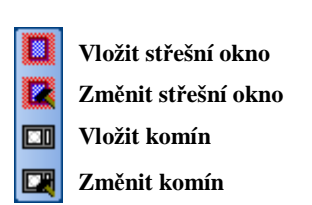

B

**Výměna střešního okna:** K vytvoření výměny střešního okna klikněte na příslušnou střešní plochu. Nyní je okno zachyceno myší a lze ho s dalším kliknutím umístit. Potom se otevře dialog k zadání hodnot. Jako pomoc pro zadání se vpravo nachází okno, v němž je příslušný rozměr zobrazen červeně. Kliknutím na tlačítko OK bude vytvořena výměna a vytvořené dřevěné prvky budou automaticky přispůsobeny. **Upozornění**: V případě, že dřevěné dílce nebudou automaticky přizpůsobeny, stisknete klávesu F5 pro nový výpočet zakrácení .

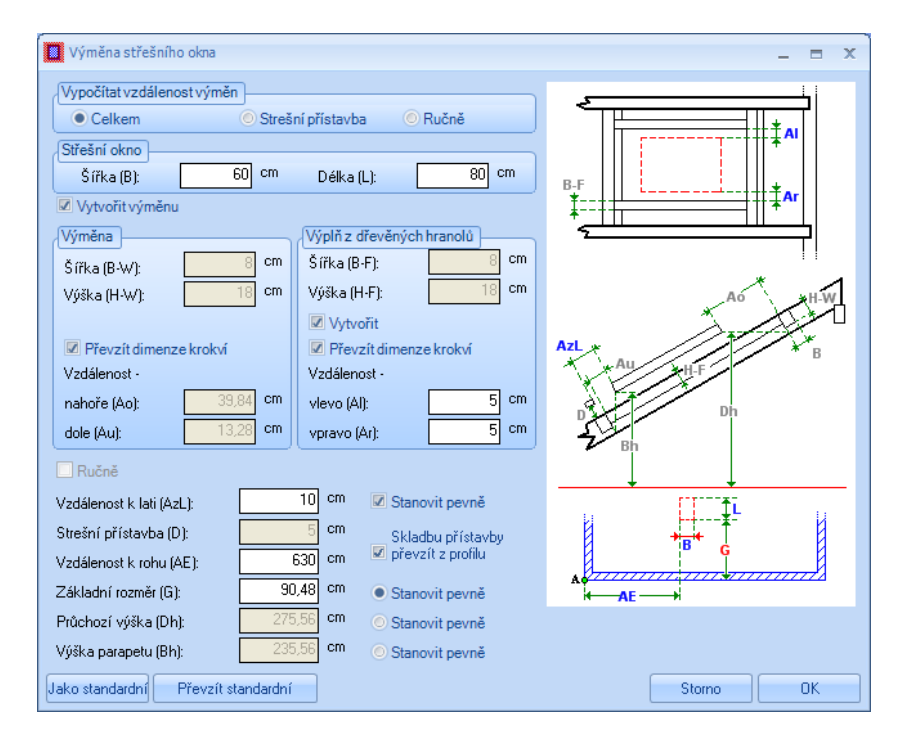

Vypočítat vzdálenost výměn: Zde lze nastavit vzdálenost výměny nahoře a dole ve vztahu k střešnímu oknu. Při *Celkem* jsou výměny taženy natolik dolů popř. nahoru, až je vnitřní obložení okna dole kolmo a nahoře vodorovně. Při *Střešní přístavbě* jsou výměny nastaveny tak, že lze obložení provést pravoúhle. Při *Ručně* lze vzdálenosti volně zadat.

Střešní okno: Údaj velikosti střešního okna.

Vytvořit výměnu: Výměna pro střešní okno se nyní vytvoří, pokud se zde nastaví háček. Nastavení lze provést výměnu nebo výplň z dřevěných trámů..

Vzdálenost k lati: Zde lze zadávat vzdálenost střešního okna od střešní latě. Je-li hodnota stanovena, vypočte se např. základní rozměr.

Střešní přístavba: Nastavení střešní přístavby (horní hrana krokve k spodní hraně střešní latě). Obecně je převzata hodnota z hlavní střechy. Vzdálenost k rohu: Zde lze nastavit vzdálenost střešního okna od levého rohu stěny.

Základní rozměr/Průchozí výška/Výška parapetu: Podle toho kde se nastaví bod, lze zadat jeden z těchto rozměrů. Je-li stanoven rozměr montážní latě, jsou programem vypočteny přesné rozměry.

**Změnit střešní okno** Má-li se změnit střešní okno, musíte po výběru funkce kliknout na střešní okno. Otevře se ten samý dialog, v němž lze změny provést. Návazně se pro výpočet výměny musí opět stisknout klávesa F5.

 $\Box$ 

Ø.

### **Změnit komín:** Při vytvoření komínové výměny se jako počáteční bod volí nejlépe roh stěny, od které se zadávají vzdálenosti komínu. Nyní lze komín umístit pomocí myši. Po kliknutí na bod usazení se otevře dialog zadání. Kliknutím na tlačítko OK bude vytvořena výměna a vytvořené dřevěné prvky budou automaticky přispůsobeny.

**Upozornění**: V případě, že dřevěné dílce nebudou automaticky přizpůsobeny, stisknete klávesu F5 pro nový výpočet zakrácení.

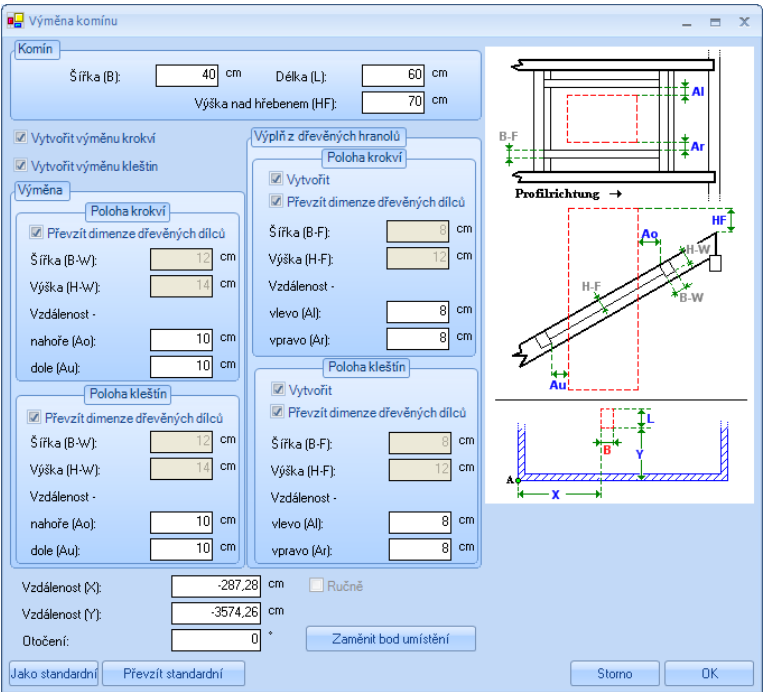

Komín: Zde lze nastavit velikost, jakož i výšku nad hřebenem.

Vytvořit výměnu krokví/kleštin: Nastavení, jaká výměna má být vytvořena.

Výměna: Zde lze nastavit tloušťky dřevěných prvků pro výměnu/ výplň z dřevěných trámů nebo je lze převzít z hlavní střechy. Rovněž lze zadat vzdálenosti ke komínu.

X Y vzdálenost: Zde zadejte přesné vzdálenosti komínu od počátečního bodu (první nakliknutý bod).

Otočení: Zadání otočení komínu.

Bod umístění: Slouží pro výměny vztažného bodu u komínu.

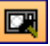

**Změnit komín:** Po výběru funkce klikněte na komín, a tím jej můžete zpracovávat.

### *4.1.5 Střešní vikýř*

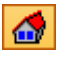

**Vytvořit/změnit vikýř:** Modul vikýře dovoluje vytvoření a uložení různých typů vikýřů na střešních plochách. Po klepnutí pravým tlačítkem myši na vybrané symboly můžete provést různá nastavení nebo definovat přesahy štítů nebo profilů.

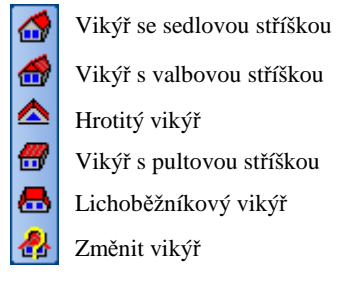

**Vikýř se sedlovou stříškou:** Po výběru střešní plochy lze sestavit vikýř a v novém okně změnit odpovídajícím způsobem nastavení vikýře. K tomu vyberte nahoře jednotlivé body menu a zadejte potřebné hodnoty. 3D-pohled je přitom příslušně aktualizován, čímž máte stálou kontrolu zadání.

 $\Delta$ 

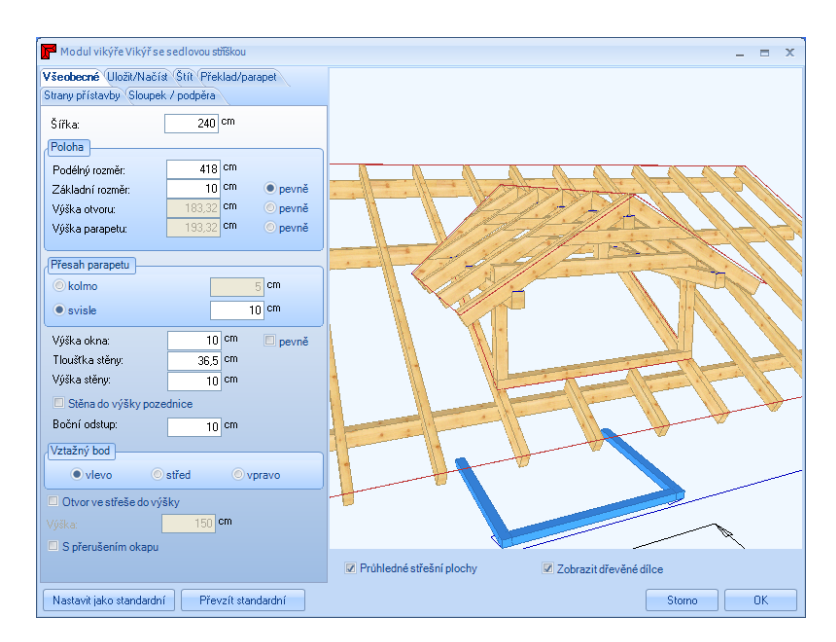

*Všeobecné:*

Šířka: Stanovuje šířku vikýře (šířka otvoru).

Podélný rozměr: Udává vzdálenost vikýře od levého rohu stěny.

Základní rozměr: Stanovuje, jak daleko od vnější hrany stěny vikýř ve střeše leží.

Výška otvoru: Udává počáteční výšku střešního otvoru (vztaženo k úrovni).

Výška parapetu: Stanovuje horní hranu parapetu.

Přesah parapetu: Nastavení přesahu parapetu vztaženo k hlavní střeše.

Výška okna: Zde lze nastavit výšku otvoru vpředu vikýře.

Tloušťka stěny/ Výška stěny/Stěna do výšky pozednice: Nastavení pro stěny, vytvářené automaticky.

Boční odstup: Udává, v jaké vzdálenosti nebude krokev uvnitř otvoru vikýře vyřezána.

Vztažný bod: Definuje vztažný bod k vikýři pro podélný rozměr.

Popis funkce

Otvor ve střeše do výšky: Zde lze určit, že od nastavené výšky bude krokev odříznuta vodorovně, např. spodní hrana kleštiny.

S přerušením okapu: Je-li zde nastaven háček, je hlavní střecha v oblasti vikýře vyříznuta.

#### *Uložit/Načíst:*

Zde lze pod jménem uložit aktuální vikýř. Je-li vytvořen nový vikýř, lze jej opět načíst.

### *Čelo štítu:*

Kliknutím na čelo štítu vpředu lze nastavit vlastnosti čela štítu.

### *Překlad/parapet:*

Překlad: Zde lze udat velikost, jakož i polohu dřevěného dílu u překladu. Mimoto lze definovat zářez do vaznice, jakož i boční přesah.

Parapet: Nastavení velikosti dřevěného dílu parapetu. Dodatečně lze rozřezat dřevo na hlavní střechu. Druh parapetu udává, zda dřevo vychází až ven z vikýře nebo je uvnitř přiřezáno u sloupků.

### *Strany přístavby:*

Pod stranami přístavby lze kliknutím na profil nastavit veškeré údaje profilu. Krokve lze zde vytvořit automaticky, pokud se nastaví háček. Mimoto zde lze určit, zda se vytvoří úžlabní fošna nebo úžlabní krokev. Vlastnosti obou dřevěných dílců lze nastavit kliknutím na příslušné tlačítko.

### *Sloupek/podpěra:*

Sloupek: Pomocí této funkce se provede vytvoření sloupků pod pozednice a hřebenové vaznice. Rovněž zde lze stanovit počáteční bod sloupků.

Výměna: Zde máte možnost, umístit výměnu pomocí základního rozměru.

### **Valbový vikýř:**

Zadání vikýřů s valbovou stříškou je identické se zadáním vikýřů sedlové střechy. Je zde k dispozici dodatečně pouze bod *Valba*. Zde lze zadat údaje profilu valbové plochy.

### **Hrotitý vikýř:**

Analogický k vikýři sedlové střechy.

### **Vikýř s pultovou stříškou:**

Analogický k vikýři sedlové střechy. Dodatečně lze pod pultovou plochou převzít dělení krokví z hlavní střechy.

### **Lichoběžníkový vikýř:**

Analogický k vikýři s pultovou střechou. V pultové ploše lze však nastavit i rozdílné šířky. Pod bodem *Lichoběžníkové křídlo* můžete provést různá nastavení:

Křídlo: Zde se nastavuje sklon a definuje, zda se má křídlo na hlavní střechu pouze nařezat.

Krokev: Zadání rozměrů a cca vzdálenosti krokví. Mimoto lze krokve uložit hlouběji, tedy ne sražené. Rovněž lze určit polohu první krokve.

Ą.

**Změnit vikýř:** Pomocí tohoto tlačítka a následným klepnutím na vikýř se otevře okno s asistentem pro navržení vikýře, ve kterém můžete provést změnu dat vikýře.

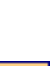

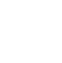

Æ

### *4.1.6 Poloha krokví*

Zde je možno manuálně vytvořit krokve pro jednotlivé střešní plochy. Po výběru funkce se otevře vstupní okno s jednotlivými metodami. Krokve lze zadat jak v 3-D pohledu, tak i v 2-D pohledu.

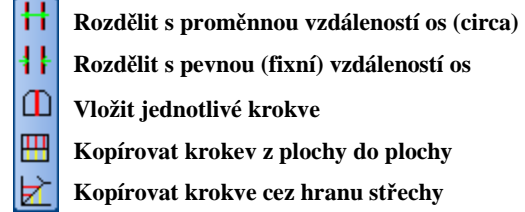

**Rozdělit s proměnnou vzdáleností os (cca):** Klikněte nejprve na střešní plochu, v které mají být krokve vytvořeny. Po výběru počátečního bodu, natáhněte polohu krokví až do požadovaného koncového bodu a klikněte. Po dalším kliknutí pro potvrzení, se otevře dialog pro další možnosti zadání.

Ħ

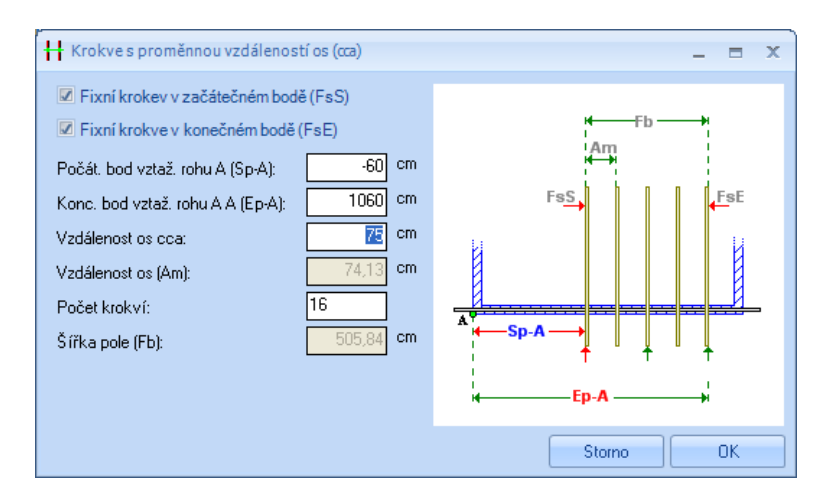

Jsou-li již fixní krokve stanoveny, musí se kliknout na "světlý rozměr". Oba háčky u fixní krokve u začátečního popř. koncového bodu se pak eventuelně musí odstranit. Zde lze také ještě změnit počet nebo cca osovou vzdálenost krokví.

╬

**Rozdělit s pevnou (fixní) vzdáleností os:** Jakmile vyberete střešní plochu a výchozí bod umístění krokve, protáhněte jej až do požadovaného konečného bodu. V dialogovém okně můžete definovat bod, ve kterém má být dělení zahájeno (vlevo, střed, vpravo) a pevnú vzdálenost os.

**Vložit jednotlivé krokve: :** K vytvoření jednotlivé (fixní) krokve klikněte na střešní plochu. Krokev nyní visí na myši a lze ji pomocí dalšího kliknutí umístit. Krokev je přitom vždy uložena na pravé straně (při pohledu na střešní plochu od okapu). Polohu lze eventuelně ještě měnit změnou rozměru. Rozměr lze zadat od rohu A nebo B.

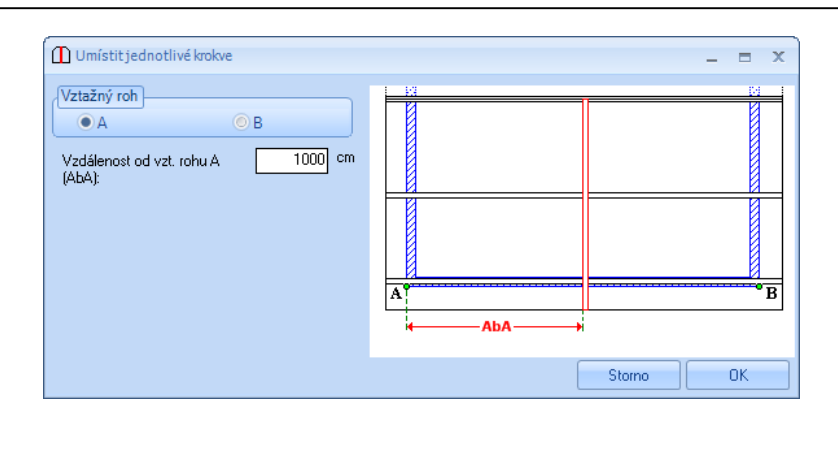

**Kopírovat krokev z plochy do plochy**: Klikněte na střešní plochu s kopírovanou krokví, potom klikněte na cílovou plochu a potvrďte dalším kliknutím na plochu. Krokve jsou nyní okopírovány.

**Kopírovat krokve cez hranu střechy:** Klikněte na střešní plochu s kopírovanou krokví, potom klikněte na cílovou plochu. Nyní se musí dodatečně kliknout na hranu střechy (nárožní / úžlabní krokev) a potvrdit.

### *4.1.7 Poloha kleštin*

**Vložit kleštiny:** Pomocí této funkce se vytvoří kleštiny pro všechny krokve jedné střešní plochy. Nastavení pro kleštiny se načte ze zadání profilu. K tomu klikněte na příslušnou střešní plochu a potvrďte dalším kliknutím. Kleštiny lze vytvořit teprve tehdy, když jsou již k dispozici krokve.

 $\overline{\mathbb{A}}$ 

### *4.1.8 Nárožní/úžlabní krokev/fošna*

**Vložit nárožní/úžlabní krokev/fošnu:** Podle výběru v dialogovém okně se zde vytvoří nárožní / úžlabní krokve nebo úžlabní fošny.

Pro otevření vstupního okna, klikněte na nárožní nebo úžlabní linii.

 $\mathbb Z$ 

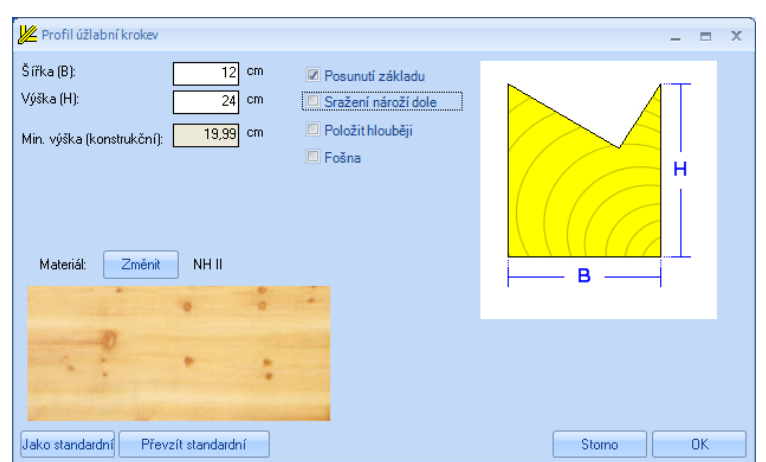

Zde lze mimo rozměrů (minimální výška je vypočítána a zobrazena) aktivovat také např. Posunutí základu, sraažení nároží nebo nižší položení. Při nižším položení by nebylo vytvořeno sražení nebo žlábkování. Rovněž je zde možno nastavit materiál.

Je-li u úžlabní fošny nastaven háček, změní se vstupní okno pro úžlabní fošnu. Mimo rozměrů úžlabní fošny lze nastavit výšku podpěr k hlavní střešní ploše, jakož i opěrnou plochu. Volitelně lze zde nastavit sražení. Materiál lze nastavit pomocí tlačítka *změnit*.

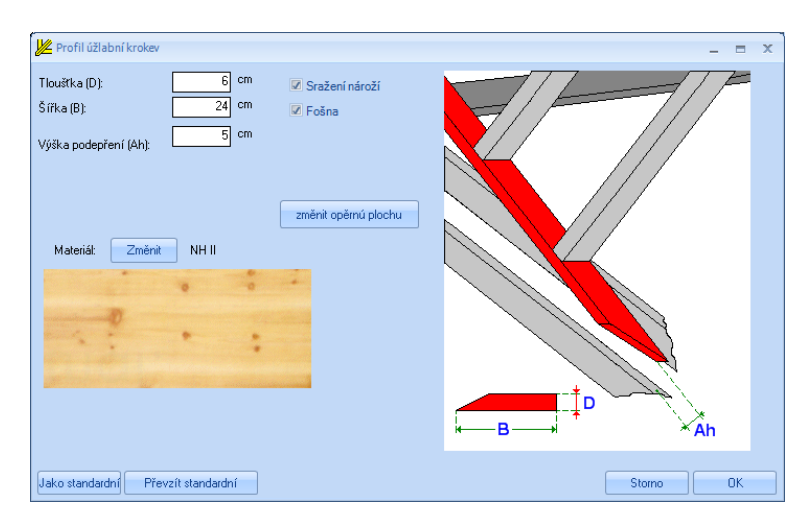

### *4.1.9 Klávesové zkratky*

Tyto kombinace kláves potřebujete za prvé při vkládání dřevěných nebo ocelových dílců, za druhé když se stavební dílce kopírují. S těmito klávesovými zkratkami lze např. měnit vztažné hrany stavebních dílců, aby je bylo možno správně umístit. Lze je využít vždy tehdy, kdy jsou zobrazeny s funkčním upozorněním (umístěno uprostřed).

Klávesa Shift à vložení další roviny nebo dřevěného dílce - u některých funkcí (druhý úsek, několik dřevěných dílců apod.).

- Ctrl + Q à přechod mezi hranami ve výchozím bodě.
- Ctrl + W à přepínání v rámci celé hrany objektu.
- Ctrl + E à přechod mezi hranami v koncovém bodě.
- Ctrl + U à ohranění objektu kolem vztažné hrany.
- Ctrl + Z à přepínání mezi polohami dřevěných dílců vzhledem k vybrané hraně.
- Ctrl + S à přepínání mezi polohami dřevěných dílců, kolmo vzhledem ke vztažné rovině.

### *4.1.10 Dřevěné trámy*

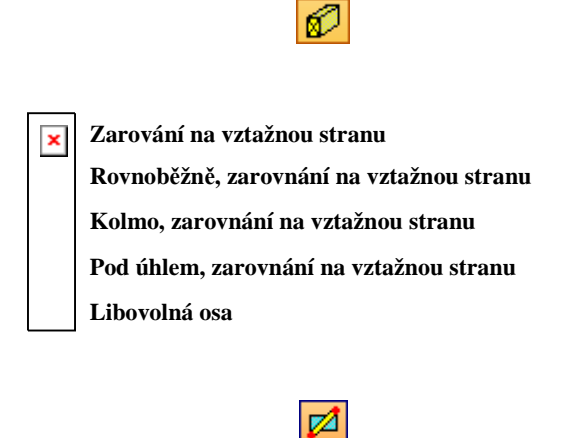

**Zarování na vztažnou stranu:** Dřevěný díl zde lze vložit do projektu po volbě vztažné strany a nakliknutí dvou bodů. Nejdříve se musí kliknout na vztažnou stranu, v které má dřevěný díl ležet. Nyní se musí kliknout na počáteční bod, stavební dílec "visí" nyní na myši a lze s ním táhnout až ke koncovému bodu. Před kliknutím na koncový bod lze nyní vztažnou hranu stavebního dílce určit pomocí kombinace kláves, popsané v příručce. Po přemístění se objeví okno, v němž lze nastavit rozměry, název, materiál, jakož i polohu stavebního dílce vůči vztažné straně. Vztažné hrany lze zde rovněž vícekrát měnit.

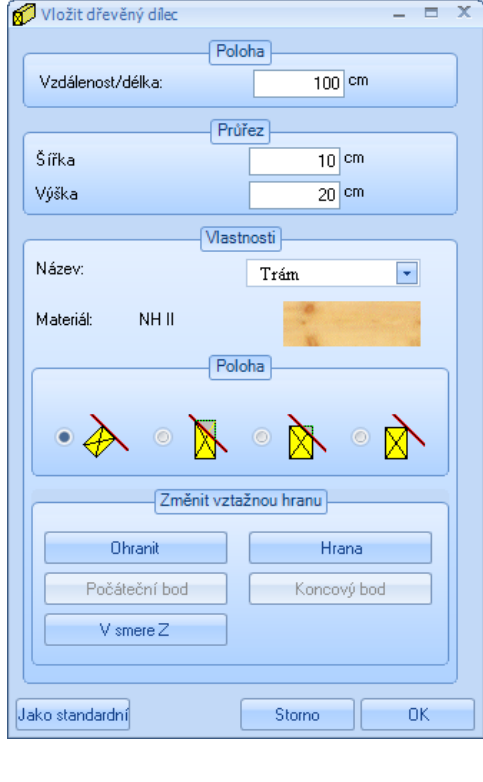

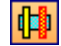

**Rovnoběžně, zarovnání na vztažnou stranu:** Zde musí být mimo vztažné strany dodatečně zvolena ještě vztažná hrana. Potom se myší klikne na rozměr vzdálenosti. Dřevěný díl je nyní vytvořen paralelně k zvolené vztažné hraně. Ve vstupním okně lze ještě zanést přesnou vzdálenost.
**Kolmo, zarovnání na vztažnou stranu:** Po výběru vztažné strany a jedné vztažné hrany lze dřevěný díl pomocí myši natáhnout v pravém úhlu ke vztažné hraně a kliknout na koncový bod. Ve vstupním oknně lze ještě nastavit délku dřevěného dílu.

 $\overline{\mathscr{D}}$ 

#### **Pod úhlem, zarovnání na vztažnou stranu:** Po výběru vztažné strany, jakož i vztažného bodu pro přesné určení počátečního a koncového bodu, klikněte myší na počáteční bod pro dřevěný díl. Po určení polohy dřevěného dílu klikněte na koncový bod a potvrďte. Ve vstupním okně nyní přizpůsobte příslušným způsobem hodnoty a s OK okno zavřete.

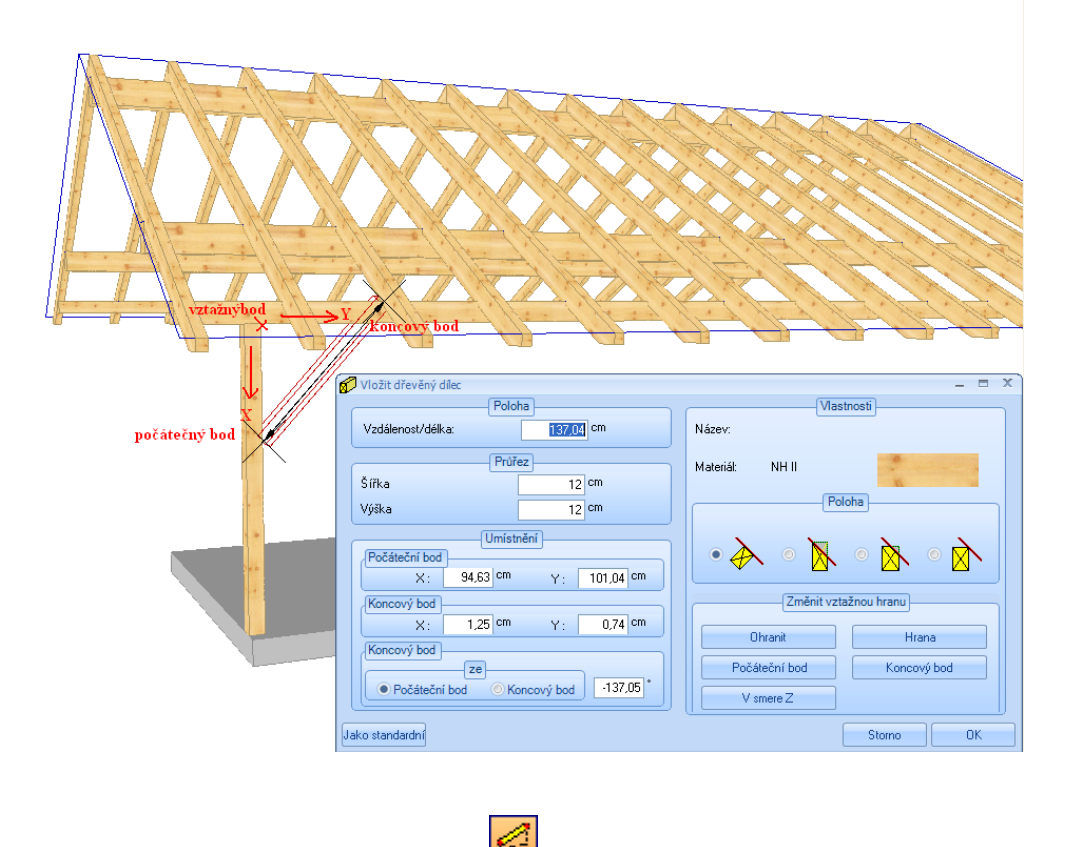

**Libovlná osa:** Zde lze dřevěný díl vytvořit kliknutím na počáteční a koncový bod. Předtím, než kliknete na koncový bod, lze nastavit polohu dřevěného dílu.

#### *4.1.11 Stropní trámy*

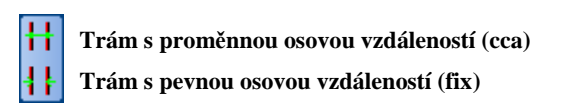

Pomocí této funkce lze vytvořit trámování. To může být vytvořeno ve vodorovných nebo v libovolných rovinách.

IHHI

# 幵

**Trám s proměnnou osovou vzdáleností (cca):** Nejprve klepněte na bod 1 (výchozí bod dělení) a následně na bod 2 (konečný bod dělení). Nyní klepněte na bod 3 pro zadání délky trámku. V okně zadejte rozměry, výšku podpěry a další přesahy vpředu nebo vzadu. Kromě toho můžete změnit počet nebo přibližnou vzdálenost os.

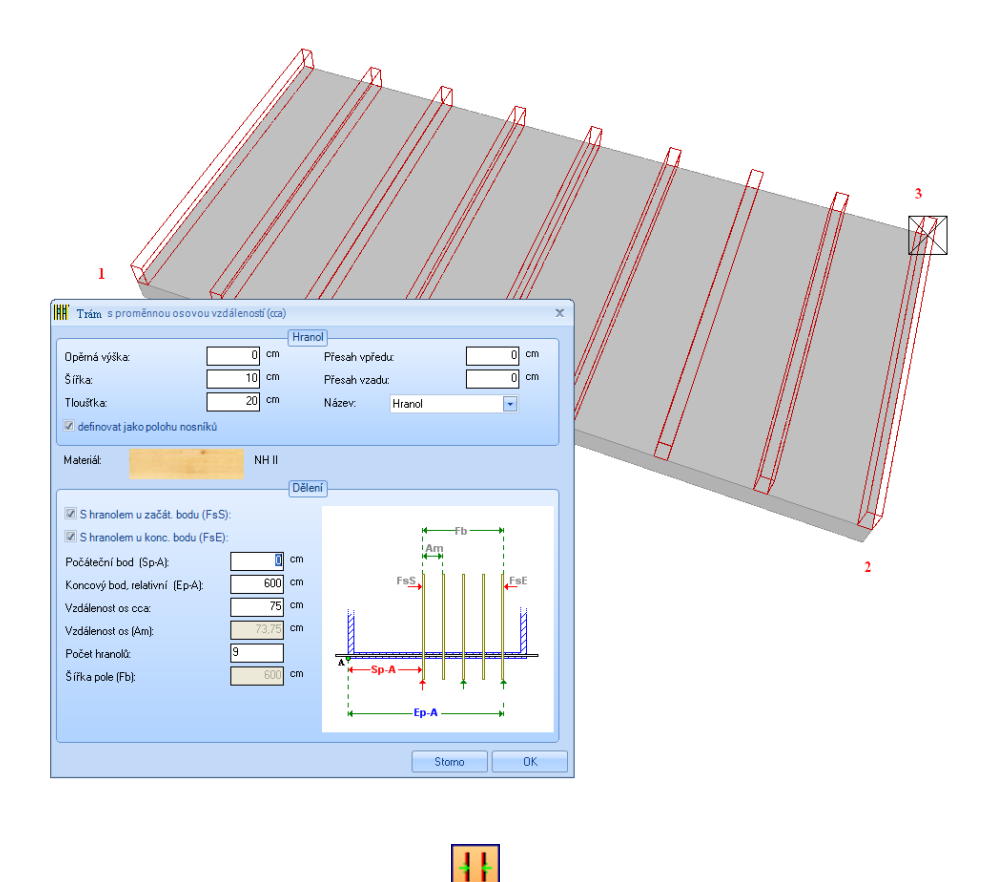

**Trám s pevnou osovou vzdáleností (fix):** Analogicky k funkci proměnné osové vzdálenosti, avšak lze zde zadat pevnou osovou vzdálenost trámů.

#### *4.1.12 Pomocné čáry a úsečky*

Pomocí této funkce lze vytvářet pomocné čáry a pomocné úsečky. Pomocné čáry a pomocné úsečky lze vytvořit jak v 2D tak i v 3D pohledech.

Vytvoření pomocné úsečky funguje analogicky jako pro pomocné čáry. Musí se však dodatečně kliknout na počáteční a koncový bod. **Upozornění:** Kliknutím pravým tlačítkem myši na symbol pomocné čáry se otevře vstupní okno, v němž lze určovat barvu pomocné čáry.

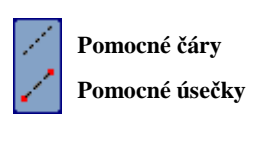

I

**Rovnoběžná pomocná přímka**  $\pmb{\times}$ **Svislá pomocná přímka Vodorovná pomocná přímka Libovolná pomocná přímka Svislá pomocná přímka Pomocná přímka pod úhlem Globální pomocná přímka s vlastním úhlem otočení Čára průniku dvoch ploch** 

**Rovnoběžná pomocná přímka:** Nejprve vyberte stranu napojení, ve které má ležet pomocná čára, a následně vztažnou hranu, která bude výchozím bodem paralelní čáry. V dalším kroku určete klepnutím přibližnou vzdálenost, kterou přesně stanovíte v dalším okně. **Upozornění:** V programu LigniKon má každá pomocná čára také rovinu, která může být použita pro prodloužení/uříznutí, nebo dělení dřevěných prvků. Umístění nové roviny je vždy kolmo k výchozí rovině (straně napojení).

**Svislá pomocná přímka:** Po provedení výběru strany napojení (musí se jednat o vertikální rovinu) vytvoří vertikální pomocnou přímku v tém bodě, kde bylo zakliknuto myší.

**Vodorovná pomocná přímka:** Po provedení výběru strany napojení (musí se jednat o horizontální rovinu) vytvoří horizontální pomocnou přímku v tém bodě, kde bylo zakliknuto myší.

**Libovolná pomocná přímka:** V případě libovolné pomocné přímky musíte také nejprve vybrat stranu napojení a následně výchozí a cílový bod přímky.

**Svislá pomocná přímka:** Po provedení výběru strany napojení a vztažné hrany je vytvořena svislá pomocná přímka ke vztažné hraně.

**Pomocná přímka pod úhlem:** V tomto případě musíte nejprve vybrat stranu napojení, bod otáčení a rameno. V otevřeném dialogovém okně můžete přesně zadat numerický úhel.

**Globální pomocná přímka s vlastním úhlem otočení:** U této funkce musíte opět nejprve stanovit výchozí a konečný bod. Nyní se musí dalším kliknutím určit rovina pomocné přímky. V otevřeném okně lze ještě přesně zadat úhel pro rovinu pomocné přímky .

**Čára průniku dvoch ploch:** Po výběru dvou ploch se zobrazí v místě protnutí obou ploch pomocná čára.

B

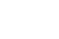

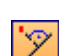

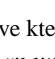

Ħ.

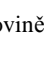

## *4.1.13 Tesařské spoje*

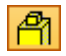

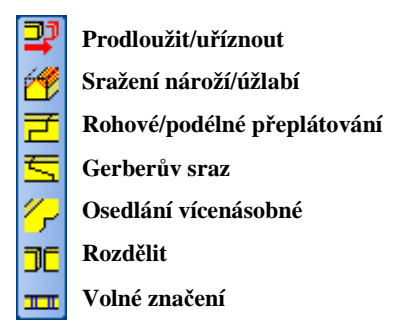

Taky zde existuje možnost provést u některých funkcí vícenásobný výběr (viz nabídka Výběr).

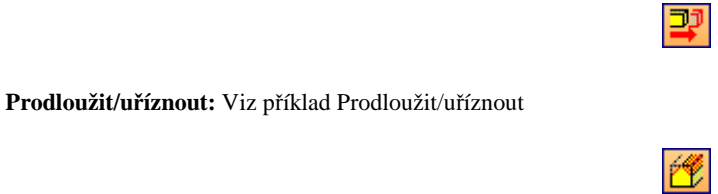

**Sražení nároží/úžlabí:** Pomocí této funkce můžete srazit některé dřevěné díly na plochách nebo rovinách. K tomu se musí na příslušný dřevěný díl kliknout na straně, kde má být sražení. Nyní lze vybrat cílovou plochu. Má-li být stavební dílec sražen současně na dvou rovinách, lze tyto dvě roviny vybrat stisknutím Shift-klávesy. Na stavebním dílci lze mimoto provést více sražení (jako další podélný řez). Sražení lze mimoto délkově ohraničit, stejně jako změnit vztažnou hranu. Dále lze nastavit výškové přesazení vůči cílové ploše.

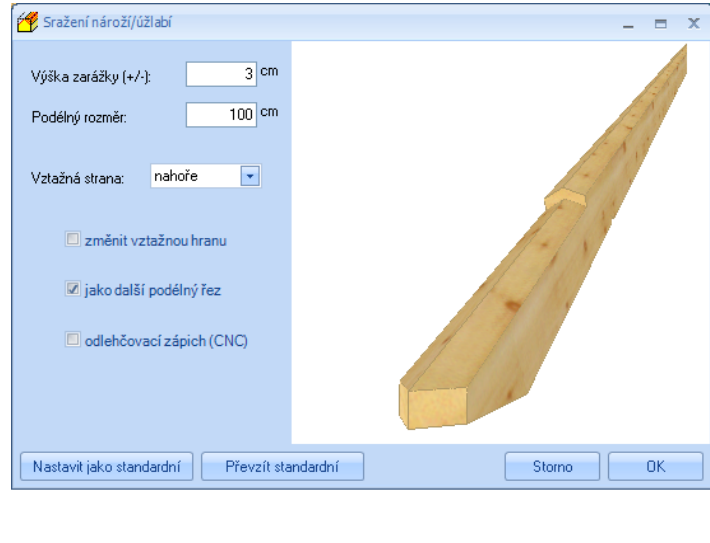

**Rohové/podélné přeplátování:** Po použití této funkce musíte vybrat příslušné konce obou dílců, které obsahují přeplátování.

**Gerberův sraz:** Pro Gerberův sraz musí být následně po sobě zvoleny stavební dílce (např. vaznice, které byly předtím oddělené), které mají mít Gerberův sraz. Zde lze pak nastavit různá nastavení (polohu Gerberova srazu, vrtané otvory atd.).

₹

**Osedlání vícenásobné:** Pomocí této funkce můžete do krokví (obecně dřevěné díly) ručně vkládat zářezy. Nejprve vyberte dílce (jednotlivo nebo vícenásobní výběr), které mají být opatřeny zářezem, a následně vyberte sousední dřevěný dílec.

孕

**Rozdělit:** Po výběru dílce, který chcete rozdělit, musíte ještě vybrat dělicí rovinu nebo dělicí plochu. To může být např. boční plocha jiného dřevěného dílu nebo pomocná přímka.

шī

Volné značení: Tato funkce je podobná funkci "Osedlání vícenásobné", tzn. vyberete dílec, který chcete označit, a následně díl, který již byl označen. Stejně tak lze označit pomocné čáry u stavebních dílců. Vytvořené značení je vepsáno do výkresů jednotlivých stavebních dílců.

#### *4.1.14 Smazat*

Zde se nacházejí funkce k vymazání stavebních dílců nebo celých skupin stavebních dílců jako např. krokví nebo kleštin.

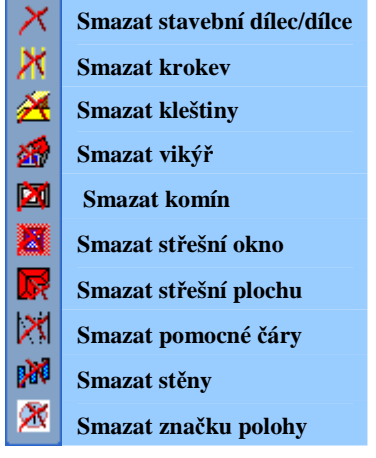

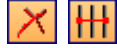

**Smazat stavební dílec/dílce:** Po zvolení funkce, vyberte stavební dílce jednotlivě nebo víckrát a dalším kliknutím proveďte potvrzení. Stavební dílce budou vymazány.

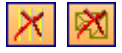

**Smazar krokev:** Pomocí této funkce se vymažou plochy krokví, na které kliknete. K tomu klikněte jednou na příslušnou plochu a dalším kliknutím potvrďte. Pomocí výběru *Smazat polohu krokví všech střešních ploch* se vymažou kompletní krokve všech střešních ploch.

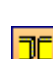

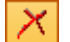

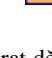

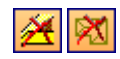

**Smazat kleštiny:** Pomocí této funkce se vymažou kleštiny střešní plochy, na které kliknete. K tomu klikněte jednou na příslušnou plochu a dalším kliknutím potvrďte. Pomocí výběru *všechny plochy* se kompletně vymažou všechny kleštiny.

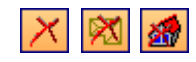

**Smazat vikýř:** Kliknutím se vymaže příslušný vikýř. Volitelně lze vymazat všechny vikýře z jedné střešní plochy nebo ze všech střešních ploch.

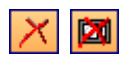

**Smazat komín:** Vymazání nakliknutého komínu nebo všech komínů v projektu.

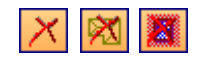

**Smazat střešní okno:** Kliknutím se vymaže příslušné střešní okno. Volitelně lze vymazat všechna střešní okna z jedné střešní plochy nebo ze všech střešních ploch.

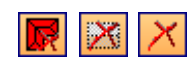

**Smazat střešní plochu:** Zde jsou pro vymazání střešních ploch k dispozici čtyři možnosti: všechny střešní plochy, ze stavebního úseku nebo z jednotlivé střešní plochy.

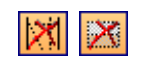

**Smazat pomocné čáry:** Zde lze vymazat buď všechny pomocné čáry nebo ze zvoleného stavebního úseku.

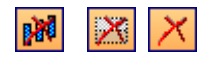

œ

 $\mathbf{N}$ 

**Smazat stěny:** Funkce pro vymazání stěn. Lze vymazat všechny stěny z podlaží, stavebního úseku nebo také pouze jednotlivé stěny.

**Smazat značku polohy:** Slouží k vymazání jednotlivých čísel seznamu pro pilu nebo CNC-čísel.

*4.1.15 Upravit* 

Zde naleznete různé operace pro stavební dílce

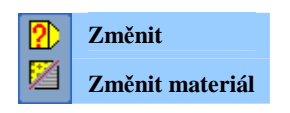

#### 4.1.15.1 *ZMĚNIT*

 $\overline{2}$ 

**Změnit:** Pomocí tohoto tlačítka lze měnit průřezy zvolených stavebních díleců. Ve vstupním okně lze zanést nový rozměr stavebního dílce, jakož i vztažný bod pro změnu. Rovněž lze pro stavební dílec zadat nový název.

**Pozor:** Při změně rozměrů stavebního dílce jsou všechny spoje vymazány a změní se poloha stavebního dílce.

#### 4.1.15.2 *ZMĚNIT MATERIÁL*

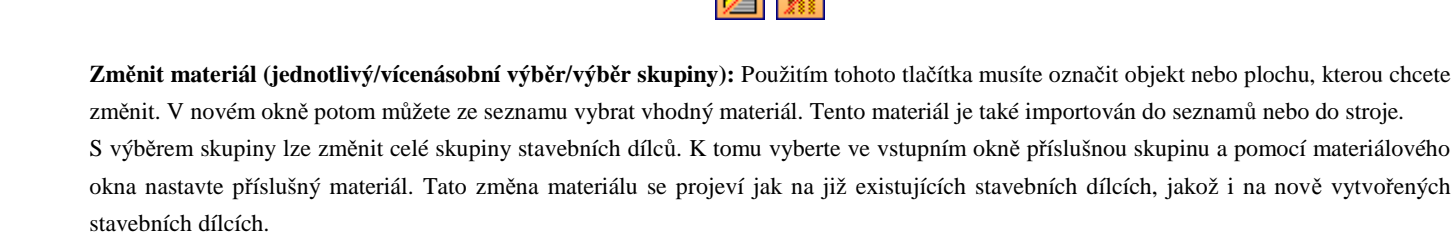

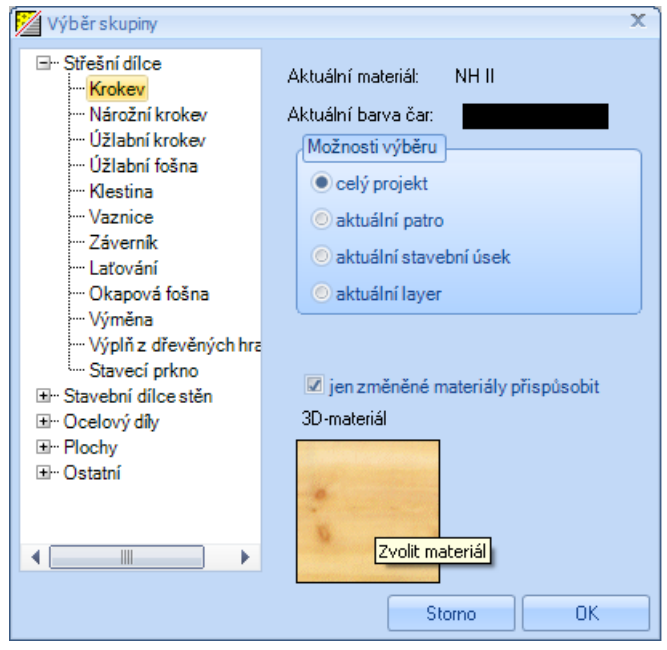

#### *4.1.16 Kótování/legenda*

# 48.

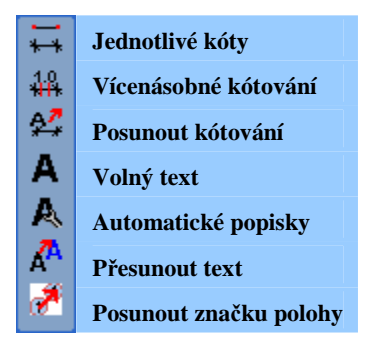

Zde se nacházejí různé funkce k okótování nebo popisu 2D-pohledů.

Kliknutím pravým tlačítkem myši na tlačítko můžete vyvolat a měnit přednastavení pro manuální okótování. Při jednotlivém okótování lze nastavit např. velikost nebo šířka písma. Pro vícenásobné okótování je u kótovaných stavebních dílců možnost změny hrany stavebního dílce nebo přechodu z kótování od základny na řetězové kótování. Okótování lze provést ve všech 2D-oknech.

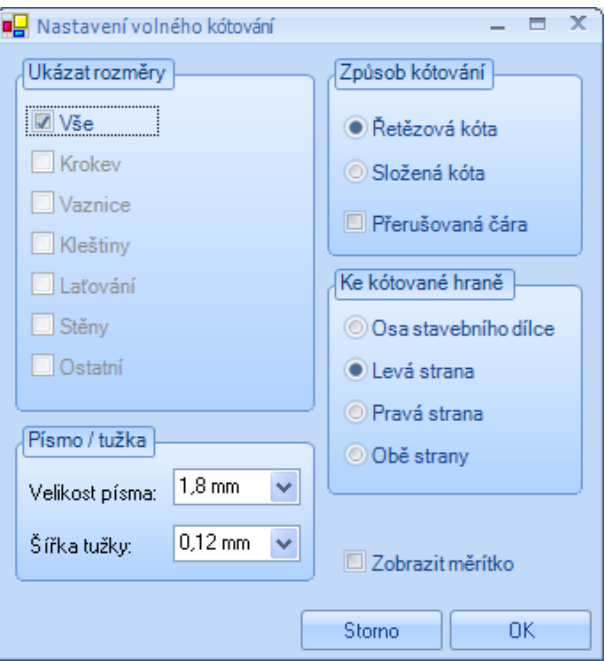

**Pozor:** Ruční kótování je uloženo po zavření okna, ve kterém jste je provedli, pouze v případě, že toto okno uložíte. Náhledy můžete vytvořit v nabídce "Okno" výběrem příslušného názvu náhledu. Proto je nezbytné vybrat u níže uvedeného okna při zavírání možnost ANO, protože jinak dojde k vymazání kót.

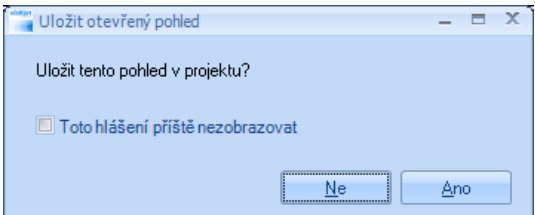

## *4.1.16.1 JEDNOTLIVÉ KÓTOVÁNÍ*

**Jednotlivé kóty:** Tímto tlačítkem se ve druhé liště menu otevírají rozšířené funkce jednotlivého kótování. Kliknutím pravým tlačítkem myši na tlačítko můžete vyvolat a změnit přednastavení pro manuální okótování.

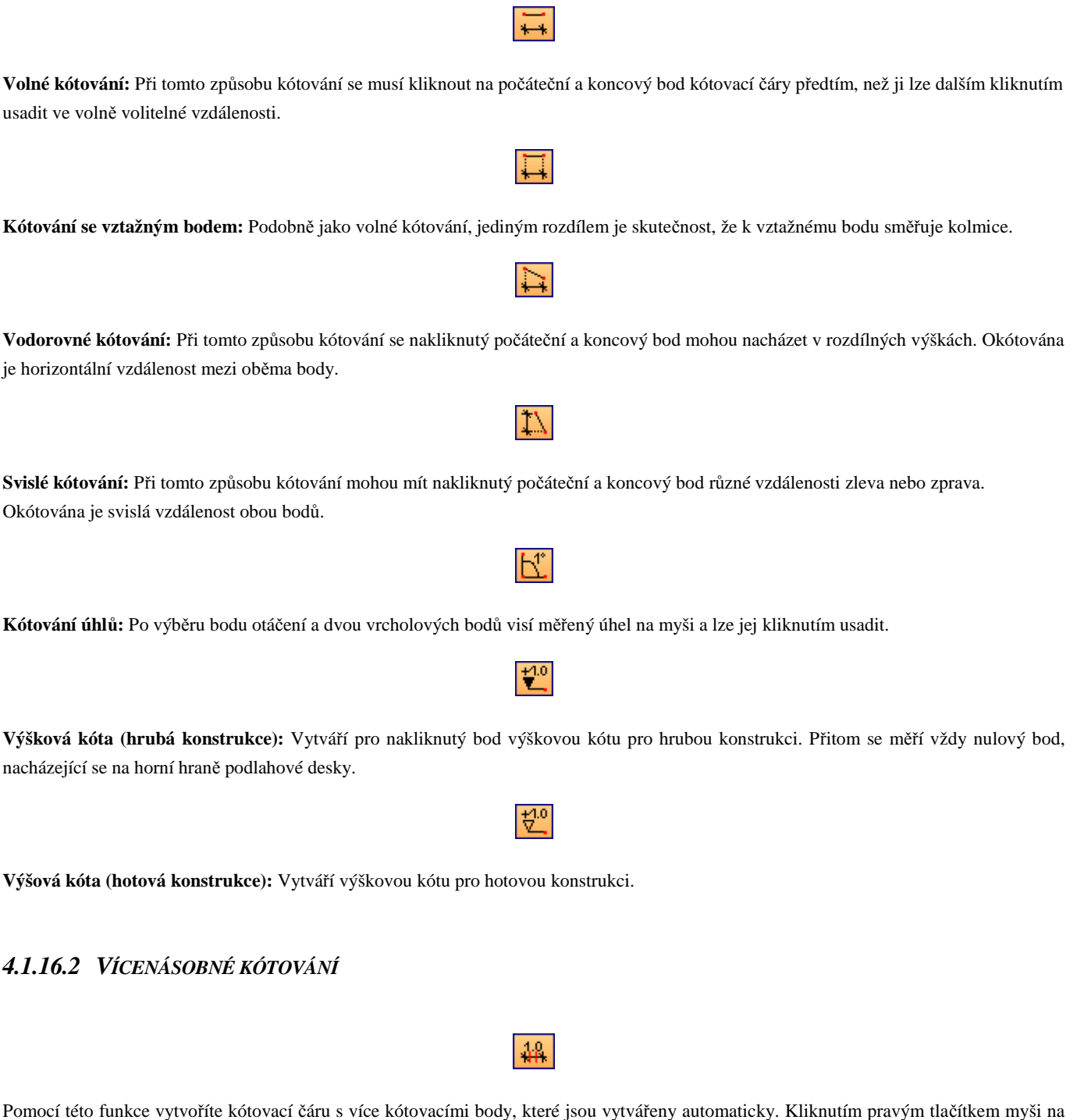

tlačítko, můžete vyvolat a změnit přednastavení pro manuální okótování.

Je-li vybrána kótovací čára, lze v kontextovém menu (kliknutí pravým tlačítkem myši) vyvolat k této kótovací čáře různé funkce.

**Řetězec kóty smazat:** Vymazává vybraný řetězec kóty

**Řetězec kóty posunout:** Posouvá kótovací čáru na novou vzdálenost

**Bod kóty smazat:** Vymazává předtím vložený bod kóty

**Bod kóty vytvořit:** Vytváří nový bod kóty v bodu, na který se kliklo.

**Nulový bod posunout:** Posunuje nulový bod kótovací čára od základny do bodu, na který se kliklo.

**Kótovací řetězec:** Po kliknutí na počáteční a koncový bod je vytvořena kótovací čára, přimž je okótován každý stavební dílec, ležící mezi oběma těmito body. Jsou-li tyto oba body vybrány, visí tato kótovací čára na myši a lze ji s dalším kliknutím umístit. Je-li jako způsob kótování zvoleno kótování od základny, lze nulový bod kótovací čáry dodatečně volně zvolit kliknutím myši. V okně pro přednastavení lze nastavit přestavení z řetězové kóty na kótu od základy. Rovněž zde lze vybrat stavební dílce k okótování.

 $\frac{12}{8}$ 

**Kótovací řetězec rovnoběžně k:** Analogický k řetězovému kótování; jediným rozdílem je, že je okótování vytvořeno paralelně k hraně, na kterou se předním musí kliknout.

╩

 $\frac{12}{100}$ 

**Posunout kótovací čáru:** Slouží k posunutí kótovacích čár. K tomu klikněte na kótovací čáru nový bod usazení.

#### *4.1.16.3 POSUNOUT KÓTOVÁNÍ*

**Posunout kótování:** Pomocí této funkce lze kótovací čáry posunout.

#### *4.1.16.4 VOLNÝ TEXT*

Toto tlačítko otevírá druhou lištu, v níž lze zvolit funkce, k vytvoření popisů nebo volného zadání textu.

**Text se spojovací čárou:** Kliknutím na stavební dílec je vytvořen popis se spojovací čárou pro stavební dílec, kterou dalším kliknutím lze volně umístit. Popis obsahuje mimo názvu stavebního dílce také průřez. Automatický text lze změnit ve vstupním okně, které se otevře po umístění. Pokud se neklikne přímo na žádný stavební dílec, je vytvořen vzorový text.

 $\overline{\mathbf{A}}$  .

A

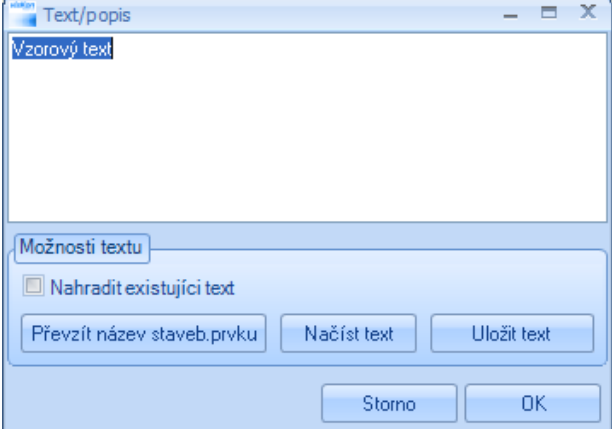

V dialogovém okně existují ještě různé možnosti, jako např. text uložit nebo vložit.

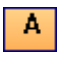

**Volný text:** Analogický k předchozí funkci, mimo to, že se zde nevytváří spojovací čára.

## *4.1.16.5 AUTOMATICKÉ POPISKY*

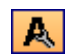

**Automatické popisky:** Tato funkce otevírá dialogové okno, v němž lze zapnout různé 2D-popisy.

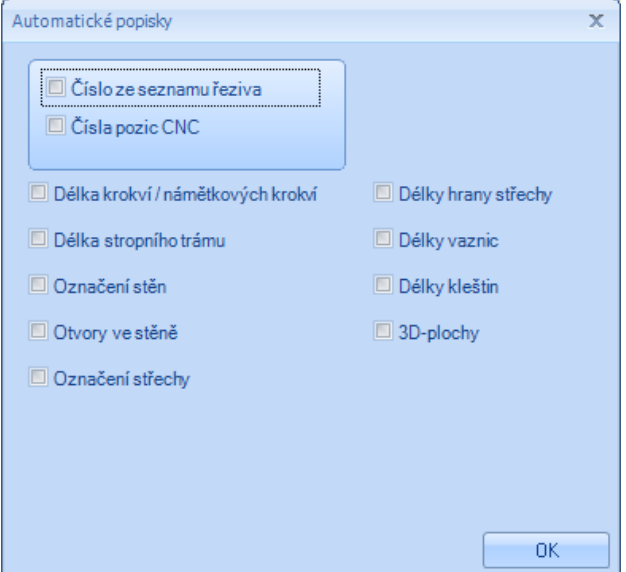

#### *4.1.16.6 POSUNOUT TEXT*

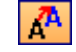

**Posunout text:** Tím lze přesunout volné texty a popisy. Nejprve klikněte na příslušný text a potom na nový bod usazení.

## *4.1.16.7 POSUNOUT ZNAČKU POLOHY*

**Posunout značku polohy:** Zde lze posunout značky polohy (CNC-čísla nebo čísla seznamu pro pilu). Čísla přesuňte jednoduše se stisknutým levým tlačítkem myši do nového bodu.

 $\overline{\mathcal{E}}$ 

## *4.1.17 Měření*

 $\frac{177}{128}$ 

Měřit: Pomocí tohoto tlačítka máte možnost použít "měřicí pásmo", které můžete používat jak v náhledu 2D, tak i v 3D.

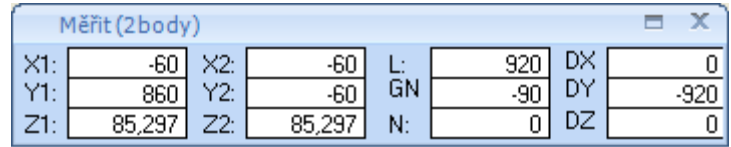

**X1/Y1/Z1:** Prostorové souřadnice prvního měřeného bodu.

**X2/Y2/Z2:** Prostorové souřadnice druhého měřeného bodu.

**L :** Měřená délka.

**GN :** Základní sklon k ose Y u vybraného bodu.

**N :** Skutečný sklon v projektu. (3D)

**DX/DY/DZ:** Rozdíl mezi bodem 1 a 2.

## *4.1.18 Ocelové díly*

**Ocelové díly, kovové spoje:** Otevírá další lištu menu k výběru jednotlivých ocelových dílů popř. kovových spojek.

## 矽

 $\mathbb Z$ 

**Vložit ocelový profil:** Zde lze do projektu vložit jednotlivé ocelové profily (ocelové nosníky, úhelníky). Zadání se provádí stejně jako u dřevěného dílce. Jako podřízené funkce jsou zde k dispozici: zarovnání na vztažnou stranu, rovnoběžně nebo kolmo zarovnání na vztažnou *stranu, libovolná osa*. V příslušném dialogu lze vybrat příslušný ocelový profil, jakož i nastavit velikost nebo materiál.

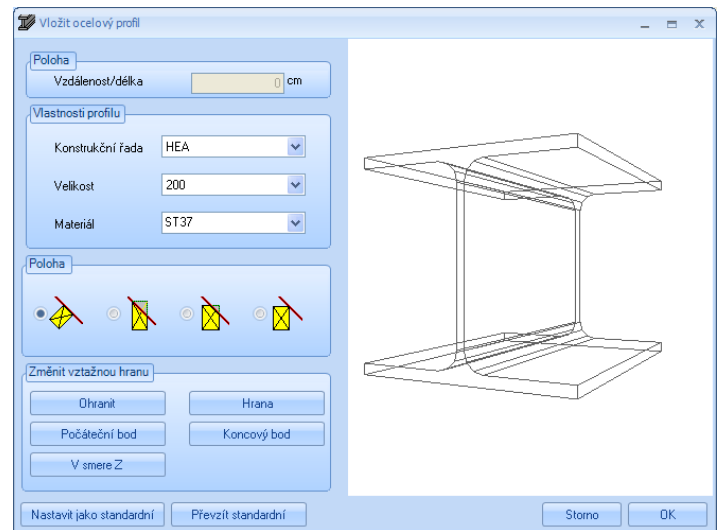

## **4.2 FUNKCE V PRAVÉ LIŠTĚ**

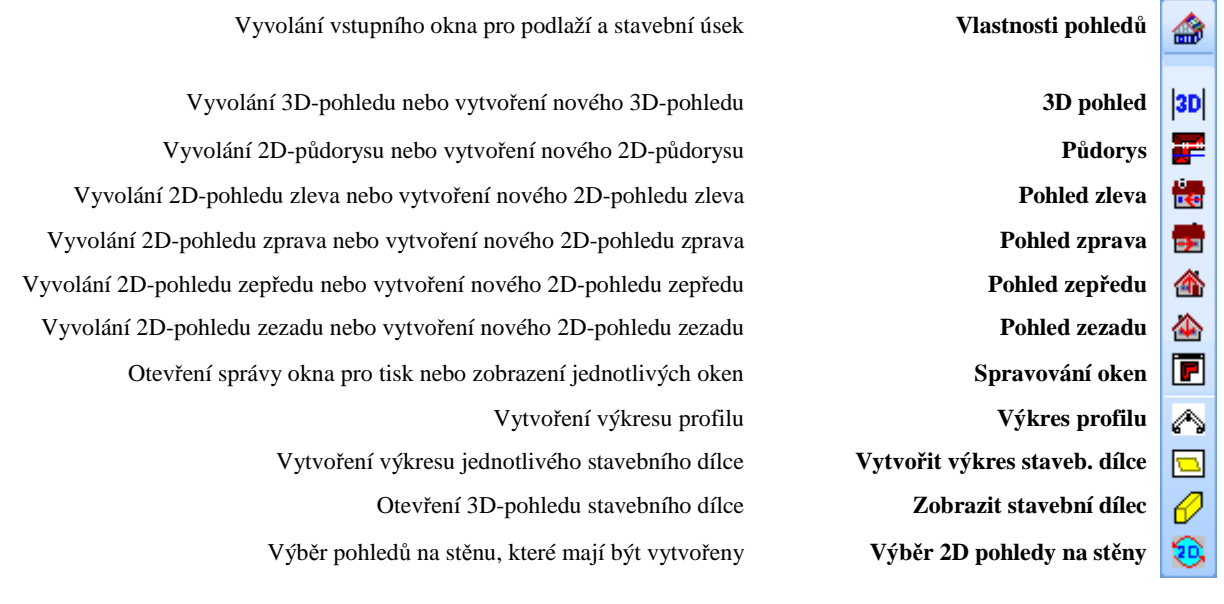

#### *4.2.1 Vlastností pohledů*

**Vlastnosti pohledů:** Pomocí tohoto tlačítka se otevře okno pro správu jednotlivých podlaží, stavebních úseků a layerů. Okno pro pohledy lze rovněž vyvolat pomocí kontextového menu. Pomocí tohoto dialogu lze např. potlačit jednotlivá patra. Podlaží, která nejsou označena háčkem, jsou po kliknutí na OK potlačena. Nevybraná patra lze zobrazit také průhledně, pokud se nastaví příslušný háček dole. Analogicky lze nastavení použít pro vytvořené stavební úsek nebo layer. Provedený výběr je pro každé okno (náhled) uložen zvlášť! Základní nastavení, jako např. změna výškové úrovně ve stavebním úseku, se provádí pomocí příslušného záznamu v horním menu.

♠

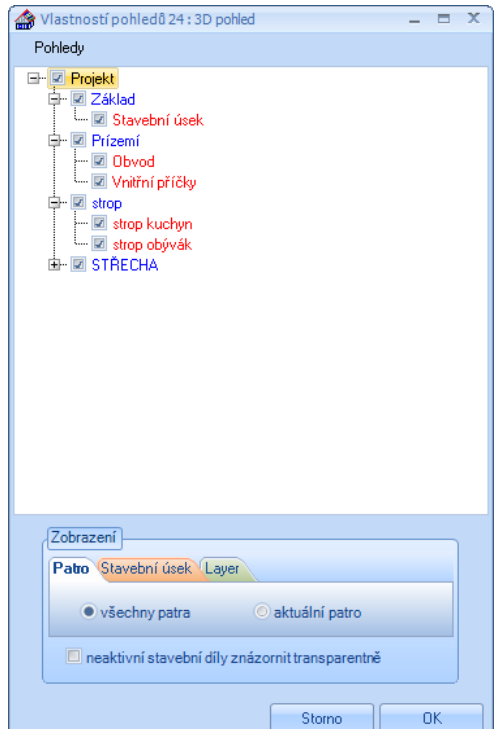

- 49 -

## *4.2.2 3D pohled*

# $|3D|$

**3D-pohled:** Toto tlačítko vytváří popř. otevírá 3D-pohled. Pokud se na tlačítko klikne, otevře se vstupní okno k otevření již existujícího pohledu nebo k vytvoření nového pohledu. Je-li vytvořen nový pohled, lze v okně, které se otevře, zadat pro okno název.

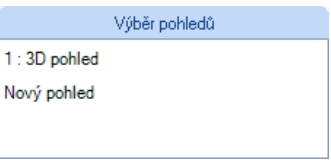

Výběr již otevřených pohledů naleznete pod bodem menu Okno. V něm jsou uvedeny všechny pohledy a lze je kliknutím otevřít.

#### *4.2.3 Půdorys, pohled zleva, zprava, zepředu, zezadu*

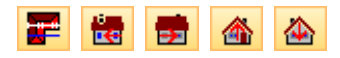

**Půdorys, pohled zleva, zprava, zepředu, zezadu:** Tato tlačítka jsou analogická k 3D-pohledu. Při vytvoření nového pohledu se dodatečně otevře okno pro zadání názvu okna a měřítka. To je automaticky vypočteno ve vztahu k nastavené velikosti listu. Mimoto lze zvolit formát listu a příslušnou tiskárnu.

#### *4.2.4 Správce oken*

#### $\blacksquare$

**Spravování oken:** Toto tlačítko otevírá dialogové okno, ve kterém je sjednoceno více funkcí pro již vytvořené pohledy.

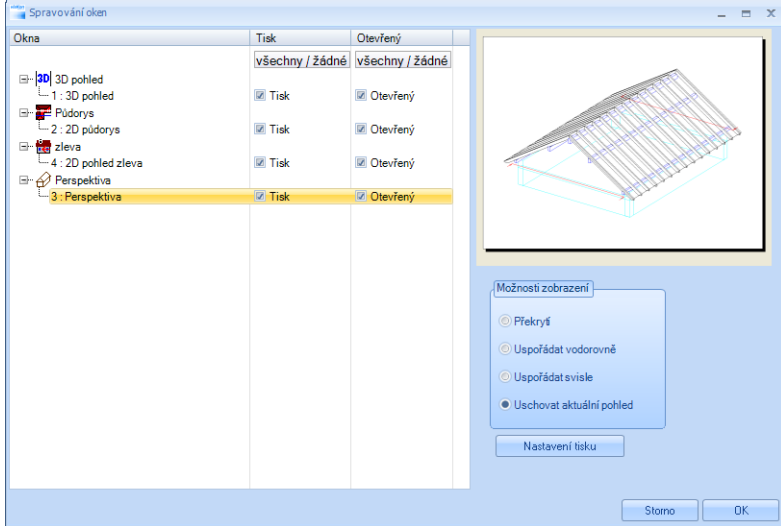

Na levé straně jsou sestaveny všechny vytvořené a v projektu uložené pohledy. Zde lze nastavením háčku vybrat, který pohled se má otevřít který pohled se má vytisknout. Vpravo nahoře se nachází přehledové okno pro vždy zleva nakliknutý pohled. Pod možnostmi zobrazení lze nastavit, jak mají být jednotlivé pohledy na obrazovce uspořádány. Pomocí tlačítka Nastavení tisku lze provést nastavení tiskárny.

#### *4.2.5 Výkres profilu*

**Výkres profilu:** Po zvolení funkce, se musí kliknout na střešní plochu, aby bylo možno pro tuto plochu vytvořit výkres profilu. Je zde možno zadat také název okna. Nastavení pro jednotlivé okótování výkresu profilu naleznete pod bodem menu *Nastavení à Kótování à Výkres profilu.* 

#### *4.2.6 Vytvořit výkres stavebního dílce*

#### **Vytvořit výkres stavebního dílce:**

Pro výstup v podobě výkresu dílce vyberte tuto funkci a klepněte na požadovaný dřevěný dílec. Ve vyvolaném výkresu stavebního dílce se automaticky zobrazí kótování. Ke stávajícím kótovacím čarám můžete přidat ručně další. Nastavení pro jednotlivé okótování výkresu profilu naleznete pod bodem menu *Nastavení à Kótování à Výkres jednotl. dřev.prvku.* Výkresy stavebních dílců lze vytisknout pod *Soubor à Tisk* nebo stisknutím příslušného tlačítka na horní liště tlačítek.

o.

#### *4.2.7 Zobrazit stavební dílec*

**Zobrazit stavební dílec:** Při této funkci se musí zvolit stavební dílec, který mý být zobrazen v 3D-pohledu dřevěných dílců. V okně lze např. na pravé straně označit jednotlivé strojní jednotky a pomocí Delete klávesy na klávesnici je vymazat.

20,

#### *4.2.8 2D náhled znovu překreslit*

**2D náhled znovu překreslit**: Když byli ve 3D náhledu vykonány změny napr. na stavebních prvcích, může se stát, že prvky nebudou aktualizovány ve 2D náhledu. Tato ikona aktualizuje 2D náhled, který se automaticky překreslí.

#### *4.2.9 Textové pole, náhled pohledu, okraj listu, posunout list*

**Textové pole:** Tímto tlačítkem lze v 2D-výkresu zapnout nebo vypnout textové pole v dolním pravém rohu listu. Popis je automaticky přebírán z pole zadání projektových dat, které se objeví při vytvoření nového projektu.

畐

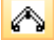

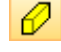

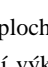

**Zobrazení náhledu pohledu:** Tím lze zobrazit list pro správné umístění listu pod projektem. To může být nutné pokud se např. změní formát listu nebo měřítko pohledu.

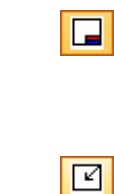

**Okraj listu:** Zobrazuje nebo potlačuje okraj listu.

**Posunout list:** Zde naleznete pomocné okno, popisující jak lze list pod projekt umístit.

## **4.3 FUNKCE V HORNÍ LIŠTĚ**

#### *4.3.1 Otevřít, uložit, tisk*

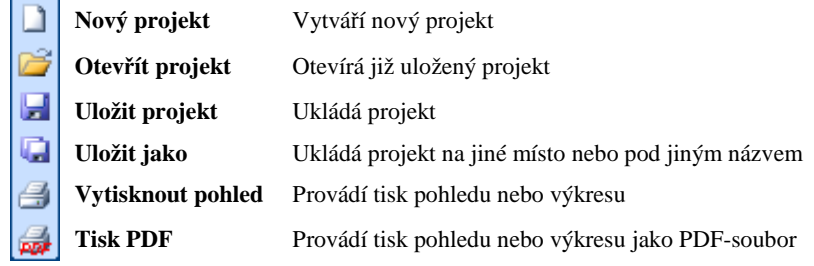

**Nový projekt:** Pomocí tohoto tlačítka bude vytvořen nový projekt programu LigniKon. Opět se zobrazí dotaz na název podlaží a zadání rozměrů základové desky.

٦

**Otevřít projekt:** Po klepnutí na toto tlačítko můžete otevřít již existující projekt programu LigniKon (soubor XML). Ve vstupním okně lze pod typem souboru zvolit také záložní soubory (\*.bak- soubor).

Ы

G

y

**Uložit projekt:** Aktuální projekt bude uložen. Není-li projekt uložen, otevře se okno, v kterém lze zvolit místo uložení a zadat název souboru.

**Uložit jako:** Zde můžete uložit aktuální projekt pod novým názvem.

**Tisk:** Slouží k vytisknutí aktuálního 3D-pohledu nebo otevřeného 2D- pohledu.

**Tisk PDF:** Tímto tlačítkem lze pohled nebo výkres stavebního dílce vytisknout jako PDF. PDF tiskárna je při instalaci programu LigniKon automaticky souběžně nainstalována.

#### *4.3.2 Funkce zoom*

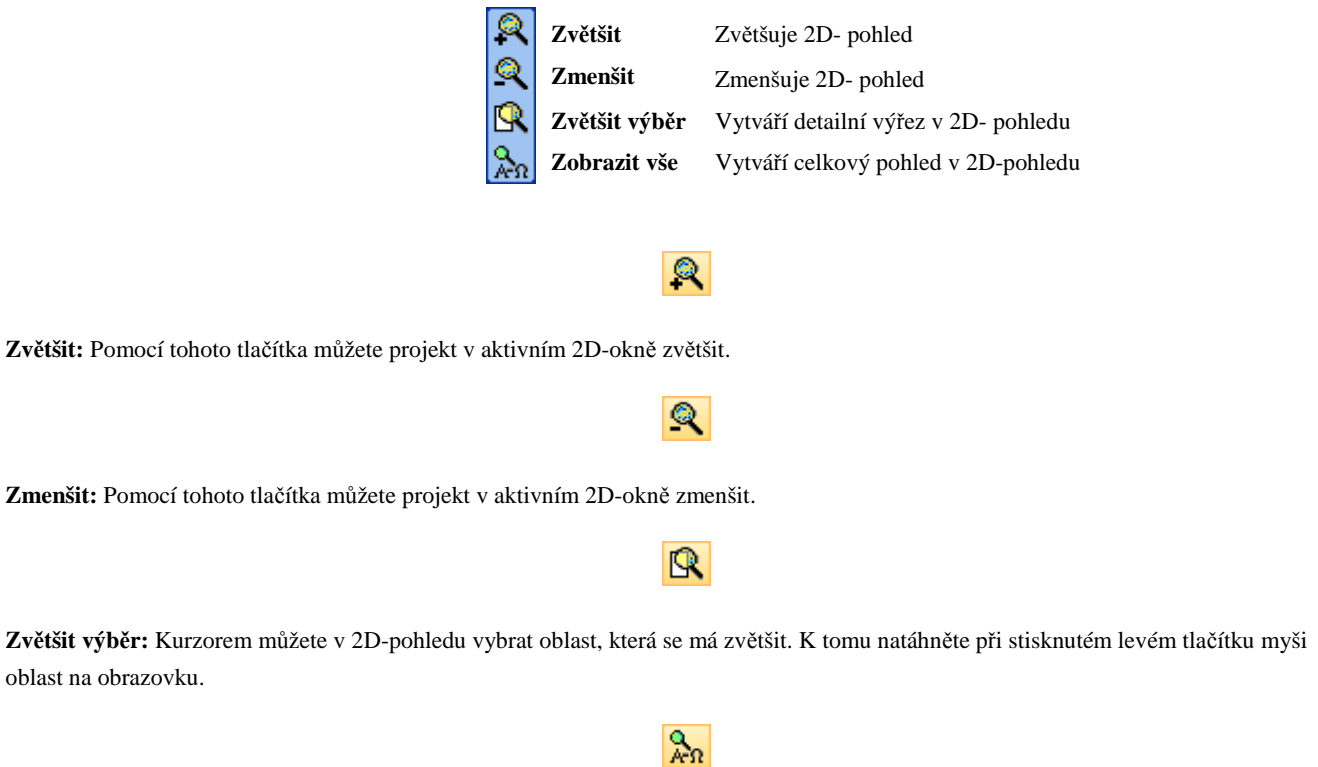

**Zobrazit vše:** Toto tlačítko funguje jak v náhledu 2D, tak i v náhledu 3D. Pokud chcete zobrazit celý výkres na velikost monitoru, musíte stisknout toto tlačítko.

## *4.3.3 Zpět, znovu, nastavit střed pro zobrazení, displaymode*

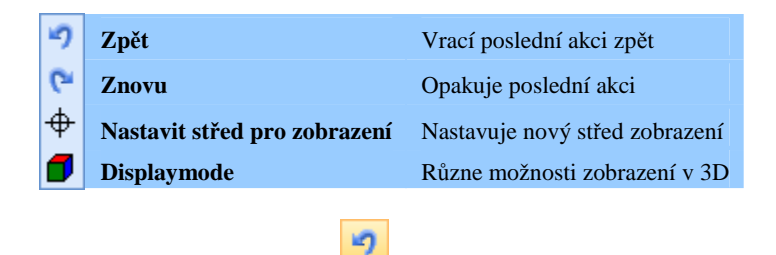

**Zpět:** LigniKon je vybaven *zpětnou* funkcí. Ta se aktivuje tlačítkem *Zpět*:

Je jedno, kterou funkcí jste projekt změnili (např. odřezání dřevěného dílce), kliknutím na tlačítko *Zpět* můžete právě provedený pracovní krok anulovat.

**Znovu:** Pokud jste pracovní krok anulovali příliš moc, můžete postoupit opet jeden krok vpřed tím, že kliknete na tlačítko *Znovu*.

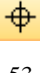

 $\mathbf{c}$ 

**Nastavit střed pro zobrazení:** Pomocí tohoto tlačítka lze nastavit v 3D-okně nový střed pro zobrazení. To znamená, že bude nakliknutý bod na obrazovce vystředěn a je nyní středem pro funkci otáčení a zoomu.

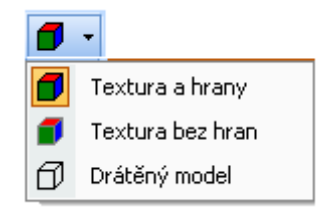

**Displaymode:** V tomto okně lze provést 3 různé možnosti výběru pro zobrazení v 3D-okně. Rozlišuje se mezi *Textura a hrany, Textura bez hran* a *Drátěný model.* 

#### *4.3.4 Stavební dílce zapnout/vypnout*

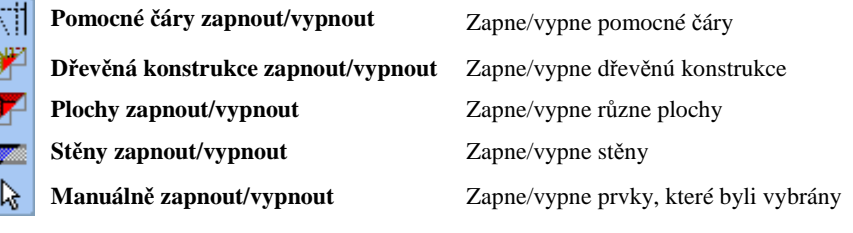

**Pomocné čáry zapnout/vypnout:** Pokud aktivujete toto tlačítko levým tlačítkem myši, dojde ke skrytí všech pomocných čar. Pokud na toto tlačítko klepnete pravým tlačítkem myši, otevře se následující okno, ve kterém můžete nastavit viditelnost pomocných čar apod.

ΝĦ

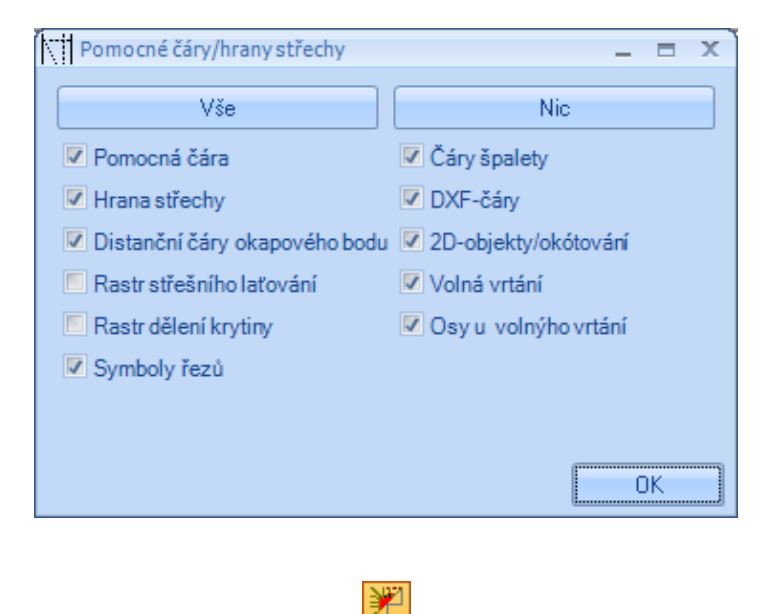

**Dřevěná konstrukce zapnout/vypnout:** Toto tlačítko slouží k zobrazení a skrytí dřevěných konstrukcí. I zde máte možnost zvláštního výběru zobrazovaných dřevěných dílců klepnutím pravým tlačítkem myši na symbol.

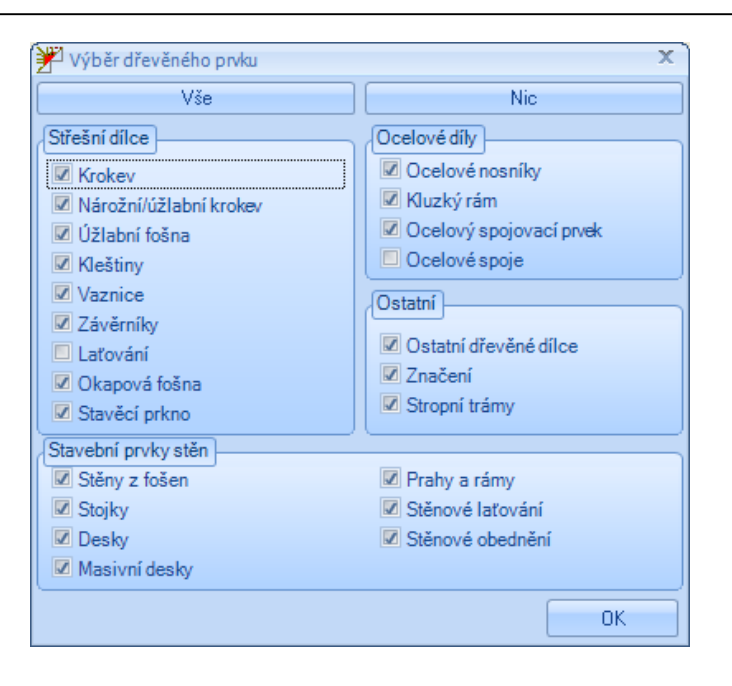

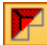

**Plochy zapnout/vypnout:** Pomocí tohoto tlačítka můžete zobrazit nebo skrýt plochy. Tato funkce má také své možnosti nastavení, které naleznete v okně, které se otevře po klepnutí pravým tlačítkem myši.

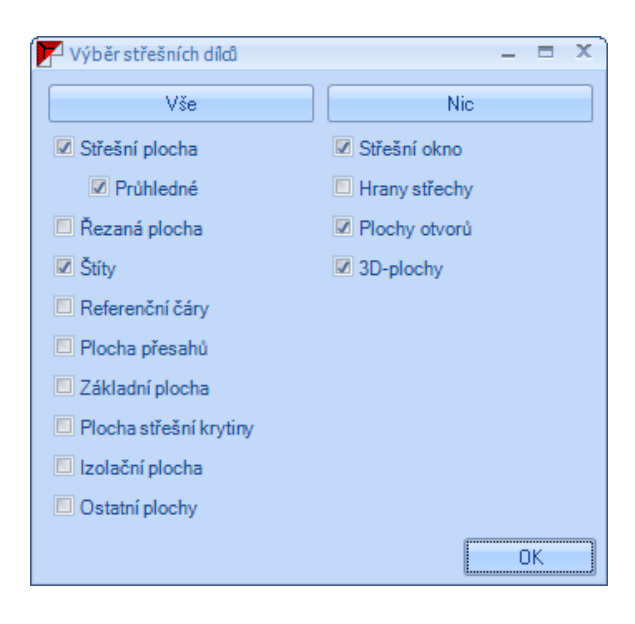

œ

**Stěny zapnout/vypnout:** Levým tlačítkem myši skryjete všechny zdi, pravým tlačítkem získáte opět různé možnosti nastavení, zda mají být např. obrysy zdí transparentní nebo nikoliv. Výběrem vrstev stěn jsou míněny stěny rámové konstrukce. Zde lze také jednotlivé vrstvy těchto stěn zobrazit a vypnout.

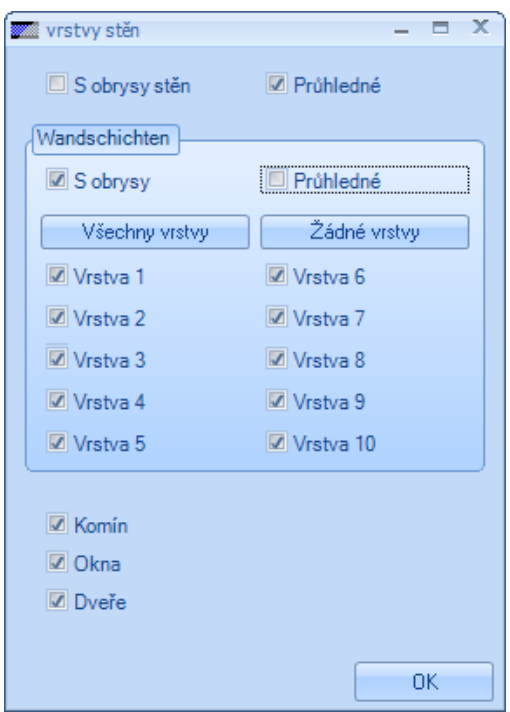

## $\overline{\mathbb{R}}$

**Manuálně zapnout/vypnout:** Pokud byly stavební dílce vypnuty pomocí kontextového menu (*Vybra*t à Kliknout pravým tlačítkem myši à *Skrýt)*, lze je zde zobrazit a vypnout. Kliknutím pravým tlačítkem myši na toto tlačítko lze tento výběr vrátit zpět.

#### *4.3.5 Výběr stavební úsek*

**Okno pro výběr stavebních úseků:** 

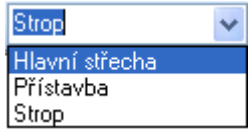

Pomocí tohoto vstupního okna lze vybrat stavební úseky, kde mají být vytvořeny např. stavební dílce, zdi atd.

# 5 HLAVNÍ MENU

**Upozornění:** Téměř všechny funkce jednotlivých menu lze provádět také pomocí tlačítek. Tyto funkce eventuelně nejsou popsány nebo nejsou popsány tak detailně. K získání přesnějšího popisu funkce, si vyhledejte příslušný záznam u popisu levé, pravé nebo horní lišty.

## **5.1 SOUBOR**

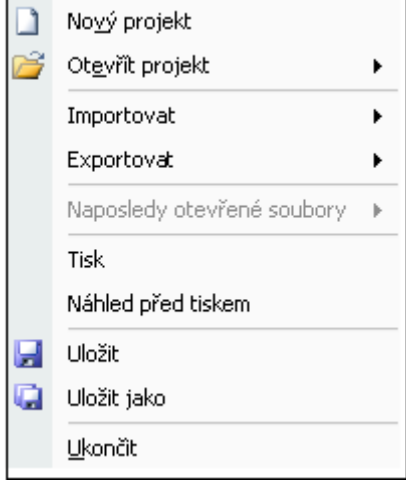

**Nový projekt:** Vytvoření novýho projektu.

**Otevřít projekt:** K otevření existujícího projektového nebo záložního souboru (\*.bak soubor). Projekty LigniKon mají koncovku souborů *XML*. Záložní soubory mají stejný název souboru, ale jako koncovku *bak*. Dodatečně dostává každý záložní soubor přidané číslo, podle nastavení kolik kopií má být vytvořeno. Přitom jsou nejstarší záložní soubory vždy přepsány.

**Importovat:** Importování různých formátů výměny.

**Načíst soubor výměny dat ArCon:** Zde lze načíst soubory, které byly dříve vytvářeny v ArCon pomocí maker předání. Je proveden dotaz, do kterého podlaží a stavebního úseku má být import proveden.

**Exportovat:** Exportování projektu v různém datovém formátu.

**Výměnný formát MB (všechny 2D pohledy):** Výstup všech otevřených 2D-pohledů jako výměnný soubor pro MB-programy (např. C-Lines). Soubor musí být nejprve uložen, předtím než lze zadat cestu, s kterým programem se má tento soubor otevřít. **Vicado Plan mba (všechny 2D pohledy):** Analogicky k MB-výstupu. Toto předání bylo ale přizpůsobeno specielně pro Vicado Plan.

**Rozšířený metasoubor (EMF):** Výstup jako EMF-soubor (Windows Enhanced Metafile).

**Vytvořit soubor výměny dat ArCon - střecha:** Vrácení projektu, předaného z ArCon. Zde je proveden dotaz, zda byla střecha vypočítána pomocí klávesy F5. Potom je střecha v ArCon stanovena znovu.

**Naposledy otevřené soubory:** Zde lze nalistovat posledních 5 projektů, které byly otevřeny.

**Tisk:** Vytisknutí aktuálního 2D-pohledu. Tento bod menu je viditelný pouze při otevřeném 2D-pohledu.

**Bokorys:** Tímto tlačítkem se otevře tiskový náhled aktuálního 2D-pohledu.

**Uložit:** Uložení aktuálního projektu.

**Uložit jako:** Uložení aktuálního projektu pod jiným názvem.

**Ukončit:** Ukončení programu LigniKon.

## **5.2 NASTAVENÍ**

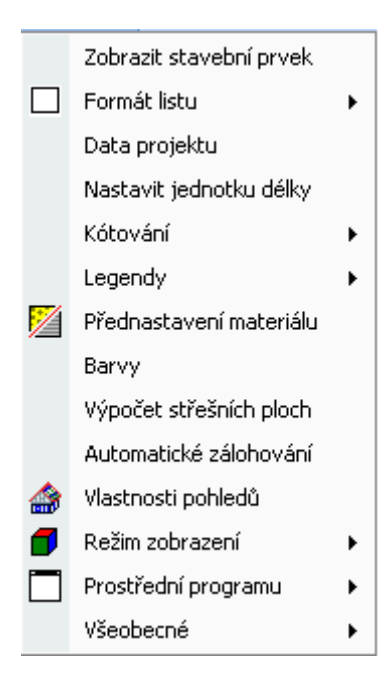

**Zobrazit stavební prvek:** Tento bod menu sjednocuje vlastně všechny čtyři tlačítka pro zobrazení a vypnutí různých pomocných čar, dřevěných dílců, střešních ploch a stěn.

**Formát listu:** Nastavení pro velikost listu, měřítko atd.

**Přednastavení:** Zde lze provést přednastavení pro vytvoření pohledů, výkresů profilů, výkresů stavebních dílců. Zde lze přednastavit měřítko. Formát listu jakož i velikost listu se nastavují tlačítkem *Převzítz tiskárny*. V tomto okně lze také příslušně nastavit tiskárnu. Tato nastavení lze přenést i na všechny 2D-pohledy.

**Aktuální strana:** Pokud byl již 2D-pohled vytvořen, lze pomocí této funkce měnit nastavení. Nastavení platí pouze pro příslušný pohled. Volitelně lze toto nastavení přenést na všechna otevřená 2D-okna.

**Textové pole:** Tímto tlačítkem lze v 2D-výkresu zapnout nebo vypnout popisové pole v dolním pravém rohu listu. Popis je automaticky přebírán z pole zadání projektových dat, které se objeví při vytvoření nového projektu.

**Layout zobrazení:** Zde lze zobrazit list, aby jej bylo možno správně umístit pod projektem. To může být nutné, když se např. změní formát listu nebo měřítko pro pohled.

**Okraj listu:** Zobrazuje nebo vypíná okraj listu.

**Posunout list:** Zde naleznete pomocné okno, popisující jak lze list pod projektem umístit.

**Data projektu:** Otevření dialogu zadání pro data projektu pro doplnění nebo změnu dříve zadaných dat.

**Nastavit jednotku délky:** Zde lze nastavit různé délkové jednotky pro zadání a výstup v programu LigniKon. Rovněž lze stanovit požadovaný počet desetinných míst.

**Kótování:** Zde naleznete možnosti nastavení pro kótování v programu LigniKon.

**Výkres profilu:** Nastavení pro automatický výkres profilu střechy.

**Výkres jednotlivého dřevěného prvku:** Nastavení pro automatický výkres jednotlivého dřevěného prvku stavebních dílců. **Manuální kótování:** Nastavení pro poloautomatické vícenásobné kótování. **Automatické kótování:** Nastavení velikosti písma pro automatické okótování.

**Legendy:** Pomocí této funkce lze zobrazit jednotlivé popisy v různých pohledech.

**Nastavení legendy:** V tomto okně lze nastavit jednotlivé velikosti písma popisů

**Čísla položek v seznamu řeziva:** Zobrazuje čísla dřevěných dílců v 2D-pohledu, dle jejich zadání v seznamu řeziva. Aby bylo možno tato čísla zobrazit, musí být vytvořen seznam řeziva. Není-li seznam řeziva ještě vytvořen, objeví se upozornění a seznam řeziva se vytvoří.

**Délky krokví/námětků:** Zobrazuje délky krokví a námětků v 2D-půdorysu.

**Délka stropního trámu:** Zobrazuje délky trámování v 2D-půdorysu.

**Délky kleštin:** Zobrazuje délky kleštin v 2D-půdorysu.

**Délky vaznic:** Zobrazuje délky vaznic v 2D-půdorysu.

**Označení stěn:** Zde je udáno označení stěn, jakož i jejich délka.

**Označení střechy:** Udává označení střešní plochy v 2D-půdorysu.

**Délky hrany střechy:** Údaj délek hran střechy (nároží, úžlabí, hřeben, okap, čelo štítu) v 2D-půdorysu.

**Přednastavení materiálu:** Otevírá okno, v němž lze provést přednastavení pro zadání materiálů. Rovněž je zde možno nastavit šířku a barvu pro čáry v 2D-pohledu. Ty jsou aktualizovány i v již otevřených pohledech.

**Barvy:** Možnost nastavení pro barvu pozadí v 3D-oknu a barvy čar pro rastr střešní plochy.

**Výpočet střešních ploch:** Zde lze zadat rozměry vzdáleností jednotlivých ploch (hrubá střešní plocha, plocha izolace…). Upozornění: V současnosti ještě bez funkce.

**Automatické zálohování:** V tomto dialogovém oknu lze zapnout nebo vypnout automatické zálohování a nastavit počet a časový interval zálohování.

**Vlastnosti pohledů:** Tímto tlačítkem se otevře okno pro spravování jednotlivých podlaží, stavebních úseků a layer. Přesný popis naleznete v *Popisu pravých tlačítek.* 

Režim zobrazení: V tomto okně lze realizovat 3 různé možnosti výběru pro zobrazení v 3D-okně. Rozlišuje se mezi "Textura a hrany", "Textura bez hran" a "Drátěný model".

**Prostředí programu:** Zde lze pro program nastavit uživatelsky definovaná nastavení.

**Obnovit standard:** Nastavuje LigniKon opět zpět na standardní nastavení.

**Měnitelná lišta nástrojů:** Touto funkcí lze volně uspořádat lištu nástrojů s tlačítky a měnit také jejich velikost. Je-li funkce aktivována, lze lištu nástrojů pomocí myši (levé tlačítko myši podržte stlačené) umístit na jiné místo. Je-li funkce deaktivována, zůstávají lišty fixovány na původním místě.

**Barvy lišty nástrojů:** Barevné nastavení pro základní barvu pozadí a blikající barvu lišty nástrojů.

**Texty s upozorněním:** Zde můžete zapínat nebo vypínat texty upozornění, tooltips (popis u prvku) nebo upozornění pro stavební dílec.

**Zobrazit upozornění funkce:** Zde lze u funkce zobrazit příští krok v malém okně, které je přichyceno k myši.

**Nastavit upozornění stavebního prvku:** Zde lze nastavit detaily, které se mají zobrazit, pokud se stavebního dílce dotknete kurzorem myši.

**Zobrazit popis u prvku:** Udává název funkce, kterou je tlačítko obsazeno.

**Blikat:** Zde je možno deaktivovat blikání lišty nástrojů při otevření.

**Nastavit oblíbené:** Je-li tato funkce aktivována, je možno připojit jednotlivé funkce do dříve založeného seznamu oblíbených. K tomu klikněte pravým tlačítkem myši na požadovanou funkci a vyberte položku oblíbených, k níž má být funkce připojena. Seznam oblíbených je založen nad oknem zobrazení.

**Oblíbené:** Nastavení pro lištu oblíbených.

**Přidat seznam oblíbených:** Zde lze generovat lištu oblíbených, ke které pak lze připojit jednotlivé funkce. Zvolíte-li funkci, otevře se okno, v němž lze zadat název pro seznam oblíbených.

**Přejmenovat seznam oblíbených:** K tomu se musí v dialogovém okně vlevo vybrat příslušný seznam oblíbených a vpravo zadat nový název.

**Smazat seznam oblíbených:** Vymazává vybraný seznam oblíbených.

**Všeobecné:** Pod tímto bodem menu se nacházejí další nastavení pro program LigniKon.

**Nastavení programu:** Zde se nacházejí např. možnosti nastavení pro zobrazení vrtaných otvorů a rybinových spojů. Rovněž zde lze stanovit polohu CNC-čísel.

**Standardní PDF-tiskárna:** Pro případ, že je na počítači instalováno více PDF-tiskáren, lze zde nastavit standardní tiskárnu.

**Zobrazit Projekt Explorer***:* Tímto tlačítkem lze na pravé straně obrazovky zobrazit Projekt - Explorer. V něm je projekt zobrazen v stromové struktuře a slouží vlastně programátorům jako pomůcka.

## **5.3 OKNO**

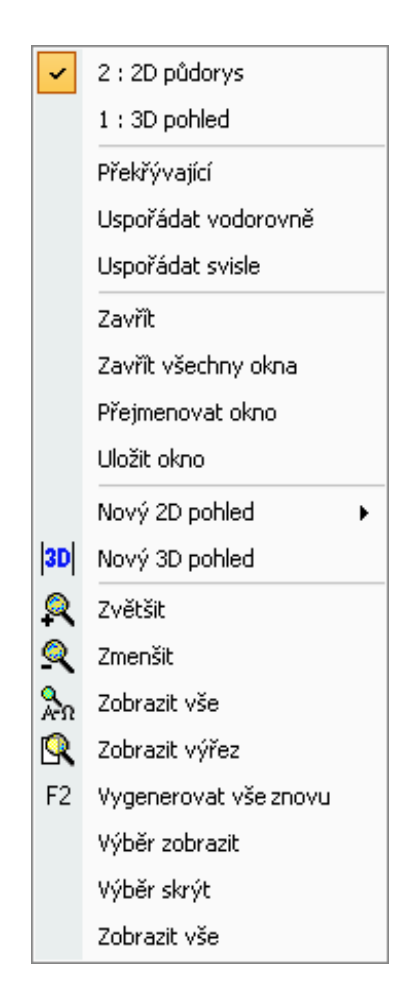

V bodu menu Okno jsou zcela nahoře uvedeny všechny otevřené nebo v projektu uložené 2D nebo 3D–pohledy. Požadovaný pohled lze otevřít kliknutím.

**Překrývajíci:** Zobrazuje všechny existující pohledy (okna) v překrytí a zmenšeném režimu.

**Uspořádat vodorovně:** Vodorovné uspořádání existujících pohledů (oken).

**Uspořádat svisle:** Svislé uspořádání existujících pohledů (oken).

**Zavřít**: Zavírá aktuální pohled (okno). Objeví se dotaz, zda se má pohled v projektu uložit.

**Zavřít všechny okna:** Zavírá všechny otevřené 2D-pohledy.

**Přejmenovat okno**: Slouží k přejmenování aktuálního okna.

**Nový 2D pohled:** Vytvoření nových 2D-pohledů.

**Nový 3D pohled:** Vytváří nový 3D- pohled.

**Nový perspektiva:** Vytváří perspektivní pohled.

**Zvětšit:** Zvětšuje 2D-pohled.

**Zmenšit:** Zmenšuje 2D-pohled.

**Zobrazit vše:** Zobrazuje kompletní projekt na obrazovce.

**Zobrazit výřez:** Kurzorem můžete vybrat oblast v 2D pohledu, která se má zvětšit.

**Vygenerovat vše znovu:** Při stisknutí tohoto tlačítka je zobrazení kompletního projektu na obrazovce znovu přepočítáno.

**Výběr zobrazit:** Zobrazuje pouze vybrané stavební dílce.

**Výběr skrýt:** Vypíná vybrané stavební dílce.

**Zobrazit vše:** Zobrazuje všechny stavební dílce.

# **5.4 ÚPRAVY**

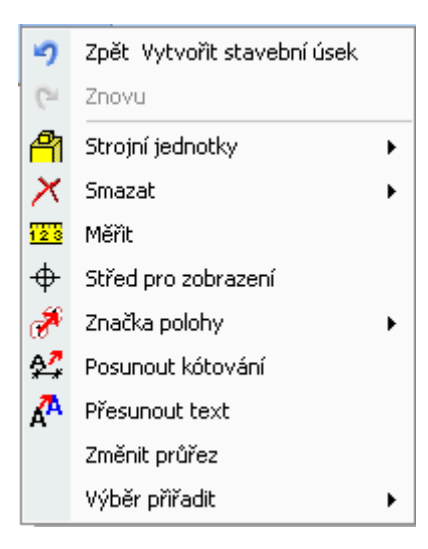

**Zpět:** Vrací poslední akci zpět.

**Znovu:** Opakuje poslední akci.

**Strojní jednotky:** Zde se nachází opracování stavebních dílců.

**Smazat:** Funkce mazání pro stavební dílce, krokve atd.

**Měřit:** Měřicí funkce.

**Nastavit střed pro zobrazení:** Nastavuje v projektu nový střed zobrazení.

**Značka polohy:** Vymazání nebo posunutí značek polohy (Číslo seznamu pro pilu).

**Posunout kótování:** Posunutí kótovacích čar.

**Přesunout text:** Přesunutí vytvořeného textu.

**Změnit průřez:** Změna průřezu stavebních dílců.

**Výběr přiřadit:** Přiřazení jednotlivých stavebních dílců k podlažím, stavebním úsekům, layerům nebo pohledům stěn.

# **5.5 VLOŽIT**

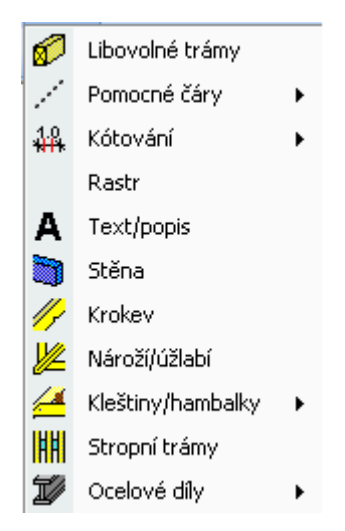

**Libovolné trámy:** Vytvoření dřevěných dílců.

**Pomocné čáry:** Vytvoření různých pomocných čar.

**Kótování:** Pod tímto tlačítkem se skrývá vícenásobné a jednotlivé kótování.

**Rastr:** Zde se musí nejprve zvolit rovina a potom vztažný bod. Nyní se otevře okno, v němž lze nastavit rastr. Nastavit lze mimo jiné počet, jakož i vzdálenost čar rastru.

**Text /popis:** Vytvoření volného textu nebo popisu stavebního dílce v 2-D.

**Stěna:** Zadání stěn

**Krokev:** Vytvoření vrstvy krokví.

**Nároží/úžlabí:** Vytvoření nárožní nebo úžlabní krokve.

**Kleštiny/hambalky:** Vytvoření vrstvy kleštin, definovaných v profilu.

**Stropní trámy:** Vytvoření trámování – vodorovně nebo v libovolné rovině.

**Ocelové díly:** Vložení ocelových profilů nebo kovových spojek.

# **5.6 STAVENÍ ÚSEK**

V programu LigniKon je také správa stavebních úseků. Je tedy možno založit více úseků, určit výškové úrovně a jednotlivá úseky zobrazit a skrýt. Zobrazení a skrytí se provádí tlačítkem Vlastnosti pohledů.

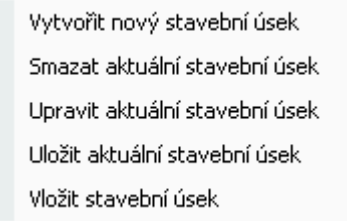

**Vytvořit nový stavební úsek:** Zde lze založit nový stavební úsek. Otevře se okno, v němž lze nastavit název a výškovou úroveň. **Smazat aktuální stavební úsek:** Vymazává aktuální úsek. Aktuální je vždy ten úsek, který je ve vstupním okně nastaveno nahoře. **Upravit aktuální stavební úsek:** Zde můžete změnit vzhled úseku.

**Uložit aktuální stavební úsek:** Uložení aktuálního úseku.

**Vložit stavební úsek:** Vložení stavebního úseku do projektu.

# **5.7 STŘECHA**

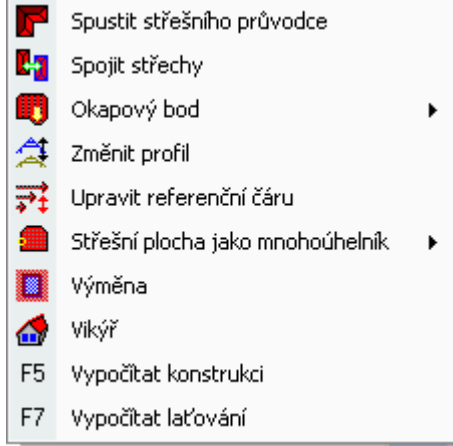

**Spustit střešního průvodce:** Spouští střešního průvodce. Přesný popis průvodce naleznete dále v příručce.

**Spojit střechy:** Protnutí dvou střech, vytvořených v střešním průvodci.

**Okapový bod:** Připojení nebo změna okapového bodu.

**Změnit profil:** Změna nastavení profilu.

**Upravit referenční čáru:** Zpracování referenčních čar.

**Střešní plocha jako mnohoúhelník:** Připojení nebo posunutí střešní plochy, jakož i změna hran střechy.

**Výměna**: Vytvoření komínové výměny nebo výměny střešních oken.

**Vikýř:** Vytvoření vikýřů.

**F5 Vypočítat konstrukci:** Všechny stavební dílce, které lze vytvořit automaticky (krokve, vaznice, kleštiny, výměny) jsou vypočítávány pomocí tlačítka F5. Jsou stanoveny všechny řezy, zářezy atd. v dřevěném dílci.

**F7 Vypočítat laťování**: Pro dopočítání střešních latí, pokud byl např. vsazen vikýř, nebo vytvořeno střešní okno (přiříznutí střešních latí u otvorů).

## **5.8 VÝPIS**

Výpis materiálu

**Výpis materiálu:** Výstup různých seznamů.

# **5.9 NÁPOVĚDA**

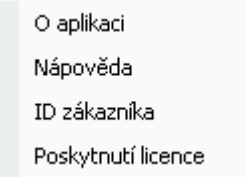

**O aplikaci:** Podává informace k číslu verze, licenci atd.

**Nápověda:** Vyvolává nápovědu – online pomoc.

**ID zákazníka:** Udává ID zákazníka.

**Poskytnutí licence:** Funkce k uložení licenčního souboru.

# 6 STŘEŠNÍPRŮVODCE

## **6.1 VŠEOBECNÉ INFORMACE**

Průvodce pro zadání střechy Vám má usnadnit zadávání kompletních tvarů střech. Zadání je provedeno v několika málo krocích pomocí dialogových okének. Zadáváte půdorys, typ a tvar střechy, rozměry, profil a dřevěnou konstrukci. Myší můžete střechu nakonec usadit. Střecha je generována automaticky a následně ji lze pomocí funkcí CAD dále upravovat. Kompletní výkresy a seznamy řeziva můžete po ukončení práce a vytvoření dřevěných dílců vytisknout.

# **6.2 POSTUP**

#### **6.2.1** *Spuštění průvodce*

Průvodce pro vytvoření střechy aktivujete příslušným tlačítkem:

**Upozornění:** Pokud chcete usadit novou střechu, musíte vytvořit nový projekt se základovou deskou. Základovou desku můžete následně vymazat.

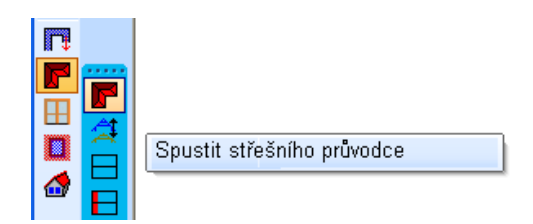

## **6.2.2** *Zvolit tvar půdorysu (krok 1 z 6 )*

V prvním kroku můžete vybrat požadovaný tvar půdorysu myší nebo tabulátorem. Tlačítkem "Další typyà" můžete vybírat další půdorysné tvary. Vybraný půdorys je v dialogovém okénku orámován červenou barvou.

![](_page_64_Figure_1.jpeg)

## *6.2.2.1 Přednastavení*

Tlačítkem *Všeobecná přednastavení* (vlevo dolu) můžete uložit předvolby jednotlivých typů dřevěných dílců.

![](_page_64_Picture_69.jpeg)

Na různých stránkách okna jsou zadávány různé předvolby krokví, laťování, patních vaznic, prostředních vaznic, hřebenových vaznic, kleštin, apod. Pod Ostatní naleznete např. také vlastnosti stěn. Aktivací nebo deaktivací volby *Použít nastavení*, která je k dispozici na každé straně, lze volit, zda mají být obecná přednastavení použita pro všechna nebo pro jednotlivá základní nastavení:

## □ Použít nastavení

Pokud je přednastavení aktivováno například pro krokve, budou všechny střešní krokve vytvořeny pomocí tohoto přednastavení. Jednotlivé krokve lze ale změnit použitím funkce zadávání profilů.

Obecná přednastavení jsou uložena v posledním stavu zadání a při dalším vyvolání asistenta pro zadávání budou nastavena stejně.

Aktivováním tlačítka "Další à " nebo poklepáním myší do vybraného půdorysu se dostanete k dalšímu kroku zadání.

#### **6.2.3** *Zvolit druh konstrukce střechy ( krok 2 z 6 )*

V okně můžete vybrat požadovaný typ konstrukci střechy stejným způsobem, jakým jste postupovali při výběru půdorysu.

![](_page_65_Figure_8.jpeg)

Kliknutí na tlačítko "Dále à" nebo dvojité kliknutí na požadovanou konstrukci střechy Vás přivede opět k dalšímu kroku.

#### **6.2.4** *Zvolit tvar střechy ( Krok 3 z 6 )*

Jakmile vyberete typ konstrukce střechy, zobrazí se dialogové okénko pro výběr tvaru střechy (průniku střešních rovin). K dalšímu kroku dospějete rovněž opět pomocí tlačítka "Dále à" nebo dvojitým kliknutím na správný tvar střechy.

![](_page_66_Figure_1.jpeg)

## **6.2.5** *Zadat rozměry půdorysu ( krok 4 z 6 )*

Zde se provádí zadání rozměrů půdorysu. Zobrazený půdorys se zadáním hodnot vždy souběžně změní.

Přepínání zadávacích polí realizujete klepnutím tlačítka myši nebo tabulátorem. Právě aktuální stránka je označena červenou kótovací čarou. Všechny změny rozměrů jsou aktualizovány automaticky.

![](_page_66_Figure_5.jpeg)

#### *6.2.5.1 Standardní hodnoty*

Na tomto místě můžete ukládat pomocí průvoce vlastní údaje, které budou použity jako standardní předvolby. Můžete ukládat standardní údaje o všech typech půdorysů a použít je pro jakýkoliv typ střechy.

Pokud chcete uložit nastavení jako standardní hodnoty, musíte použít tlačítko *Uložit jako standardní*. Následuje dotaz, zda chcete nastavení skutečně uložit jako standardní.

![](_page_67_Picture_2.jpeg)

Jakmile jsou nastavení uložena jako standardní, zobrazí se další tlačítko, kterým můžete obnovit původní základní nastavení

Obnovit standard

#### **6.2.6** *Zadat profil (krok 5 z 6 )*

Zadání příslušného profilu se provádí tlačítkem "Zadat profily ..." nebo dvojitým kliknutím myší na zvolenou stranu profilu. Výběr střešní plochy pro zadání profilu se provede tlačítkem "Změnit profil è" nebo klikněte myší na požadovanou střešní plochu. Střešní plochy jsou vyplněny červeně, modrá šipka ukazuje směr pohledu. Není-li označena žádná červená plocha, jedná se o čelo štítu.

![](_page_67_Picture_291.jpeg)

#### **6.2.6.1** *Definice hlavní strany střechy*

Po výběru hlavního profilu se zobrazí následující dialogové okno:

![](_page_68_Figure_1.jpeg)

V nabídce vlastností "Profil/sklon", "Krokve vlevo", "Krokve vpravo", "Pozednice vlevo", "Pozednice vpravo", "Vaznice vlevo", "Vaznice vpravo", "Kleštiny" a "Hřebenová vaznice" můžete zadávat rozměry profilu a dřevěné konstrukce.

Klepnutím myší můžete přepínat mezi jednotlivými stránkami vlastností (Profil, Krokve vl. apod.).

Výkres na pravé straně zobrazuje aktuální profil. Tato nabídka je při každé změně hodnoty příslušně přizpůsobena.

#### *6.2.6.1.1 Profil/sklon*

![](_page_68_Figure_6.jpeg)

Upozornění: Stisknutím klávesy TAB na klávesnici po zadání, není změna v okně nabídky okamžitě viditelná. Kliknete-li na pole zadání, je příslušný rozměr udán v nabídce červeně.

Sklon: Zde se zadává sklon příslušné strany střechy.

Šířka profilu: Šířka profilu je zpravidla vypočítávána z obou sklonů střechy. Je-li v šířce profilu zanesena jiná hodnota, je sklon příslušně přizpůsoben.

Pomocí obdélníkového tlačítka za polem zadání lze vyvolat výpočetní funkci.

![](_page_69_Picture_548.jpeg)

Zde lze např. změnit šířku profilu nebo výšku hřebenu pomocí sklonu střechy a zvoleného bodu otáčení.

Pomocí obdélníkového tlačítka za polem zadání výšky hřebenu, lze otevřít půdorys, v němž lze kliknutím na hranu střechy nebo vaznice sejmout příslušnou výšku.

Přesah: Zde se nastavuje vodorovný přesah okapu. Ten je nejprve nastaven pevně. Dá se však v možnostech laťování rovněž vypočítat.

Výška okapu: Výška okapu se vypočítává normálně pomocí výšky podpěry pozednice a vodorovného přesahu okapu. Zadáním pevné hodnoty je příslušně přizpůsobeno uložení pozednice. Pomocí obdélníkového tlačítka za polem zadání lze rovněž vyvolat možnost výpočtu.

![](_page_69_Figure_7.jpeg)

Výšku okapu lze po výběru příslušné přizpůsobovací metody přizpůsobit buď zadáním hodnoty nebo kliknutím na hranu střechy nebo vaznici v půdorysu. Půdorys se otevře kliknutím na tlačítko za výškou okapu v přizpůsobovacím dialogu.

Laťování: Kliknutím na tlačítko laťování se otevře dialog pro zadání hodnot pro laťování střechy.

Jako první lze vybrat provedení okapové latě.

Nastavením háčku u *"circa"* lze přesah okapu vypočítat pomocí zadané vzdálenosti latě. Není-li háček nastaven, vypočítá se příslušná vzdálenost latě.

Zadat lze jednotlivé vzdálenosti (vzdálenost první latě, poslední, hřebenové latě) a konstrukce střechy (počítáno od horní hrany krokve po spodní hranu střešní latě) jakož i průřez latí.

![](_page_70_Figure_1.jpeg)

Pomocí tlačítka okapová fošna lze tuto fošnu vytvořit a nastavit k tomu vlastnosti.

![](_page_70_Figure_3.jpeg)

Přenést: Aktivací tlačítka "Přenést è " lze hodnoty zadání přenést i na protilehlou stranu.

Výška okapu: Zde je zobrazena aktuální výška hřebenu. V obdélníkovém tlačítku za hodnotou se opět nachází přizpůsobovací metoda. Po výběru příslušné přizpůsobovací metody lze aktuální výšku hřebenu přizpůsobit zadáním hodnoty, jakož i kliknutím na hranu střechy nebo vaznici v půdorysu. Půdorys se otevře kliknutím na tlačítko za výškou hřebenu v přizpůsobovacím dialogu.

![](_page_71_Figure_1.jpeg)

Šířka profilu fixní: Nastavením háčku u šířky profilu fix se např. zruší hlavní střecha a vzniknou dvě jednotlivé střešní plochy. Ty je nyní možno zpracovat rozdílně. Šířku profilů je možno zadat pevnou, aniž by se např. měnil sklon protější strany. Tím máte možnost, nechat vypočítat střešní plochy pomocí určitých hodnot a protější stranu tomu přizpůsobit.

![](_page_71_Figure_3.jpeg)

![](_page_71_Figure_4.jpeg)

![](_page_71_Figure_5.jpeg)
#### *6.2.6.1.2 Krokev vlevo/vpravo*

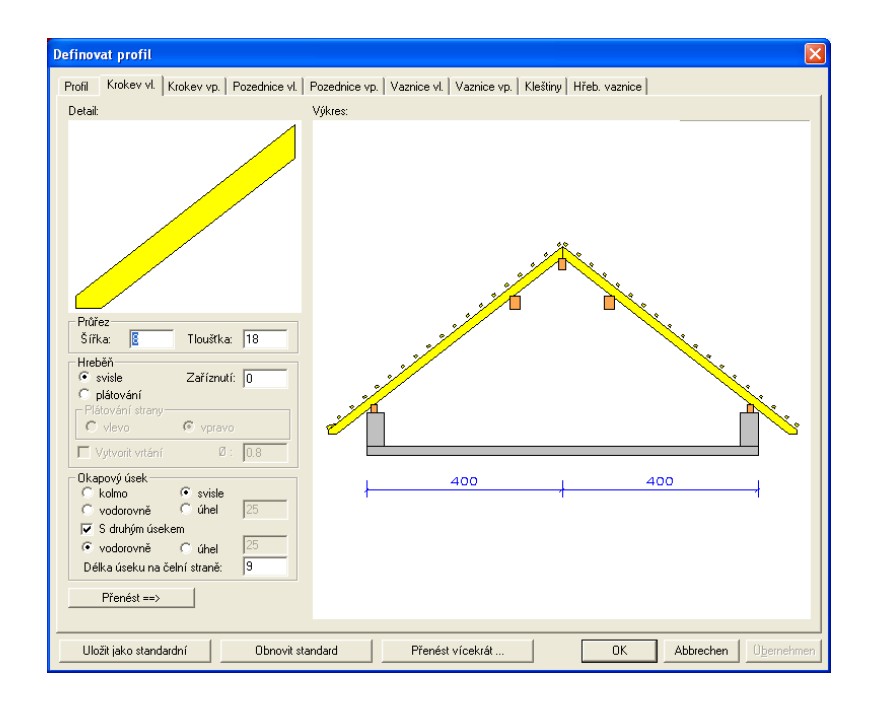

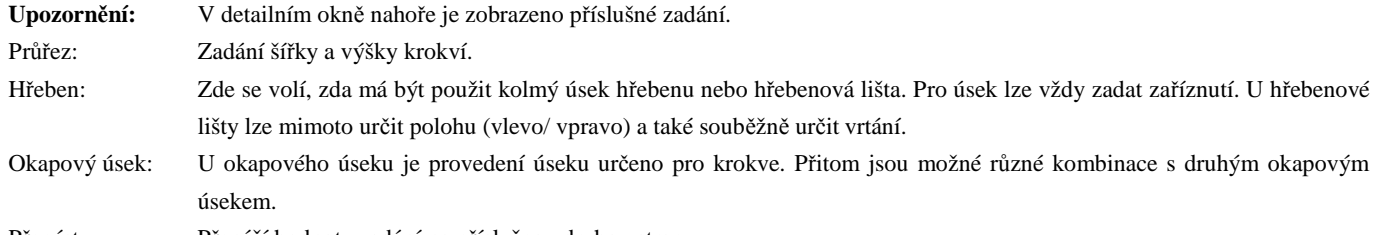

Přenést: Přenáší hodnoty zadání na příslušnou druhou stranu.

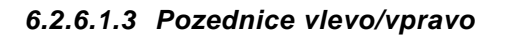

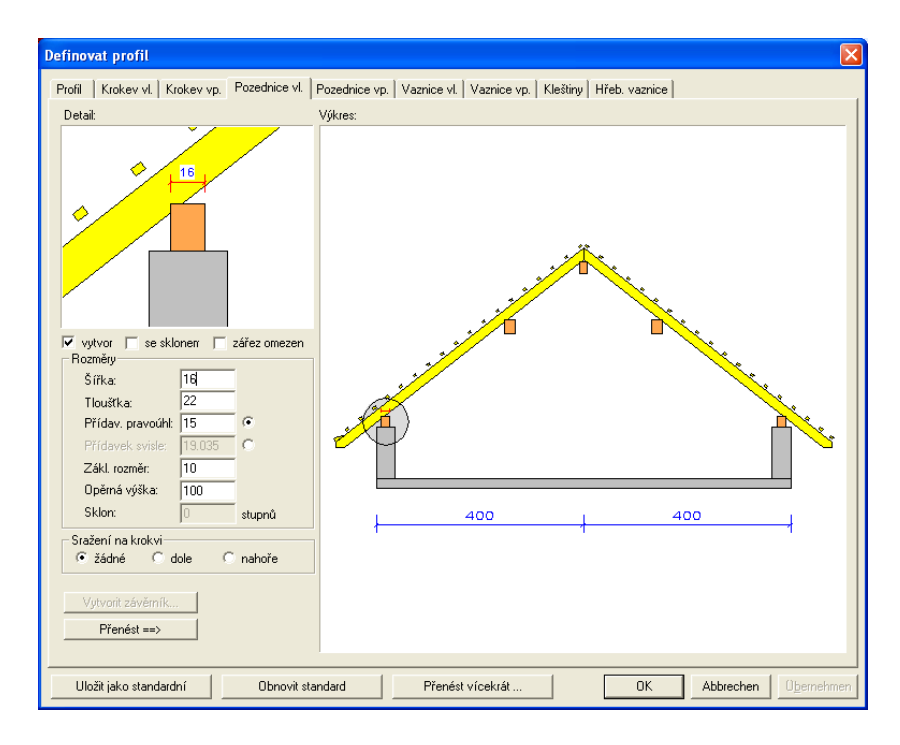

Vytvořit: Je-li odstraněn háček, není pozednice vytvořena.

Se sklonem: Zde lze provést střešní konstrukci jako konzolový krov. Tlačítko *"Vytvořit závěrník"* je aktivní a lze nastavit vlastnosti.

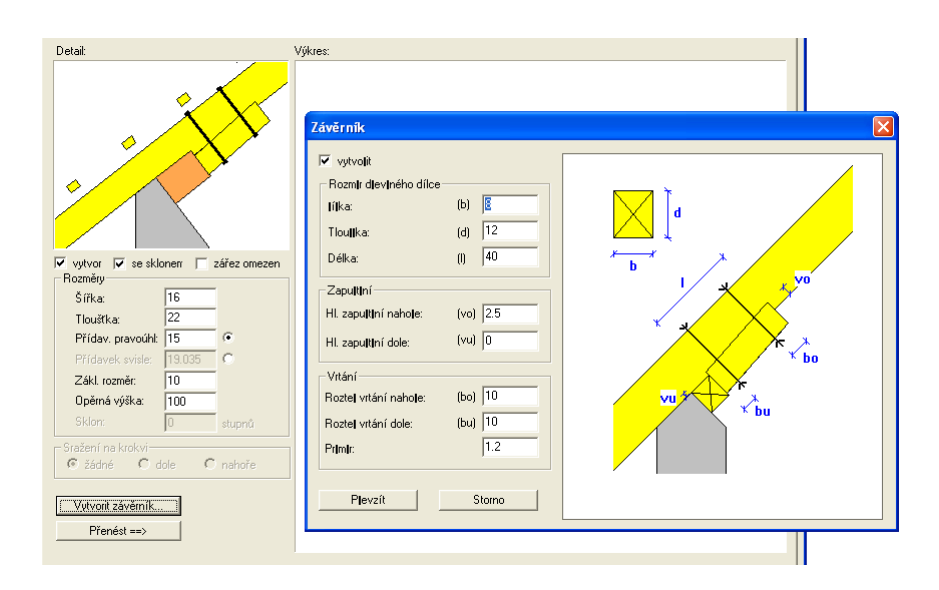

Zářez omezen: Tím by mohl být zářez svou délkou uložení omezen na šířku pozednice.

Šířka/tloušťka: Zde se nastavují rozměry pozednice.

Přídavek pravoúhl.: Zde lze zadat pravoúhlý přídavek krokve, čímž vyplyne hloubka zářezu.

Přídavek svisle: Usazením bodu za hodnotu zadání lze přídavek zadat i kolmo.

Zákl. rozměr: Zde lze stanovit, jak daleko má být pozednice posunuta dovnitř od vnější hrany stěny.

Opěrná výška: Udává výšku (spodní hrany) pozednice.

Sražení na krokví: Zde lze nastavit, že nebude vytvořen žádný zářez, nýbrž bude pozednice u krokve dole nebo nahoře sražena.

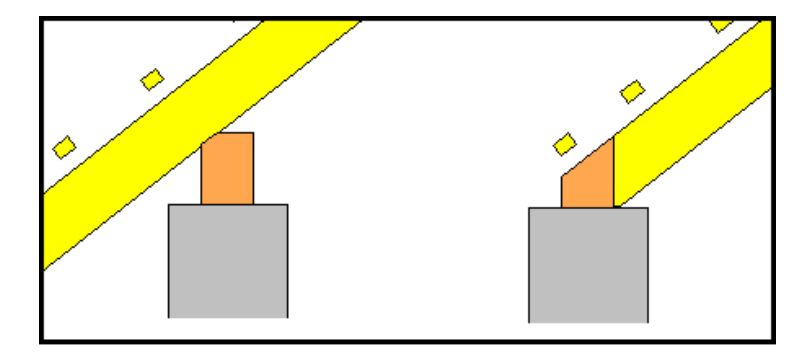

Přenést: Přenáší hodnoty zadání na příslušnou druhou stranu.

#### *6.2.6.1.4 Vaznice vlevo/vpravo*

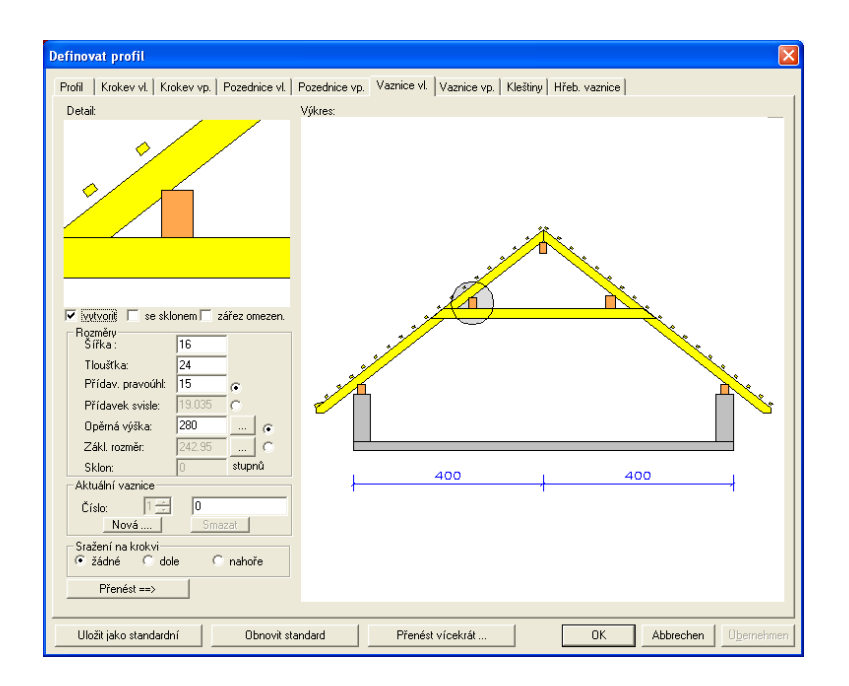

Vytvořit: Je-li odstraněn háček, není pozednice vytvořena.

Se sklonem: Zde lze položit středovou vaznici do sklonu střechy.

Zářez omezen: Tím by mohl být zářez svou délkou uložení omezen na šířku středové vaznice.

Šířka/tloušťka: Zde se nastavují rozměry středové vaznice.

Přídavek pravoúhl.: Zde lze zadat pravoúhlý přídavek krokve, čímž vyplyne hloubka zářezu.

Přídavek svisle: Usazením bodu za hodnotu zadání lze přídavek zadat i kolmo.

Opěrná výška: Udává výšku (spodní hrany) středové vaznice.

V obdélníkovém tlačítku za hodnotou se nachází opět přizpůsobovací metoda.

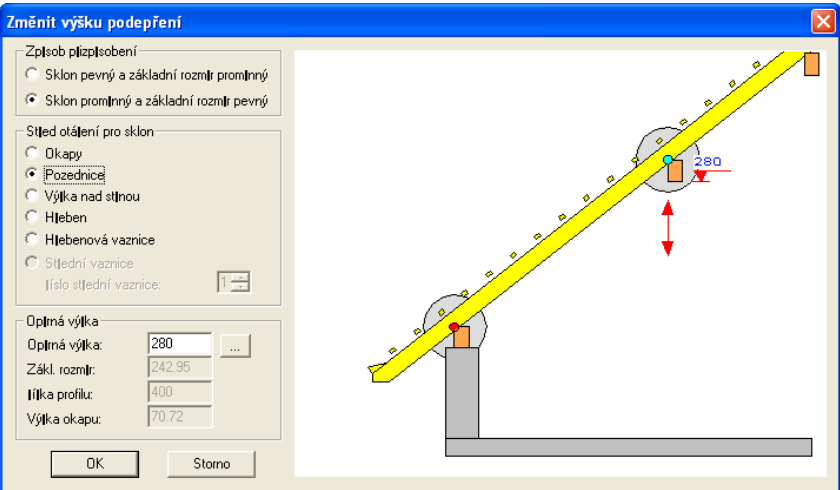

Zde lze volit buď pevný sklon a variabilní výšku podpěry, nebo variabilní sklon a pevnou výšku podpěry. Po výběru bodu otáčení lze zadat novou výšku podpěry. Výšku podpěry lze také nakliknutím přizpůsobit hraně střechy nebo vaznici v půdorysu. Půdorys se otevře kliknutím na tlačítko za výškou hřebenu v přizpůsobovacím dialogu.

Základní rozměr: Zde lze zadat základní rozměr středové vaznice od vnější hrany stěny.

V obdélníkovém tlačítku za hodnotou se rovněž nachází přizpůsobovací metoda.

#### Střešní průvodce

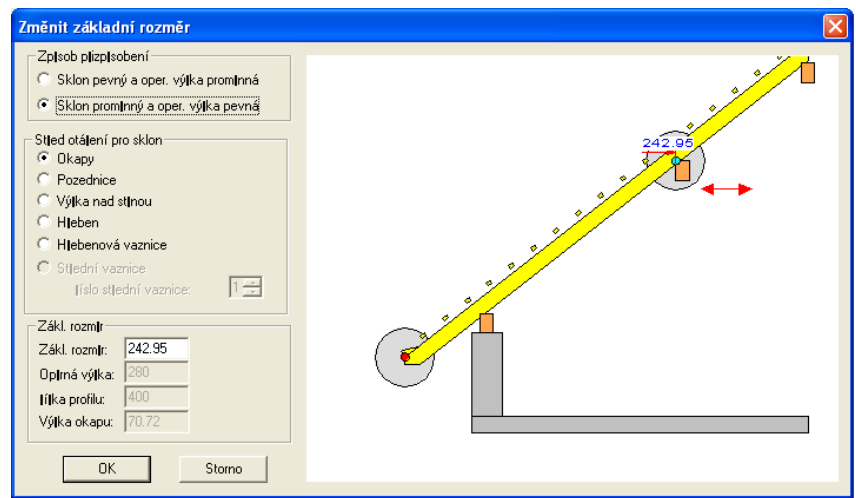

Zde lze volit buď pevný sklon a variabilní základní rozměr, nebo variabilní sklon a pevný základní rozměr. Po výběru bodu otáčení lze zadat novou výšku podpěry. Po výběru bodu otáčení lze zadat nový základní rozměr.

Aktuální vaznice: Zde je zobrazeno označení aktuální vaznice. Pomocí tlačítka "Nová" lze vytvořit další středové vaznice v profilu. Otevře se okno výběru, kde je stanoven název a druh vaznice. Může se zde zadat i vlastní označení.

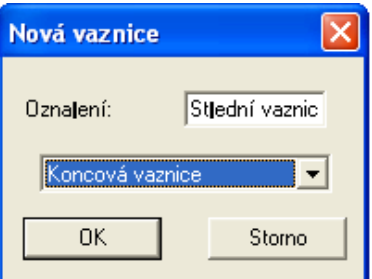

Aktuální vaznice je ve výkresu označena kruhovou značkou a u čísla vaznice příslušným označením. Neaktuální středové vaznice jsou vyznačeny matnější barvou. Do pole zadání se zadávají rozměry nastavené vaznice.

K vymazání středové vaznice eventuelně vytvořené navíc, přejděte na příslušnou vaznici a klikněte pak na tlačítko *Vymazat*.

Sražení na krokvi: Zde lze nastavit, že nebude vytvořen zářez, nýbrž bude středová vaznice u krokve dole nebo nahoře sražena.

Přenést: Přenáší hodnoty zadání na příslušnou druhou stranu.

#### *6.2.6.1.5 Kleštiny*

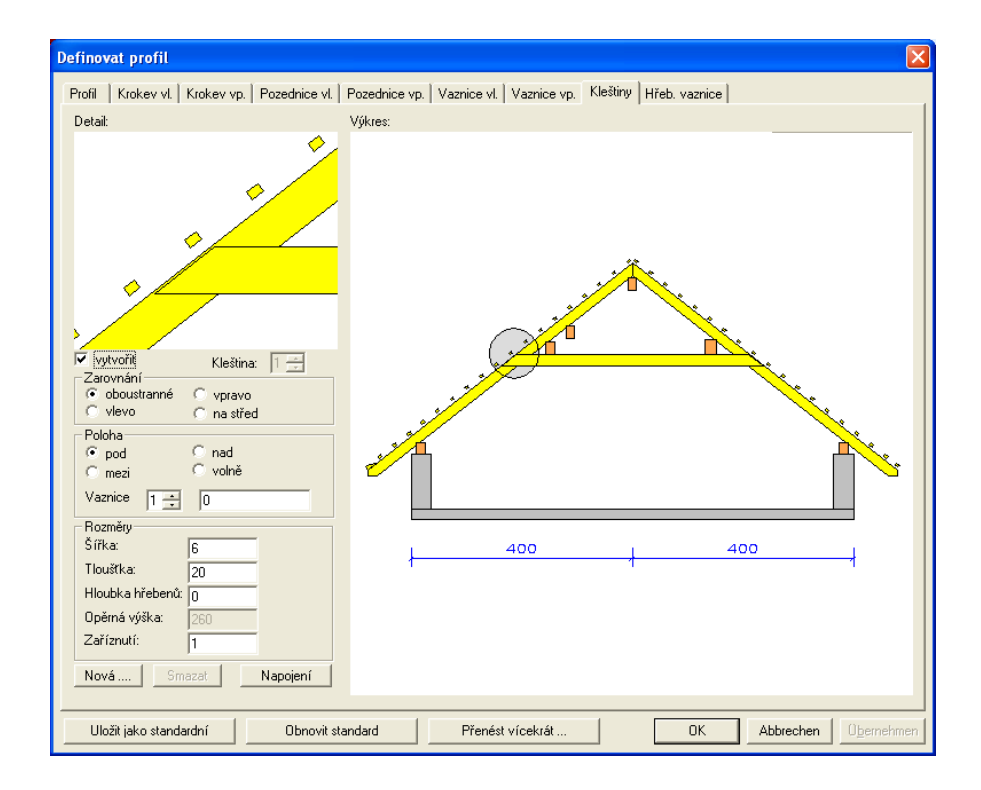

Kleštiny: Zde lze zvolit, zda bude vytvořena kleština.

Zarovnáni: Zde se stanovuje umístění kleštiny vůči krokvi.

Poloha: Zde se definuje poloha kleštiny k středové vaznici. Při *volná* můžete výšku podpěry kleštiny určit sami. Při výběru *mezi* lze výšku podpěry kleštiny rovněž ještě měnit, aby bylo možno kleštinu např. usadit na horní hranu středové vaznice. Jeli v profilu vytvořeno více středových vaznic, lze zde zvolit, ke které středové vaznici má být kleština vytvořena.

- Rozměry: Zde se zadávají rozměry kleštiny. Lze určit hloubku zapuštění, aby bylo možno kleštinu vyjmout ze seznamu. Rovněž lze definovat zaříznutí horní hraně krokve.
- Nová: Zde lze založit novou kleštinu k eventuelně druhé středové vaznici. Uspořádání kleštin při více středových vaznic se provádí v boxu zadání *Poloha*, kde se vyhledá příslušná středová vaznice. Pokud by byly nasazeny dvě kleštiny najednou, objeví se chybové hlášení a aktuální kleština je jako volná kleština usazena na volné místo ve střeše, odkud ji můžete opět znovu umístit.

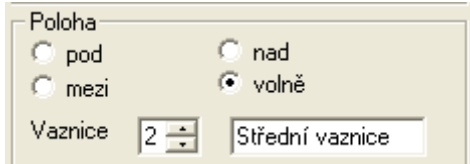

Která kleština je právě zadávána, se ve výkresu pozná podle označení kroužkem nebo podle čísla kleštiny:

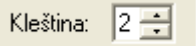

Neaktuální kleštiny jsou vyznačeny matnější barvou.

K vymazání kleštiny eventuelně vytvořené navíc, přejděte na příslušnou kleštinu a klikněte pak na tlačítko *Vymazat*. Napojení: Zde můžete předdefinovat vrtané otvory z kleštiny ke krokvi, jakož i z vaznice ke kleštině.

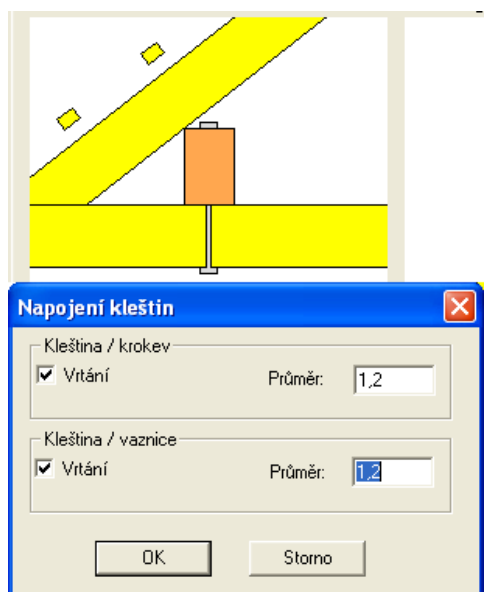

#### *6.2.6.1.6 Hřebenová vaznice*

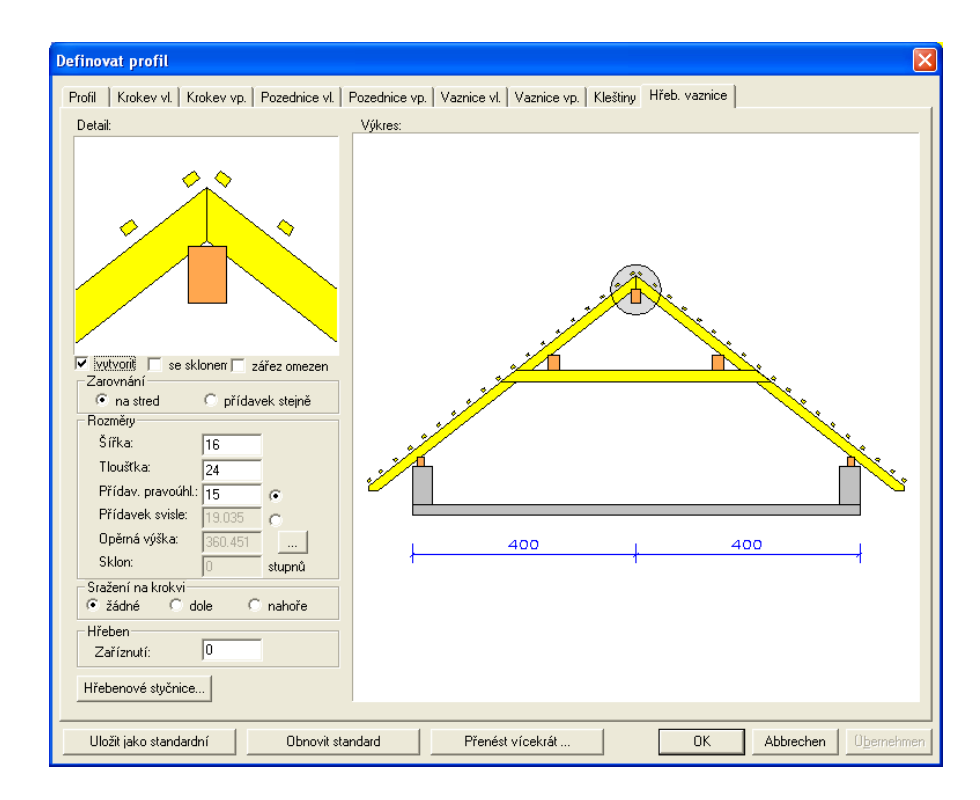

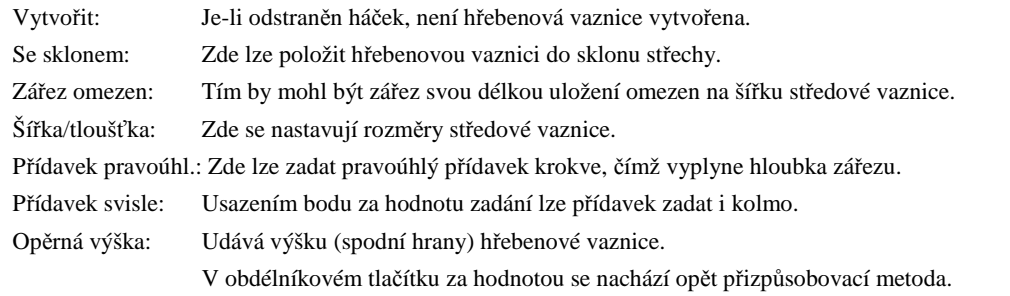

#### Střešní průvodce

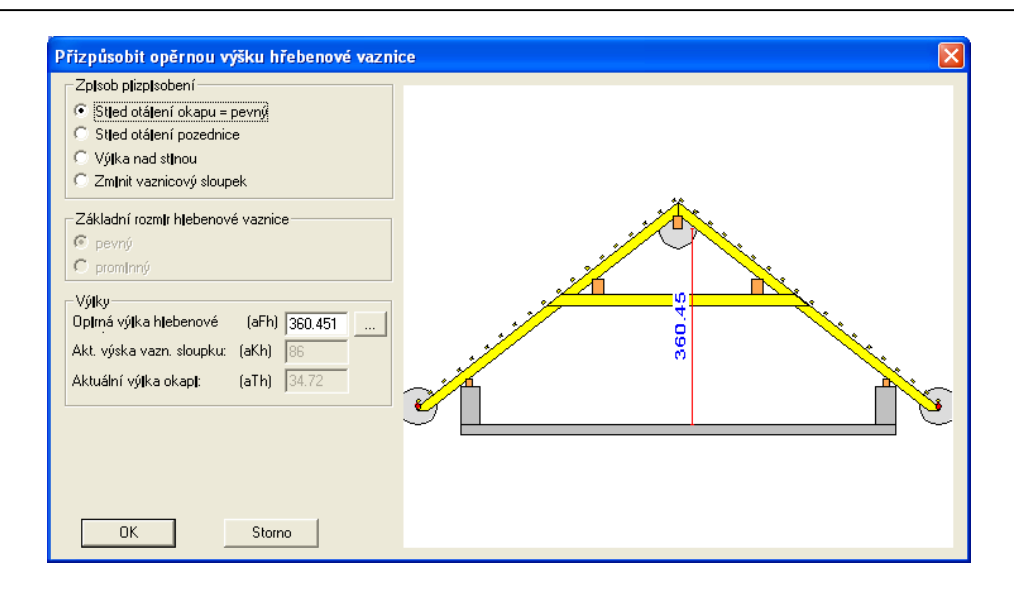

Po výběru přizpůsobovací metody (bod otáčení nebo výška podpěry) lze zadat novou výšku podpěry. Výšku podpěry lze také přizpůsobit kliknutím na hranu střechy nebo vaznici v půdorysu. Půdorys se otevře kliknutím na tlačítko za výškou hřebenu v přizpůsobovacím dialogu.

Sražení na krokvi: Zde lze nastavit, že nebude vytvořen zářez, nýbrž bude hřebenová vaznice u krokve dole nebo nahoře sražena.

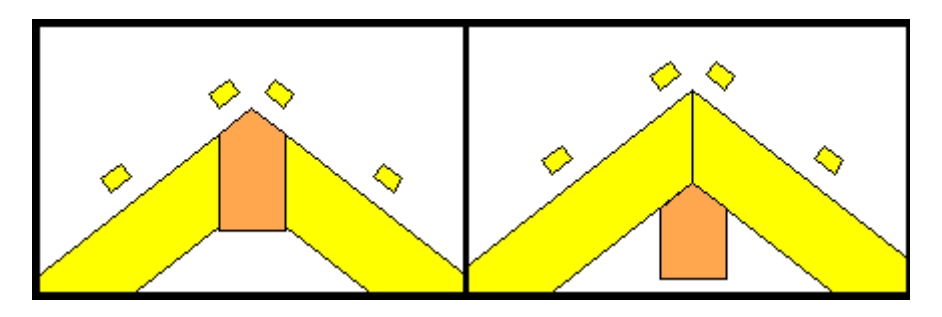

Zaříznutí: Zde lze nastavit zaříznutí krokve.

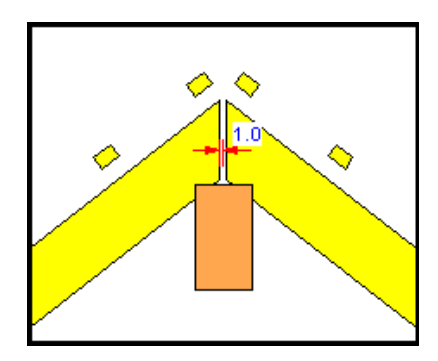

Hřebenové styčnice: Zadání hřebenových styčnic (dle stejného principu jako u kleštin).

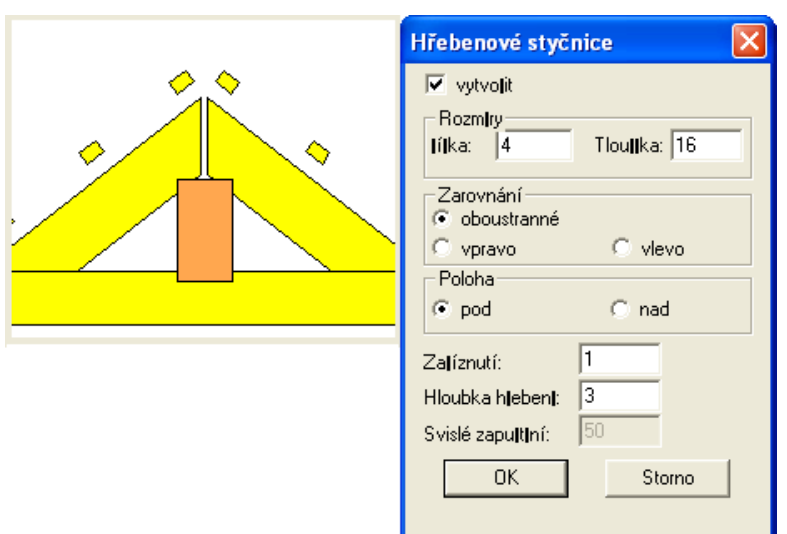

#### **6.2.6.2** *Definice valby*

Po výběru profilu valby se zobrazí následující dialogové okno:

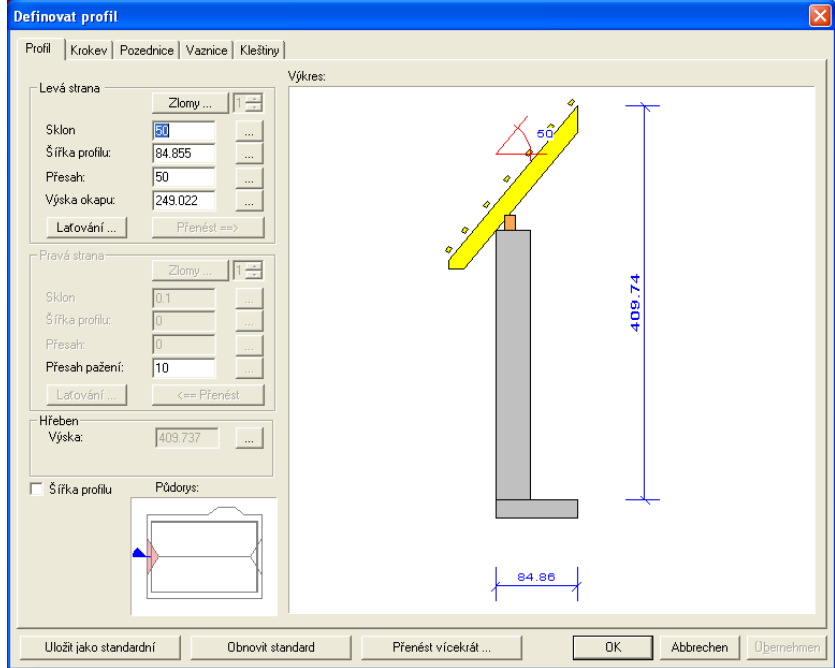

V okně s vlastnostmi "Profil/sklon", "Krokve", "Pozednice", "Vaznice" a "Hřebenová vaznice" můžete zadávat rozměry profilů a dřevěných konstrukcí.

Tip: Pokud zadáte sklon 90°, vznikne z valby štít (pultový profil).

#### **6.2.6.3** *Definice štítu*

Pokud jste při výběru tvaru střechy vybrali současně i štít, zobrazí se následující dialogové okno:

#### Střešní průvodce

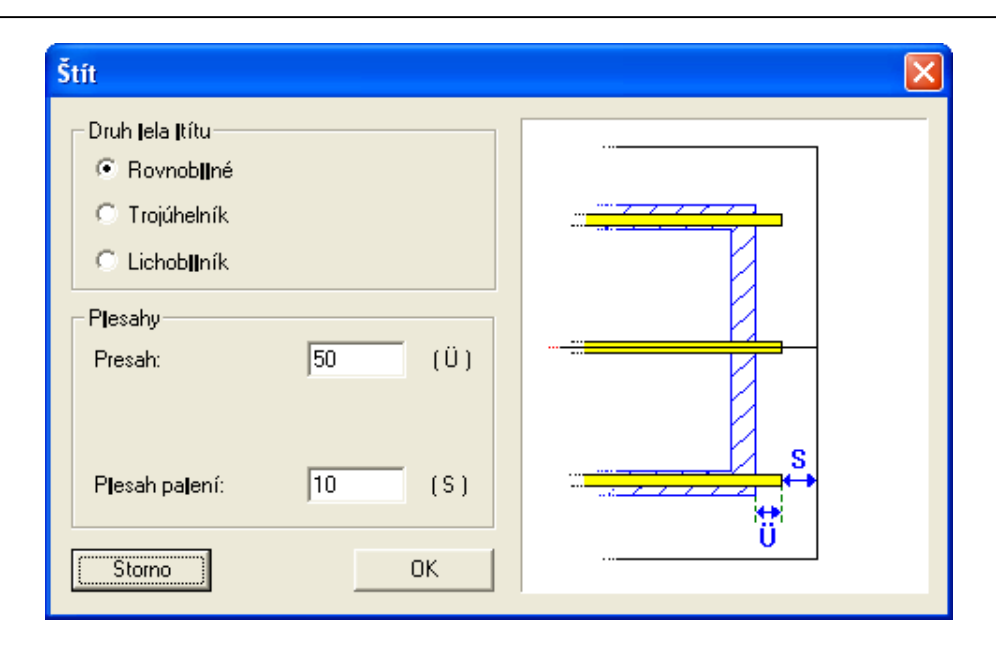

V čele štítu můžete zadat hodnoty pro přesah (vnější hrana stěny až po konec vaznice) a dodatečně přesah bednění. Mimoto lze měnit tvar čela štítu (paralelní, trojúhelníkový nebo lichoběžníkový).

#### *6.2.6.4 Profil přenést vícekrát*

Při zadání profilů máte možnost přenést nastavení jednoho profilu na jiné profily.

Díky této možnosti lze např. rychleji zadat střechu s více stejnými přístavbami, protože se musí definovat pouze jedna přístavba, a tato data lze přenést i na ostatní přístavby. Přenos se provádí aktivací tlačítka *Přenést vícekrát,* které se nachází na dolním okraji zadání profilu.

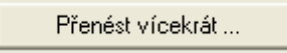

Otevře se nové okno s výkresem půdorysu střechy, přičemž aktuální profil je označen červenou barvou.

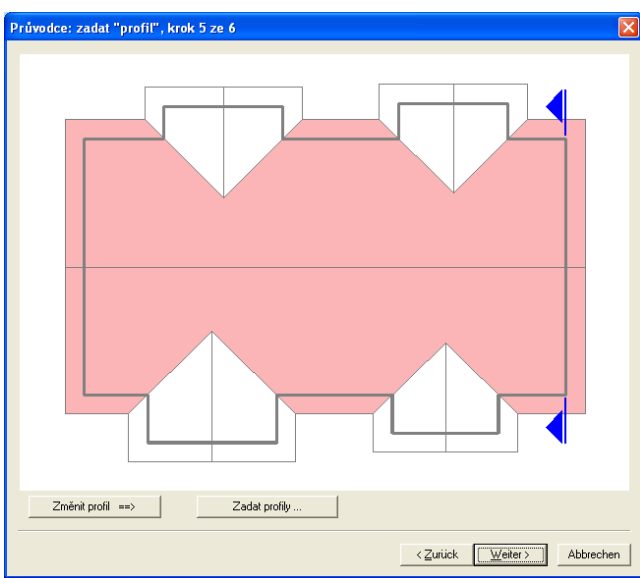

Na profily, které mají být změněny a do kterých mají být přenesena nastavení, musíte poklepat myší. Jakmile je profil zadán, je označen zeleně. Dalším kliknutím myši lze označený profil opět odvolat.

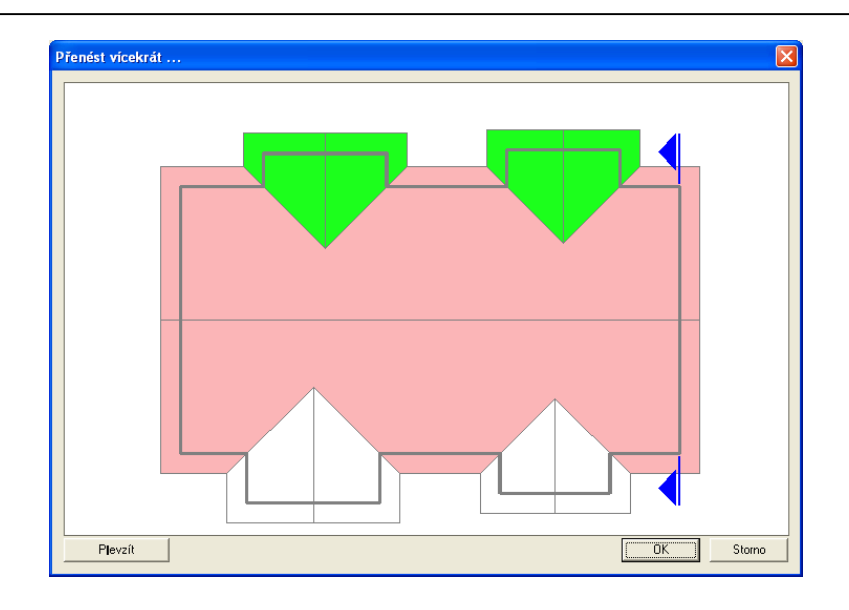

Pokud byl vybrán minimálně jeden profil, dojde k aktivaci tlačítka *Převzít* na levě straně. K přenesení nastavení zadávaného profilu na ostatní zvolené střešní plochy musíte stisknout toto tlačítko. V náhledovém okně se automaticky aktualizuje náhled střešní konstrukce.

#### **6.2.7** *Automatická konstrukce krovu (krov 6 z 6 )*

Po zadání všech údajů profilu a kliknutí na *Dále*, dojdete k poslednímu kroku. Je-li zde nastaven háček u "Vytvořit krokev automaticky", budou po zadaných údajích profilu vytvořeny krokve, kleštiny, ale i nárožní a úžlabní krokve. Bude použit nastavený maximální odstup krokví. Nárožní a úžlabní krokve jsou vytvořeny s nastavenými hodnotami.

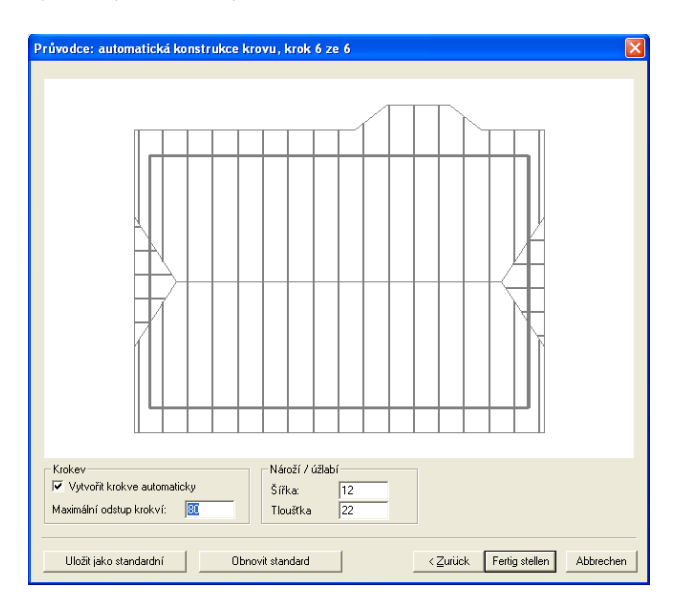

Pokud byla nastavena všechna zadání, klikněte na "Dokončit".

#### **6.2.8** *Usazení střechy pomocí myší*

Jakmile jste dokončili zadávaní krovů pomocí asistenta "visí" vytvořená střecha na myši. Nyní můžete střechu usadit klepnutím tlačítka myši na některý z okrajů podlahové desky. Po prvním kliknutí k usazení je možno střechu ještě posunout a druhým kliknutím definitivně usadit. Objeví se dialogový box, s dotazem na přesnou polohu, kde má být střecha usazena. Hodnoty jsou počítány s prvního nakliknutého bodu.

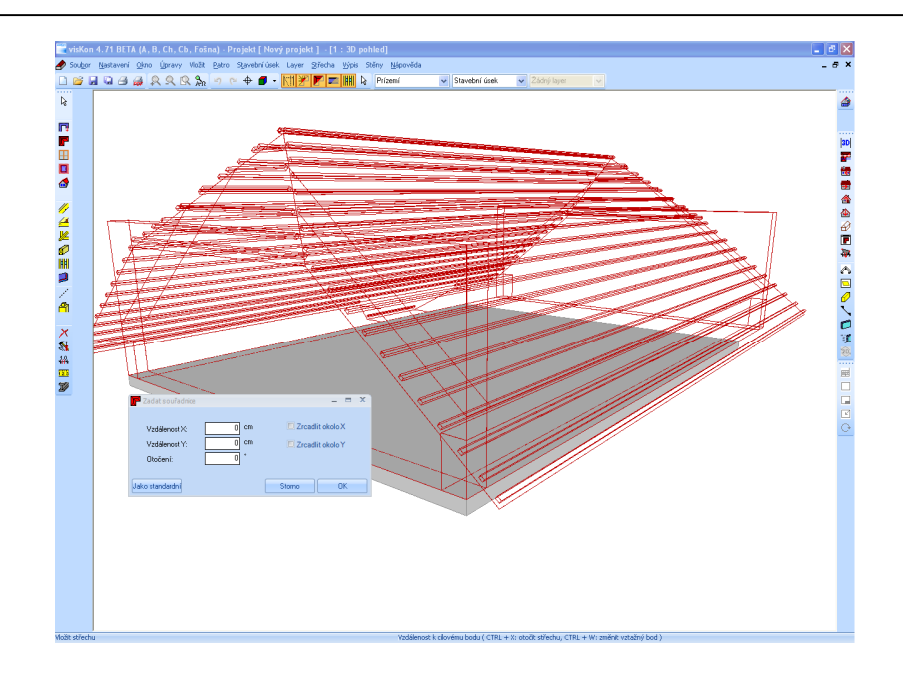

Jakmile je přesný údaj polohy potvrzen s OK, je střecha programem LigniKon vytvořena. Nyní lze, pokud již nebylo provedeno automaticky, vytvořit dřevenou konstrukci, jako např. krokve, kleštiny nebo úžlabní krokve.

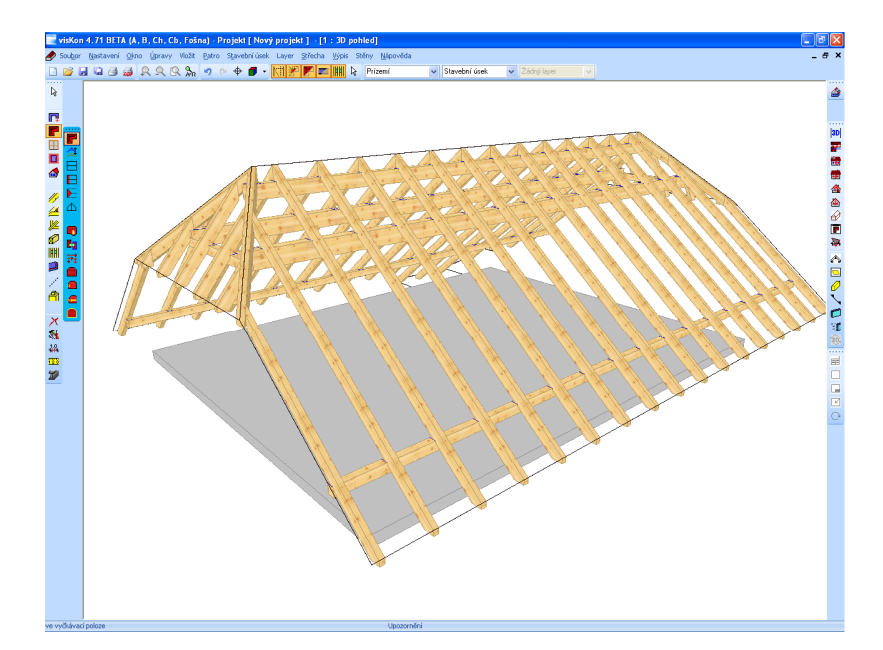

# 7 CVIČNÍPROJEKTY

#### **7.1 VŠEOBECNĚ O CVIČNÍCH PROJEKTECH**

Po provedení instalace programu LigniKon jsou v adresáři projektů uloženy příklady projektů před zpracováním a po zpracování. Tyto projekty můžete načíst a cvičně zpracovávat. Ke kontrole výsledků máte k dispozici hotové projekty.

### **7.2 PRODLOUŽIT/UŘÍZNOUT**

Pomocí funkce můžete prodloužit nebo uříznout dřevěné konstrukce k plochám nebo k pomocním čárám, nebo k jiným dřevěným prvků. Můžete zpočátku použít jednu nebo dvě roviny řezu, které můžete nekonečně rozšiřovat. K tomu musíte vybrat dřevěný dílec a přizpůsobit jej rovině řezu. V zobrazeném okně potom musíte zaškrtnout možnost "Přidat jako další řez".

#### **Příklad:**

Nahrajte do programu LigniKon projekt "Vícenásobné oříznutí 1" (Mehrfach anfügen – Mehrfach Anschneidung 1). Tím otevřete příklad pro ořezání. Po stisknutí tlačítka Prodloužit/uříznout

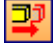

vyberte kolmý dřevěný prvek a vztažné plochy. Vztažné plochy, boční plochy a horní plochy viz obrázek níže. Vícenásobný výběr provedete stisknutím klávesy shift (tzn. výběr 1. roviny, stisknutí klávesy shift a klepnutí na 2. rovinu).

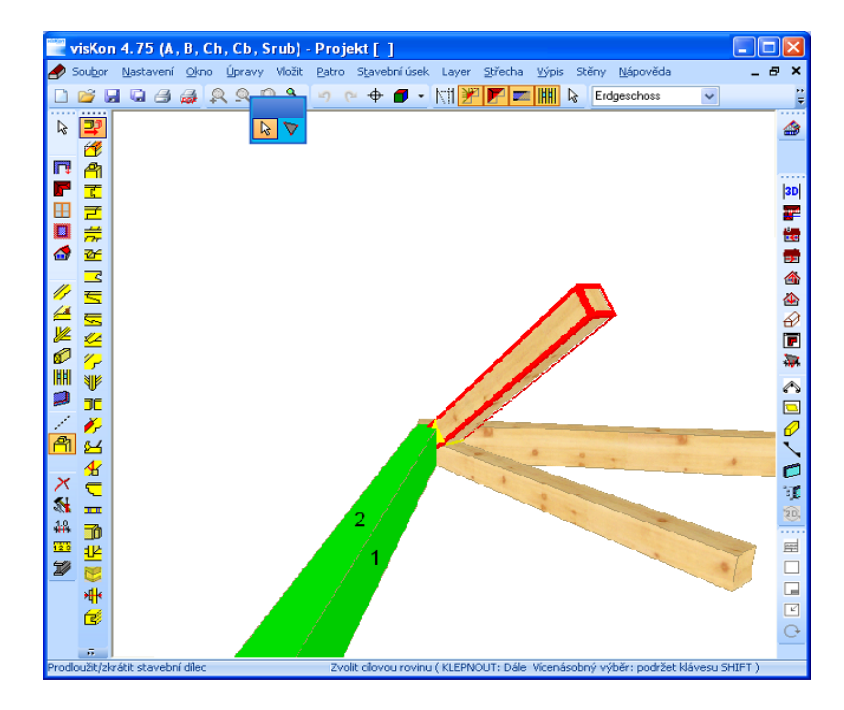

Stejně přizpůsobíte šikmý dřevěný prvek na protilehlé straně. U tohoto dialogového okna si uvědomte, že označením možnosti "Přidat jako další řez" tak, jak je uvedeno na obrázku níže.

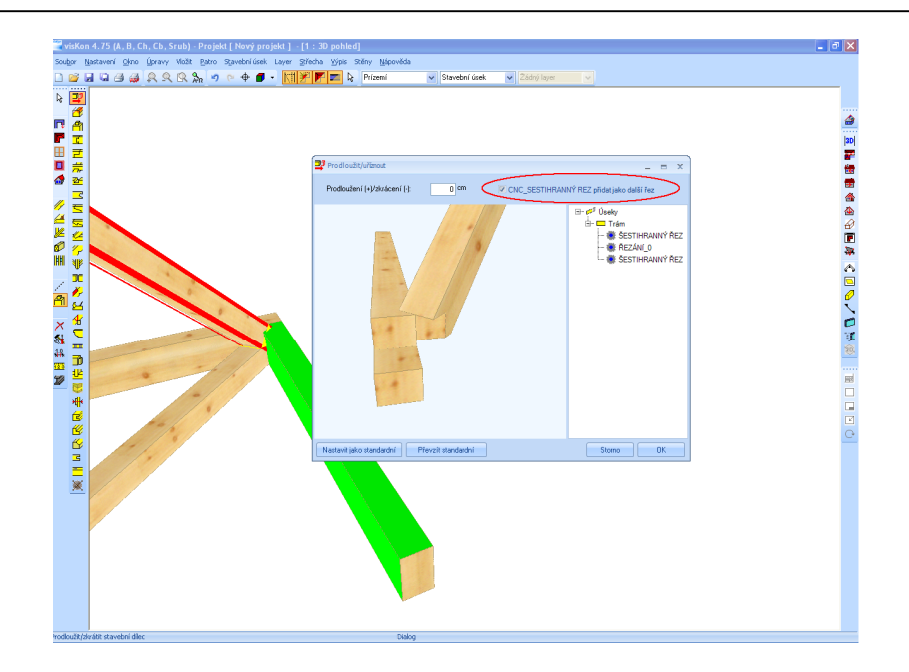

Třetím a posledním krokem je přizpůsobit šikmý dřevěný prvek trámku pod ním. K tomu musíte šikmý konstrukční prvek přizpůsobit pomocí předchozí funkce trámku a rovněž označit možnost "Přidat jako další řez". Tím přidáte další úsek. Konstrukční prvek by měl nyní opatřen v náhledu jednotlivého řeziva čtyřmi úseky.

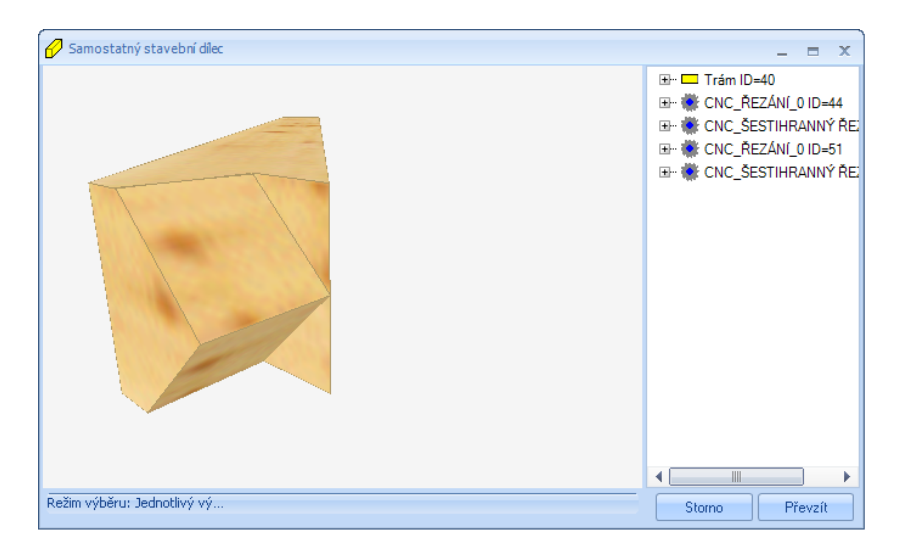

# **7.3 OCELOVÉ NOSNÍKY**

Pro zpracování příkladu zadání nahrajte malou sedlovou střechu v projektu "Ocelové nosníky\_1" (Stahlträger – Stahlträger\_1). Nejprve zadejte pomocí vodorovné pomocné čáry polohu ocelového nosníku. Vztažná strana pro pomoční čáru tvoří spodní hrana pozednice a jako vztažní hrana pro vodorovnú pomocnú čáru štítová stěna. Pomocná čára musí zhruba rozdělit délku pozednice na půl. Pomocí funkce "Vložit ocelový profil" a "Zarovnanání na vztažnou stranu" (viz obrázek) bude nyní znovu vybrána spodní strana pozednice jako strana napojení. Výchozí a koncový bod ocelového nosníku je střižnou hranou pozednice s pomocnou čarou (viz obrázek). Kombinací kláves Ctrl + W/U/E můžete přepínat vztažné body nebo vztažní strany, pokud je to nutné. K ohranění nosníku je zde kombinace kláves Ctrl + U a ke změně polohy ke vztažné straně napojení máte k dispozici zkratku Ctrl + Z.

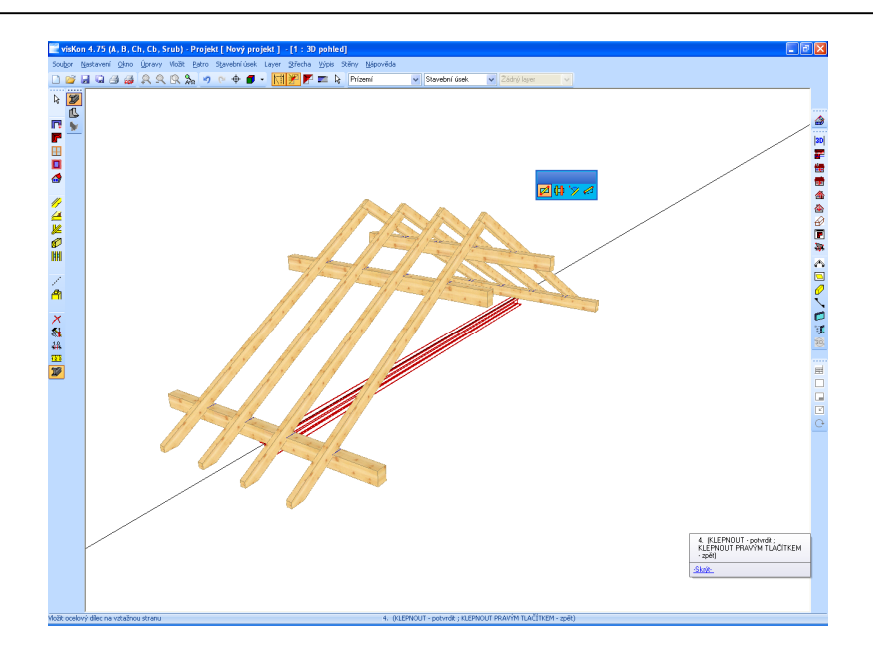

Typ a rozměry nosníku můžete nyní nastavit v okně, které se otevře. Zde je uložena knihovna s asi 800 různými nosníky. Jako příklad jsou převzaty hodnoty z následujícího obrázku.

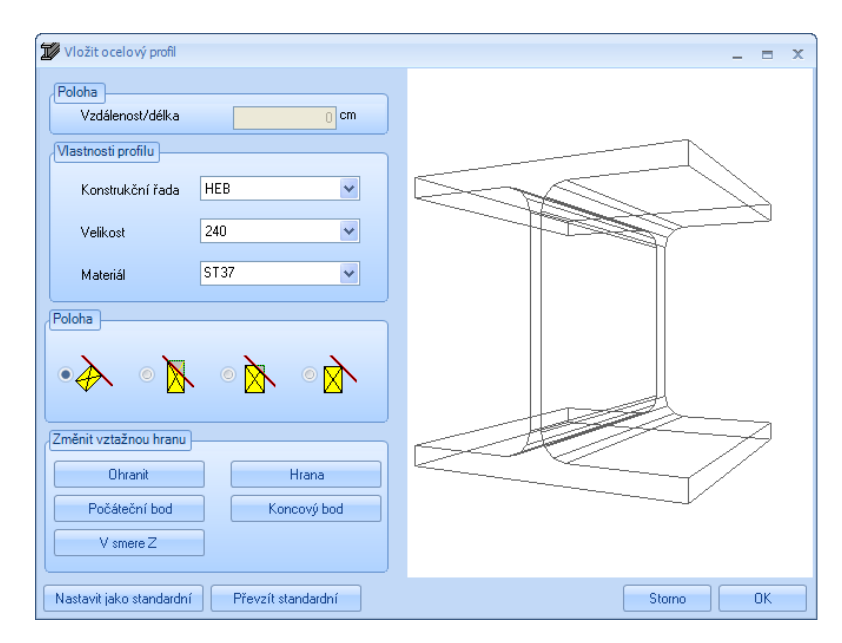

V dalším kroku musíte vložit pomocí funkce "Vložit ocelový profil" "Rovnoběžně, zarovnání na vztažnou stranu" ocelový nosník paralelně k boční ploše prvního nosníku na spodní hraně vaznice.

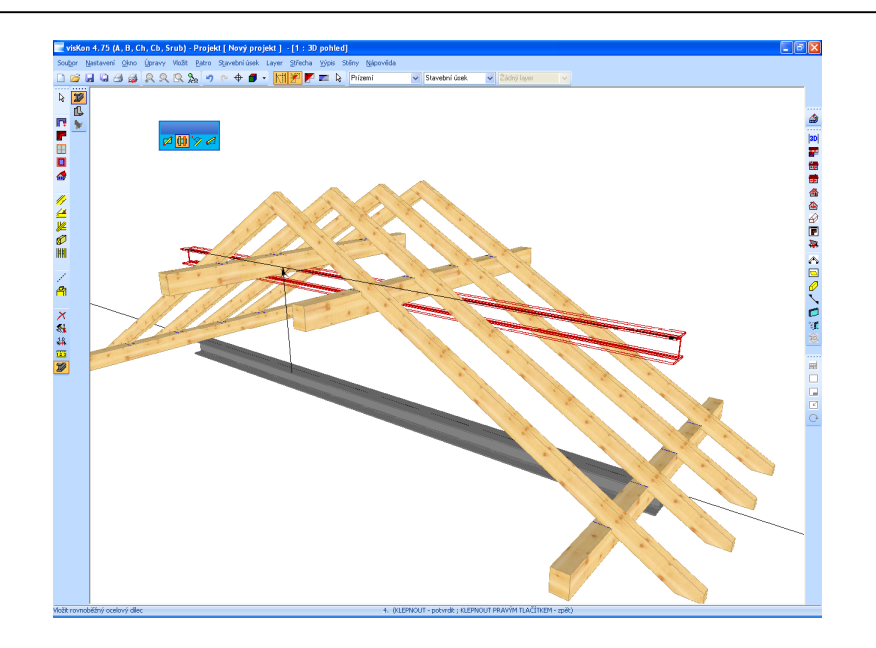

Přesná vzdálenost mezi nosníky je 160 cm, pokud byla vybrána horní hrana ocelového nosníku jako vztažná. Vložený nosník musí ještě být přizpůsoben horní hranou krokve nebo pomocí zaříznutí. Pro konstrukci dalšího ocelového dílce je nezbytná další pomocná čára, která rozpůlí horní nosník. Ta je opět vytvořena pomocí vodorovné pomocné čáry. Pomocí funkce "Vložit ocelový profil" "kolmo, zarovnání na vztažnou stranu" bude vložen kolmý kulatý ocelový nosník. Jako strana vazby slouží jedna z obou vytvořených pomocných čar a výchozím nebo koncovým bodem jsou také pomocné čáry. Vzdálenost a rozměry kulatého kovového dílu jsou v tomto případě vedlejší.

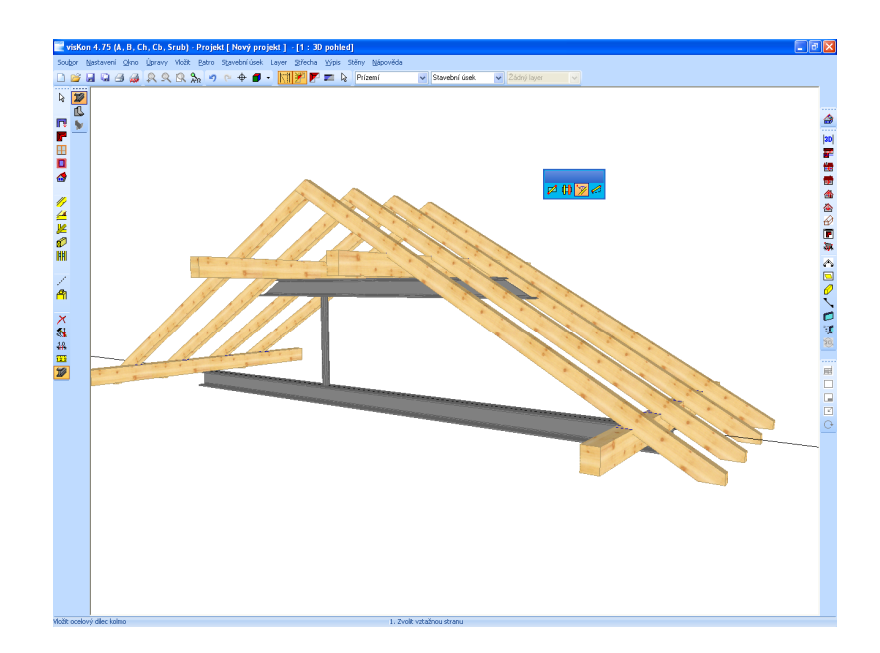

# 8 VÝPIS MATERIÁLU

Při předběžném výběru pro seznam stavebních dílců lze nyní volit, který seznam (seznam pro tesaře, seznam námětků, střešních dílců) se má vytvořit. Lze taky vytvořit všechny disponibilní seznamy najednou. Seznamy lze také vyhotovit jednotlivě pro podlaží nebo stavební úseky, přičemž lze vybrat i více stavebních úseků nebo podlaží. Jako další rozlišení lze ve *Výběru staveb. prvku* vyloučit ze seznamu skupiny stavebních dílců. Rovněž si pro vytvoření seznamu lze vybrat materiály. Tolerance a přirážky pro výpočet délky stavebních dílců je další možnost nastavení. Pro seznam střešních dílů a hromadné seznamy pro stěny zde existují rovněž možnosti nastavení.

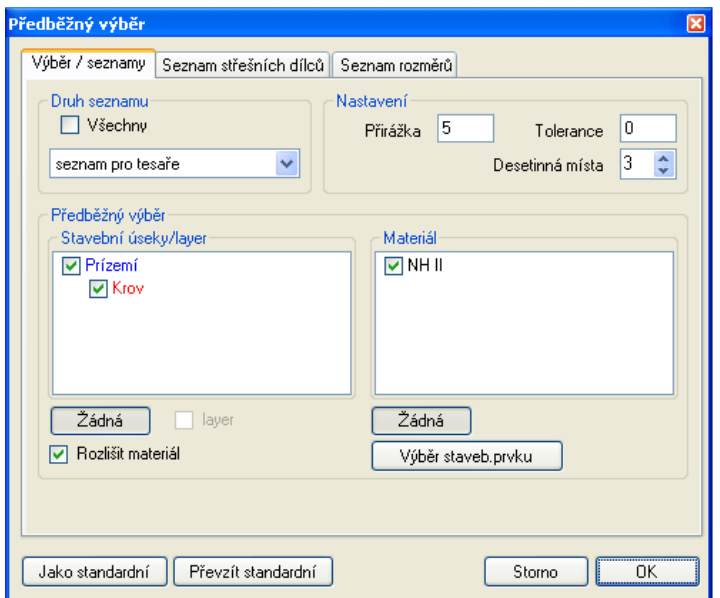

Je-li seznam vytvořen a otevřen, lze nalézt další funkce.

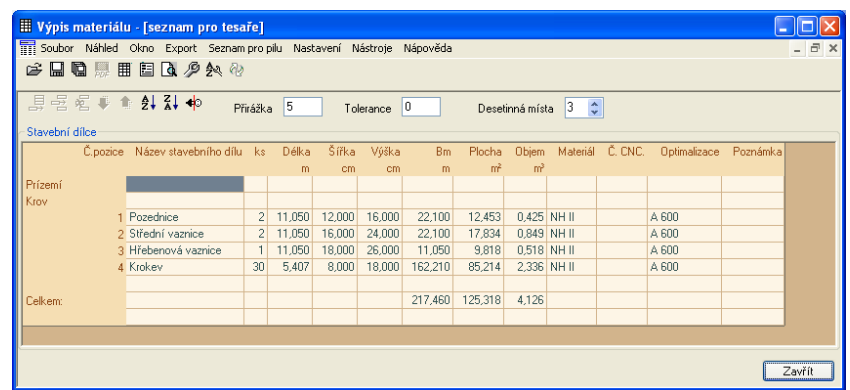

**Soubor:** Pod tímto bodem menu lze vytvořené seznamy uložit nebo opět otevřít. Seznam je uložen jako LigniKon-seznam a lze jej otevřít pouze v programu LigniKon.

**Náhled:** Zde lze otevřít okno s daty projektu, provádět změny nebo otevřít tiskový náhled vybraného seznamu.

**Vložit nový řádek:** Nový řádek bude vložen nad kurzorem, jinak je funkce stejná jako funkce uvedená výše.

Výpis materiálu **Okno:** Pomocí tohoto bodu menu lze vytvořit další seznamy nebo otevřené seznamy různě uspořádat. Rovněž jednotlivá okna zavřít. **Export:** Možnost exportu seznamů do Excelu nebo jako PDF. **Seznam pro pilu:** Vytvoření seznamu pro pilu s optimalizací nebo bez optimalizace **Nastavení:** Tady se nachází nastavení pro tisk, třídění, nastavení profilu (optimalizace) a výběr stavebního prvku.  $\approx$  0 后 **Seznam otevřít, uložit, uložit jako:** Otevření uloženého seznamu, uložení seznamu pod jiným názvem nebo na jiném místě.  $\Box$ **Uložit jako PDF:** Vytvoření a uložení seznamu jako PDF-soboru. Tato funkce je aktivní pouze v tiskovém náhledu. 囲 圁 **R** 戶 **Nastavení:** V otevřeném okně lze provádět různá nastavení ke vzdálenostem, okrajům stran, velikosti písma, logu, adrese atd. ક્ષ **Nastavit pořadí pro třídění:** Nastavení kriterií pro třídění dřevěných dílů v seznamů. **a Seznam znovu načíst:** Pomocí této funkce lze příslušné seznamy znovu načíst z projektu. To může být např. nutné, pokud byl seznam změněn manuálně.

**Připojit nový řádek: :** Na konci seznamu bude vytvořen nový řádek tak, abyste mohli zapsat další položku. Při připojení nové položky jsou převzata všechna data dosavadní poslední položky lze je příslušně změnit.

弖

島

**Přidat seznam:** Stisknutím tohoto tlačítka se otevře dialogové okno, v němž lze vybrat další seznamy.

**Data projektu** V tomto okně lze vkládat do seznamu řeziva všeobecná data (kontaktní osoba atd.).

**Náhled před tiskem:** V otevřeném náhledu můžete zkontrolovat podobu výtisku, nastavení strany apod. a vytisknout seznam

Při tisku lze např. nastavit logo firmy nebo adresu, jakož i velikost a druh písma.

Pod Tříděním lze nastavit kritéria pro třídění dřevěných dílců v seznamu.

Při nastavení profil pro optimalizaci lze založit až šest různých profilů s příslušným nastavením. Přesný popis pro to se otevře kliknutím na otazník v horním pravém rohu dialogového okna.

Pomocí výběru stavebních dílců lze určité skupiny stavebních dílců ze seznamu vyloučit.

**Nástroje:** Zde se nacházejí funkce pro programování

**Nápověda:** Údaj čísla verze.

**Odstranit řádek:** Stisknutím tlačítka dojde k vymazání označeného řádku.

**Přesunout řádek dolů/nahoru:** Tímto tlačítkem může uživatel sám nastavit vlastní pořadí řádků.

**Seradit sestupně/vzestupně:** Klepnutím na toto tlačítko setřídíte seznam řeziva podle následujících kritérií. 1. 1. Materiál (vzestupně); 2. Šířka (sestupně, tedy největší na začátku); 3. Výška (sestupně, tedy nejvyšší na začátku); 4. Délka (sestupně, tedy nejdelší na začátku).

 $\ddot{\bullet}$   $\uparrow$ 

 $71$ 

 $\mathbf{x}$ 

**Projekt od výpočtu oddělit:** Pomocí této funkce lze seznam oddělit od projektu. Potom lze stávající změnit. Lze měnit existující položky, připojovat nové atd. Výpočet celého seznamu řeziva je přitom aktualizován.

 $\Rightarrow$ 

**Upozornění:** Je-li měněn výstup seznamu, objeví se dotaz, zda se mají převzít čísla seznamu pro pilu a změněná nastavení. Pokud jsou čísla seznamu pro pilu zapotřebí, musí se zde provést potvrzení s Ano. Nyní lze tato čísla zobrazit v 2D-pohledu.

#### **8.1 PŘESUNOUT ČÍSLA POZIC**

Pokud je nutno čísla pro pilu přesunout, lze to provést pomocí funkce *Posunout značku polohy*. Tuto funkci naleznete pod Okótování v levé liště menu. Po zvolení funkce klikněte levým tlačítkem myši na příslušné číslo a potáhněte se stlačeným tlačítkem myši na požadované místo. Je rovněž možno umístit znovu spojovací čáru u dřevěného dílce.

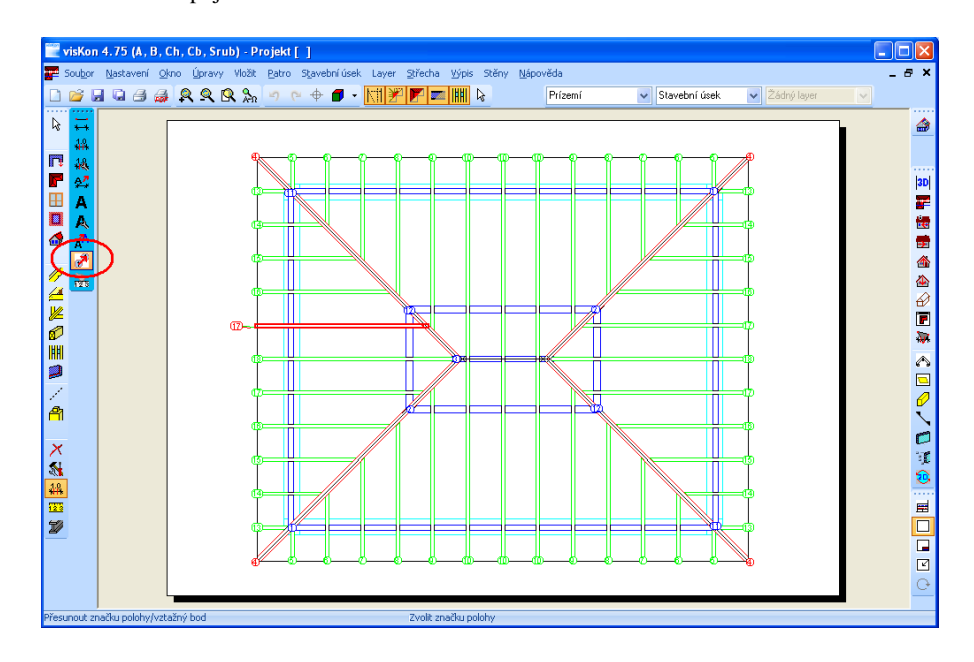

### **8.2 SMAZÁNÍ JEDNOTLIVÝCH KONSTRUKČNÍCH SPOJŮ**

Zobrazení jednotlivého stavebního dílce se spustí kliknutím na následující tlačítko:

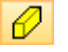

Po stlačení tohoto tlačítka se u kurzoru znázorní otazník a program očekává výběr žádaného dřevěného prvku. Pro smazání jednotlivého konstrukčního spoju např. řezu, vrtání, osedlání atd. se musí tento spoj označit na pravé straně okna v seznamu (na obrázku označen srdcovitý zářez). Jednotlivá opracování jsou v 3D-okně označena modrým čtvercem.

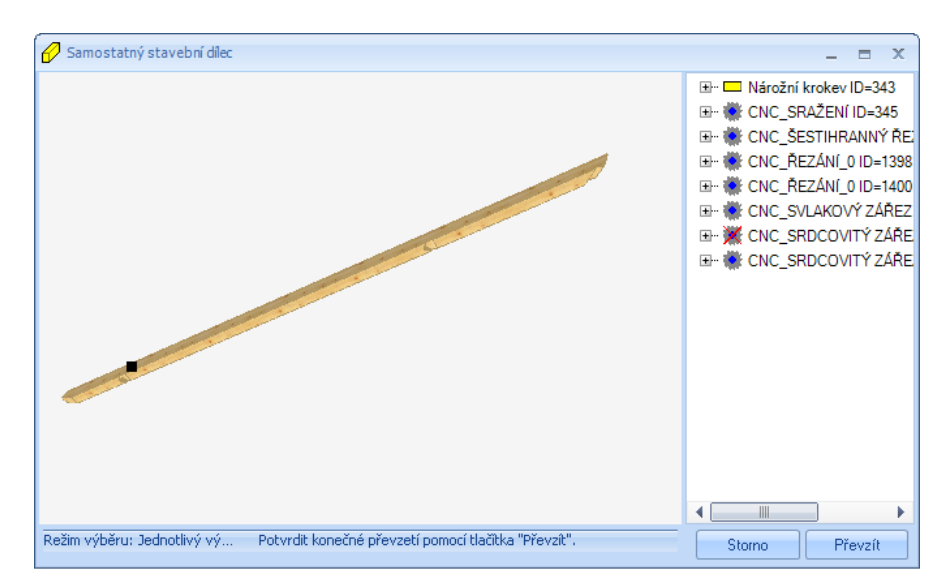

Po označení se musí stlačit klávesa DEL na klávesnici. V aktuálně zobrazeném stavebním dílu bude konstrukční spoj ihned smazán, avšak né v samotném projektu. Výběrem funkce v menu "Zobrazit – Vygenerovat vše znovu" nebo stisknutím klávesi F2 bude celý projekt znovu přepočítán.

**Pozor**: Např. po smazání čepu je stále otvor pro čep v místě dotyku druhého stavebního dílce, protože otvor pro čep se nachází v jiném stavebním dílci.

# 9 PŘÍKLAD ZADÁNÍ 1: POMOCÍSTŘEŠNÍHOPRŮVODCE

V nasledujícim příkladu vytvořte **polovalbovou střechu s přístavbou**. Hřeben přístavby a okap přístavby budou přizpůsobeny hřebenům a okapům hlavní střechy. Vytvořte nároží, úžlabí, vložte vikýř a střešní okno.

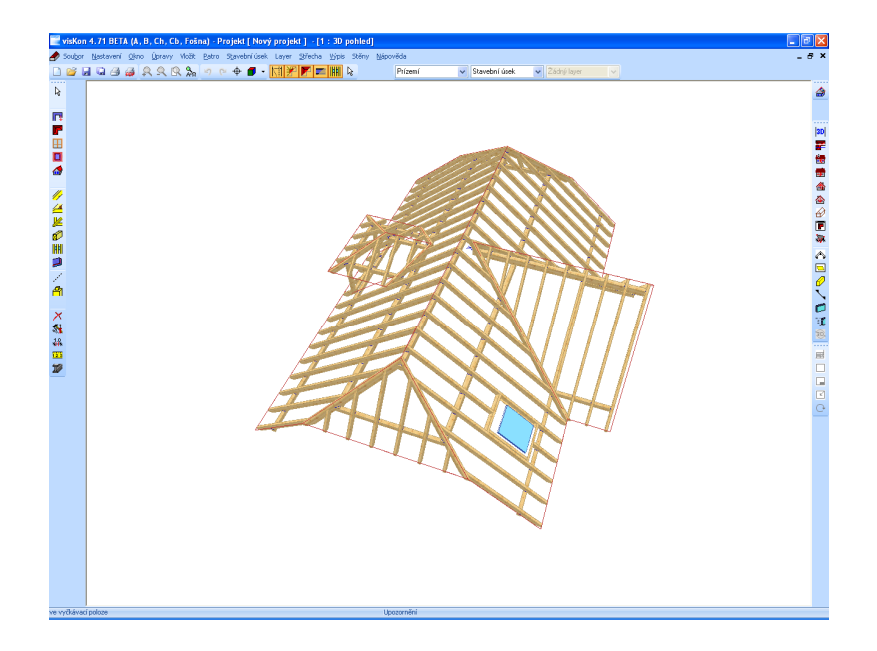

Aby bylo možné vytvořit střechu co nejrychleji, bude zadání provedeno pomocí průvodce pro zadání střechy (po založení nového projektu). Pro tento projekt vytvořte střechu s volitelnými průřezy nebo rozměry. Pouze přístavba bude mít místo valby štít. Ten vytvoříte přepnutím na stranu profilu přístavby a klepnutím na tlačítko "Zadat profily".

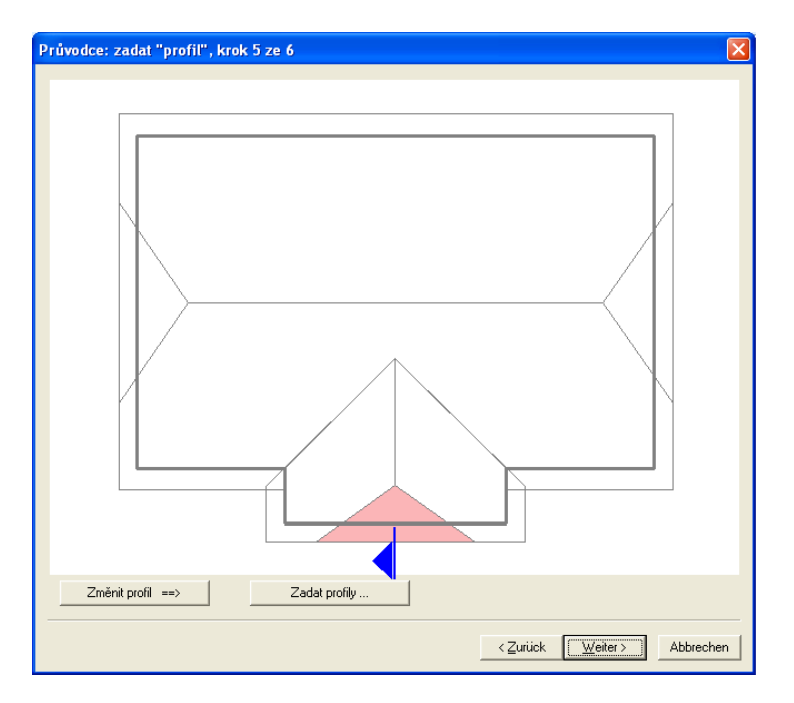

Při zadávání profilu zadejte sklon valby přístavby 90 stupňů, tím vytvoříte štít.

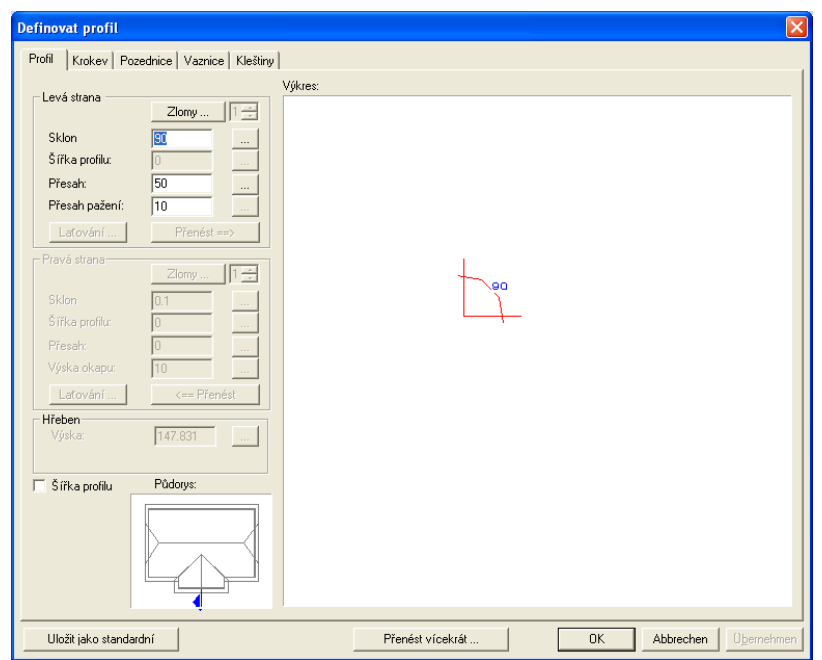

Než ukončíte zadání krovu pomocí průvodce, vyberte ve kroku 6 háček při "Vytvořit krokve automaticky". Dělení krokví bude vytvořené v tymhle projektu manuálně. Jakmile vytvoříte pomocí asistenta valbovou střechu, vložte ji pomocí myši do programu LigniKon na hranu základové desky.

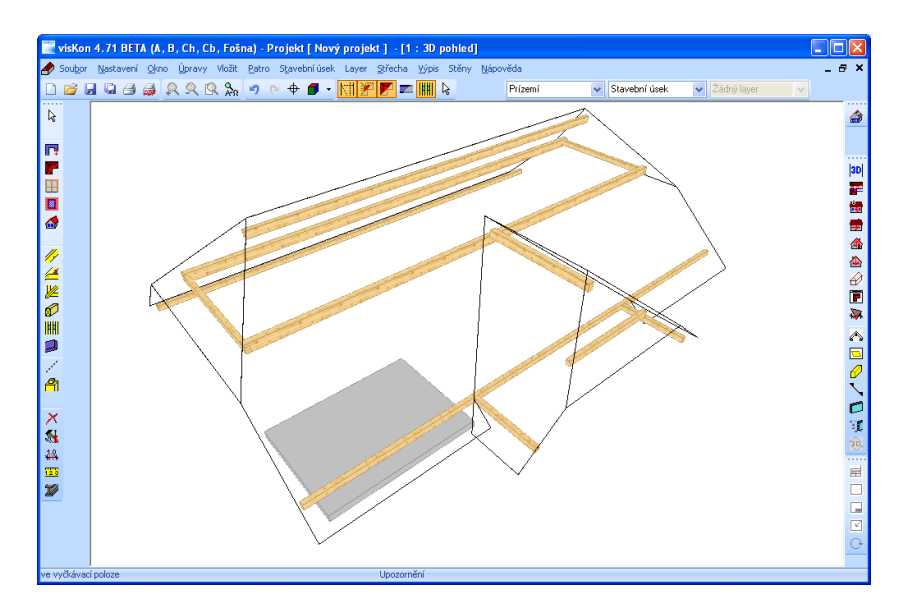

# **9.1 PŘIZPŮSOBIT VÝŠKU HŘEBENU**

Musíte přizpůsobit výšku hřebenu přístavby výšce hřebenu hlavní střechy, musíte tedy aktivovat tlačítko "Změnit profil" a vybrat plochu přístavby.

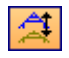

V okně pro úpravu profilů vyberte tlačítko, které je za aktuální výškou hřebenu.

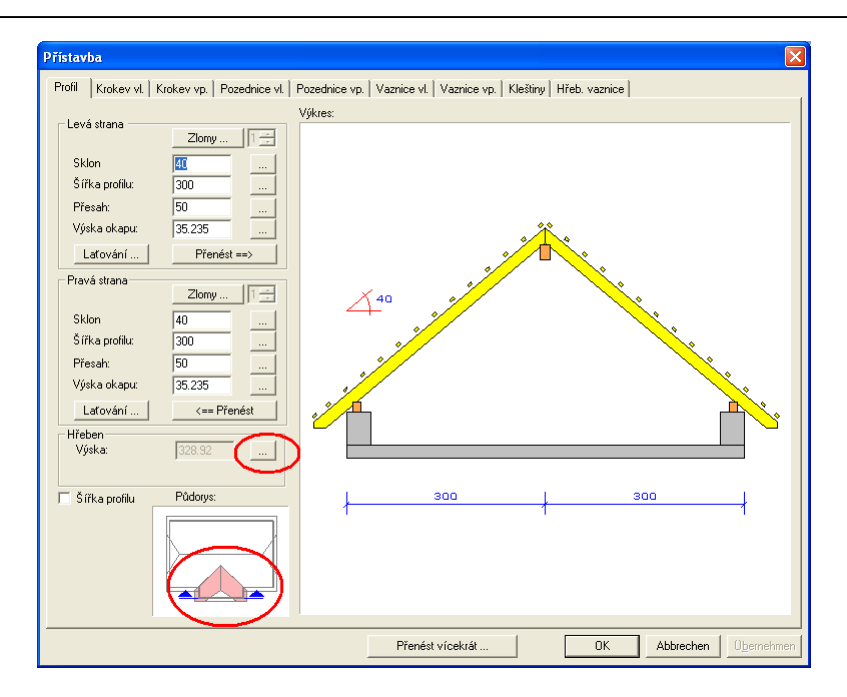

Následně se otevře další okno, ve kterém jsou uvedeny různé metody přizpůsobení.

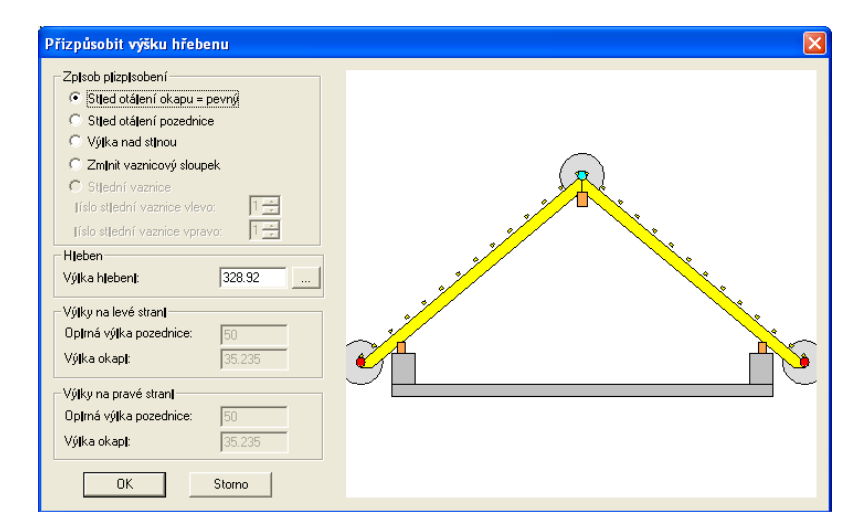

Vyberte jako metodu přizpůsobení střed otáčení okapu a klepněte opět na tlačítko za výškou hřebenu. Otevře se okno, ve kterém můžete pomocí myši vybrat novou výšku hřebenu. Po kliknutí na příslušnou hranu se okno zavře a výška hrany je jako závazný rozměr. Aby bylo možno lépe kliknout na hranu hřeben, je možné vaznice potlačit.

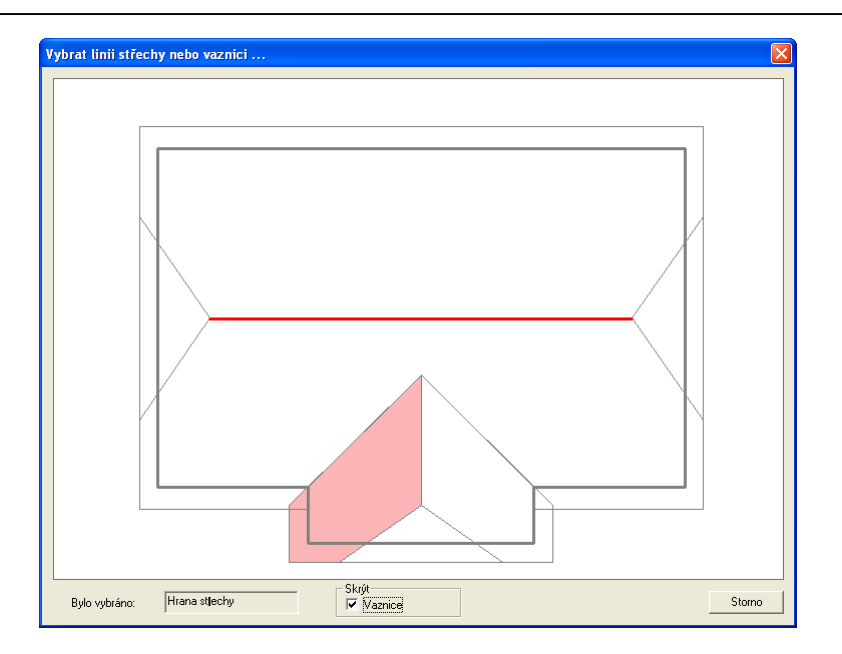

Zadejte novou výšku hřebene –30 (nebo šířku jedné řady tašek). Tím bude hřeben přístavby hlouběji asi o jednu šířku řady tašek než hřeben hlavní střechy.

## **9.2 PŘIZPŮSOBENÍ OKAPŮ**

Jakmile bylo provedeno přizpůsobení hřebene, klepněte myší na tlačítko za výškou okapu. Otevře se již známé okno s metodami přizpůsobení.

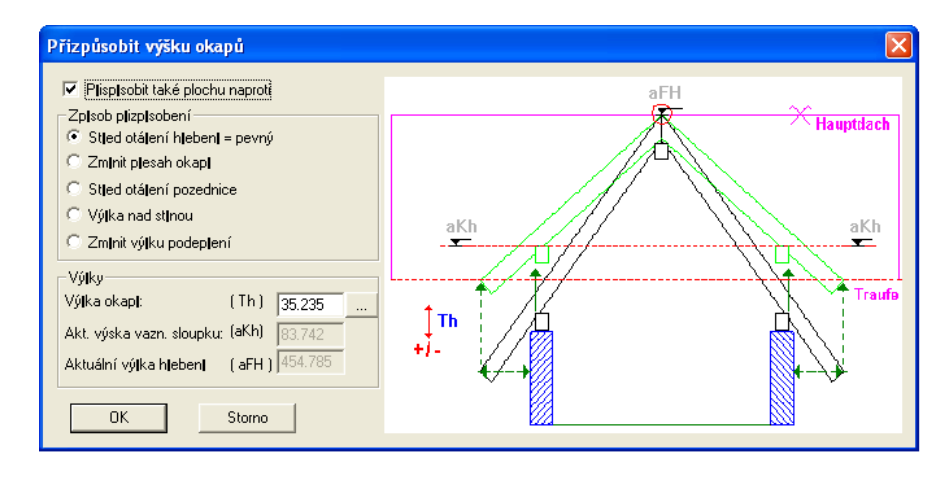

Zadejte Střed otáčení hřebenu = pevný a následně musíte uchopit novou výšku okapu. Nová výška okapu pak může být přenesena na druhou stranu.

Jakmile byl hřeben a okap přizpůsoben, musí střecha vypadat takto:

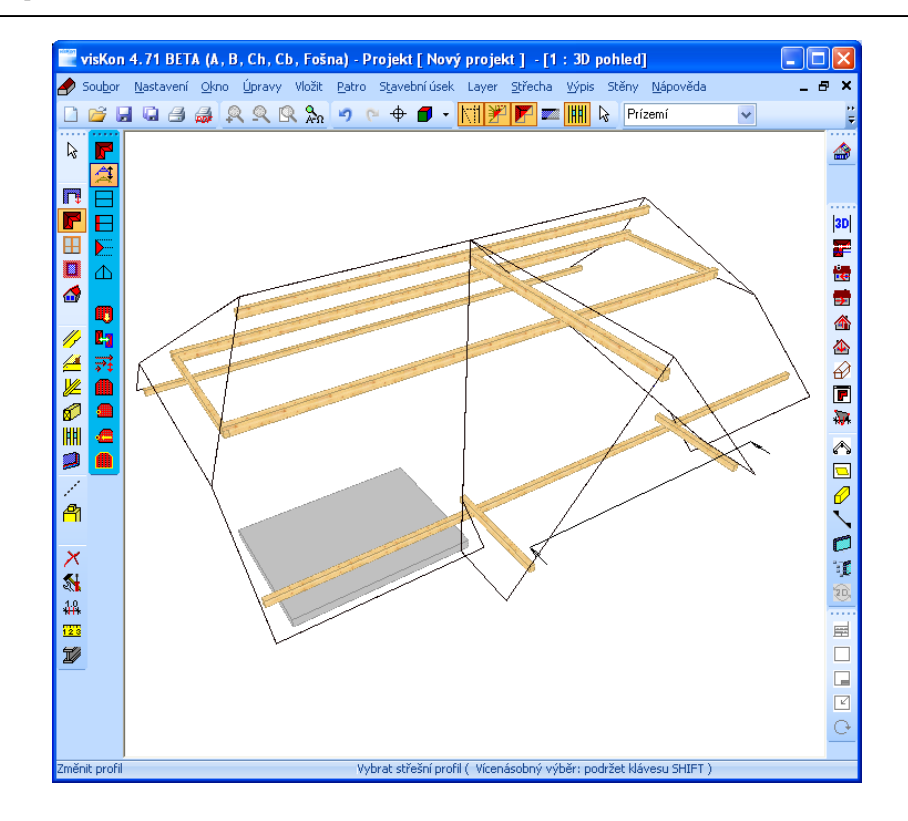

# **9.3 VYTVOŘIT NÁROŽNÍ A ÚŽLABNÍ KROKEV**

Nejprve vyberte funkci *Nárožní / úžlabní krokev* a vyberte postupně nárožní linie a následně úžlabní linie.

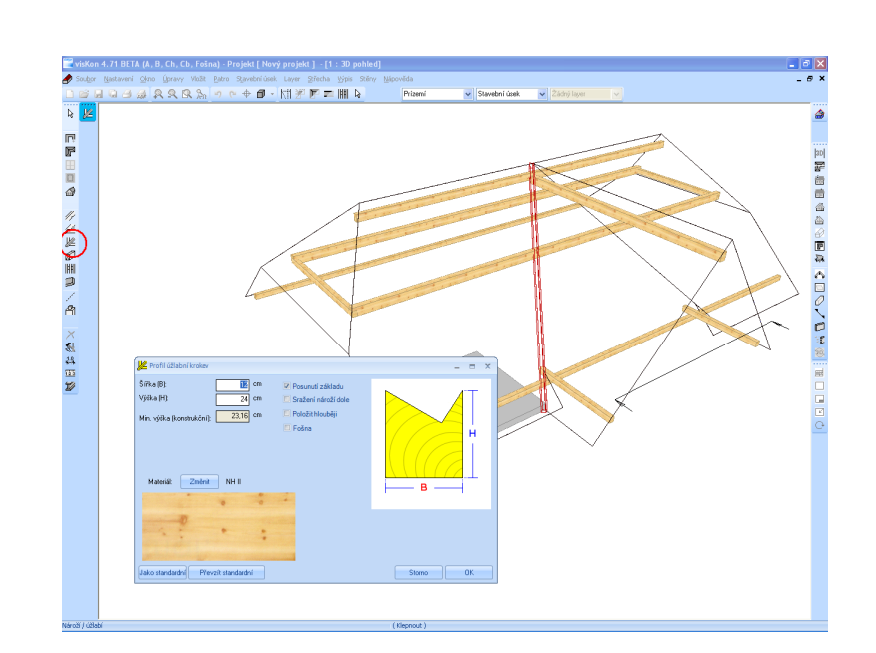

### **9.4 VLOŽIT KROKVE**

Stisknutím tlačítka *Poloha krokví* otevřete lištu k vložení krokví. Zde můžete vytvářet jednotlivé krokve, krokve s pevnou vzdáleností os a krokve s proměnnou vzdáleností os. Pro příklad zadávání je použita pouze funkce "Díly proměnnou vzdáleností os".

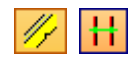

Vyberte jednotlivé střešní plochy a stanovte výchozí nebo konečný bod pro rozložení krokví. V otevřeném okně proveďte požadovaná nastavení. Pomocí funkce "Kopírovat krokev z plochy do plochy" můžete kopírovat krokve z protilehlé plochy.

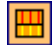

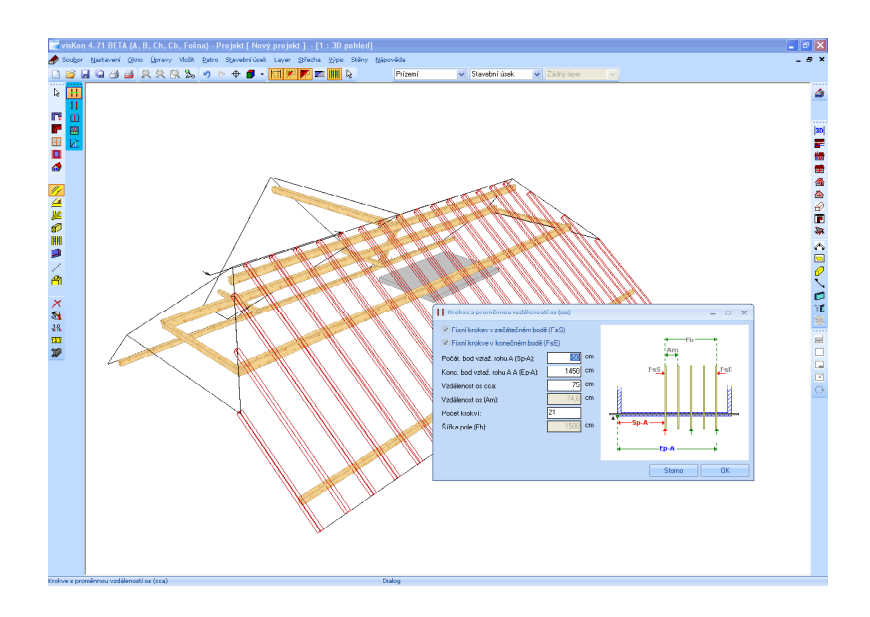

Pokračujte v akci, dokud nerozložíte krokve na všech střešních plochách. Po stisknutí klávesy F5 budou převzaty úseky a osedlání z definovaného profilu. Hotový projekt musí vypadat takto:

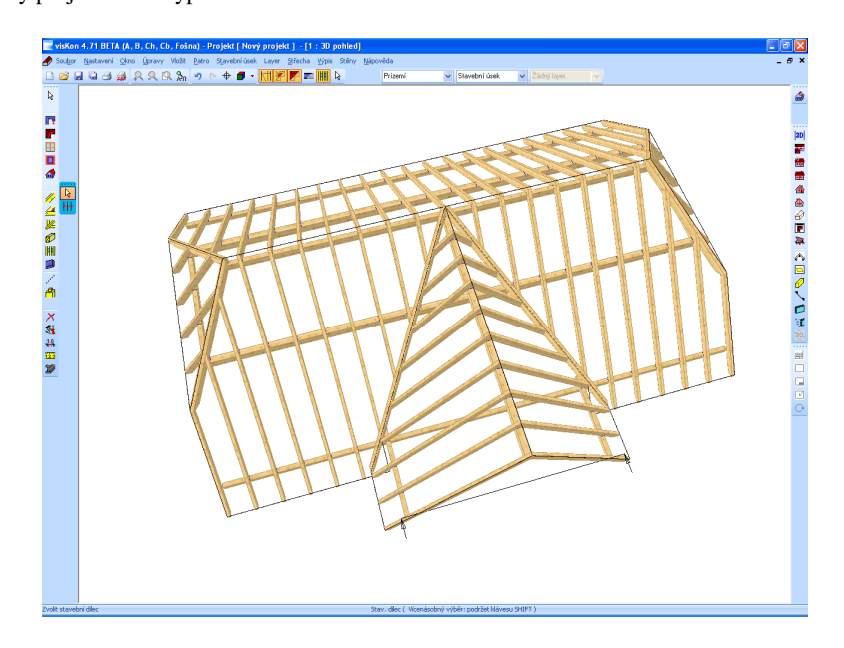

#### **9.5 VYTVOŘIT VÝMĚNU STŘEŠNÍHO OKNA**

Střešní okna vytváříte pomocí nabídky "Střešní okno – Vložit střešní okno".

Střešní okno vložíte vlevo vedle přístavby, na třetí krokev zvenčí. K tomu musíte vybrat plochu a vztažný bod. Následně se otevře následující dialogové okno, do kterého musíte zadat příslušné hodnoty:

█

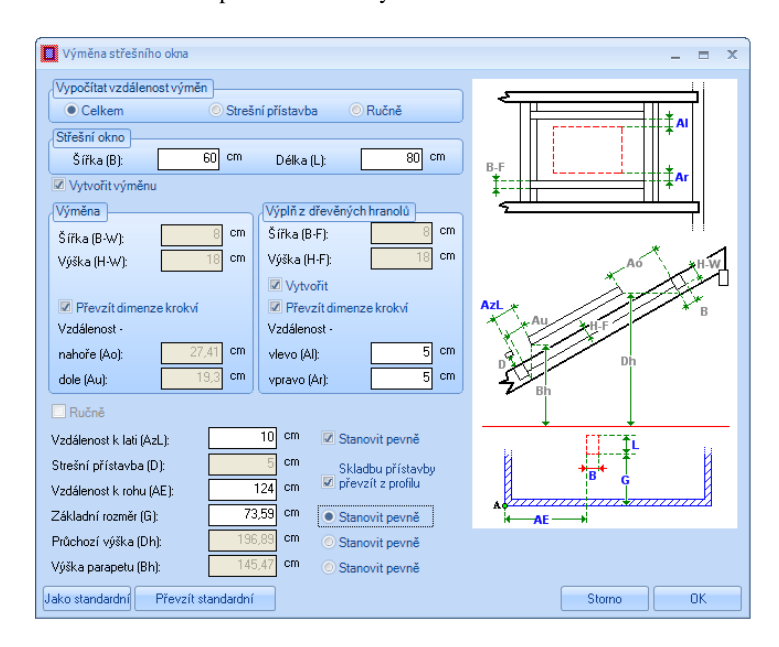

Zadejte průchozí výšku 200 cm. Toto pole bude aktivní, pokud aktivujete v zadávacím poli tlačítko "Stanovit pevně". Přesná hodnota průchozí výšky se vypočítává v souladu se střešními latěmi. Na konci stiskněte klávesu F5. Jakmile vložíte střešní okno, musí vaše střecha vypadat takto:

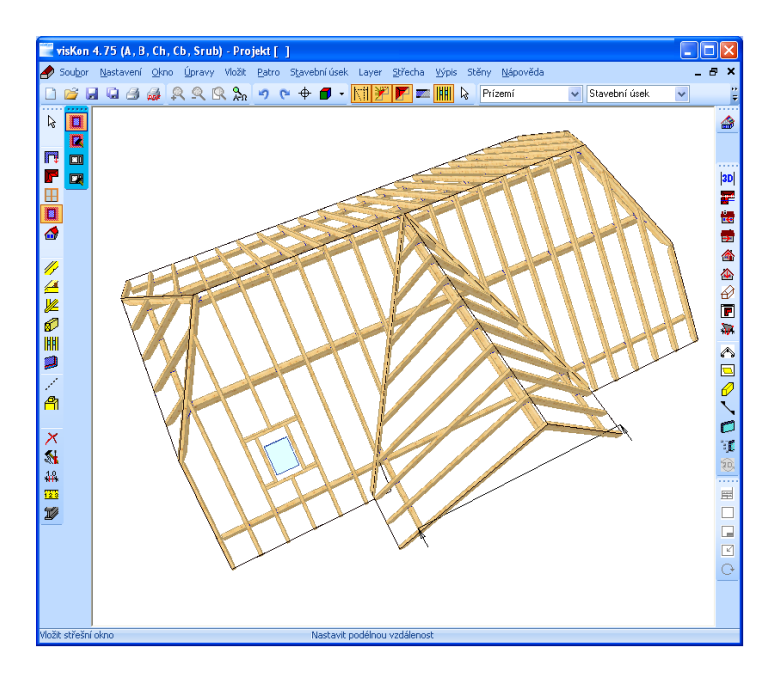

V případě, že chcete změnit střešní okno, zvolte příslušné tlačítko v levé liště menu a klikněte na příslušné střešní okno. Návazně se otevře stejné dialogové okno jako při zadání.

# **9.6 VLOŽIT VIKÝŘ**

Vikýř vložíte do kolmé lišty s nabídkou výběrem příslušného tlačítka, pro tento příklad vyberte vikýř s valbovou stříškou.

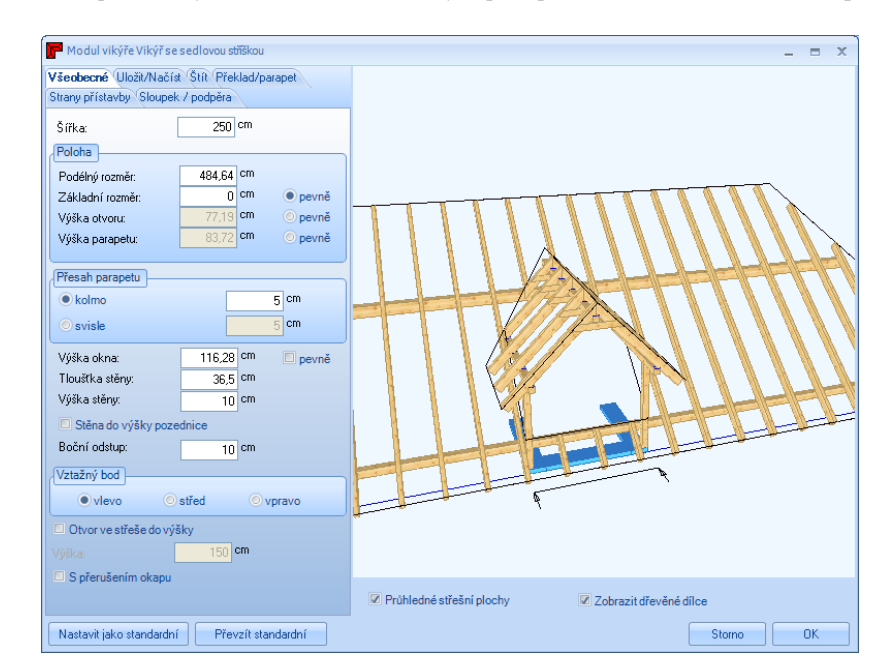

Vikýř s valbovou stříškou usadíte pomocí myši na stranu hlavní střechy naproti přístavbě, velikost a vzdálenost přesně zadáte v průvodci.

€

Vytvořená střecha je hotová po vložení vikýře. Musíte ještě vytvořit krokve a dřevěné prvky vikýře. Projekt teď musí vypadat takto:

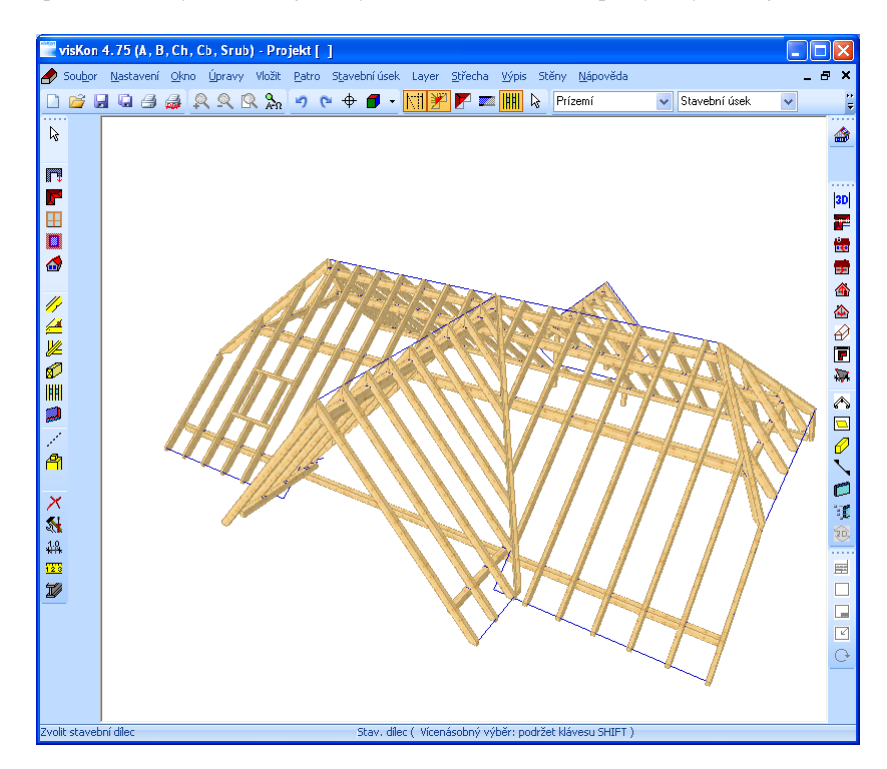

# **9.7 VYTVOŘIT VÝKRES PROFILU**

Nyní můžete vytvořit výkres profilu krovu.

K tomu buď pod bodem menu *Okno* klikněte na *Nový 2D pohled* a potom na *Profil* nebo v pravé liště použijte tlačítko Výkres profilu. Nyní lze vytvořit i výkres profilu krovu.

V dalším kroku klepněte na střešní plochu, ze které má být vytvořen výkres profilu.

Po zadání požadovaného měřítka se zobrazí výkres profilu.

**Upozornění:** Bude vypočteno a zobrazeno nejlepší měřítko.

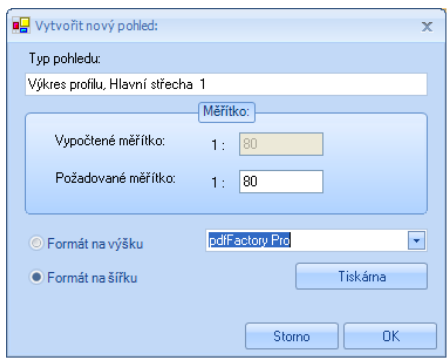

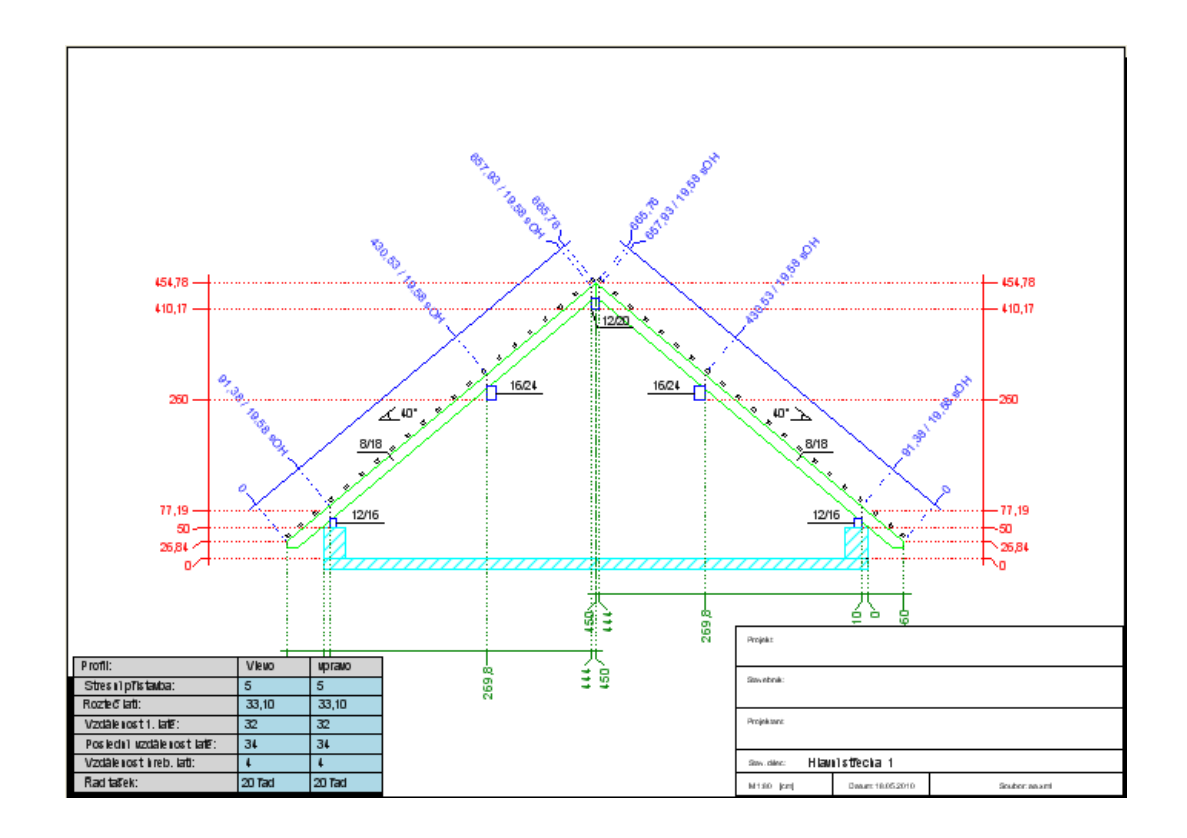

# 10 PŘÍKLAD ZADÁNÍ 2:GARÁŽOVÉSTÁNÍ

# **10.1 ZÁKLADNÍ NASTAVENÍ**

Zadání projektu se provádí pomocí průvodce. Následující obrazovky a data jsou pro příklad relevantním podkladem.

Jako první krok se založí nový projekt a vytvoří základní deska 600 x 400 cm. Nyní lze zadat název pro 3D-okno. Následující okno slouží k zadání dat projektu. Potom spusťte střešního asistenta a zvolte jako typ půdorysu *Obdélník jednoduchý*. Následuje výběr *Sedlové střechy*, a potom *Sedlová střecha plochá*. Zvolí se velikost 600 x400 cm. Při zadání profilu je důležité, aby byla data přebírána následovně.

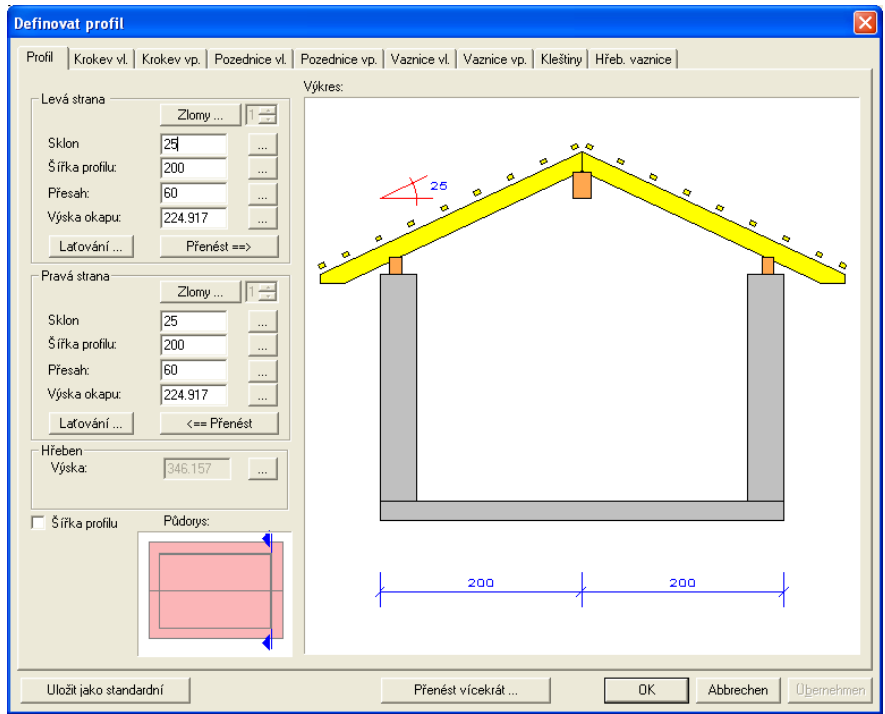

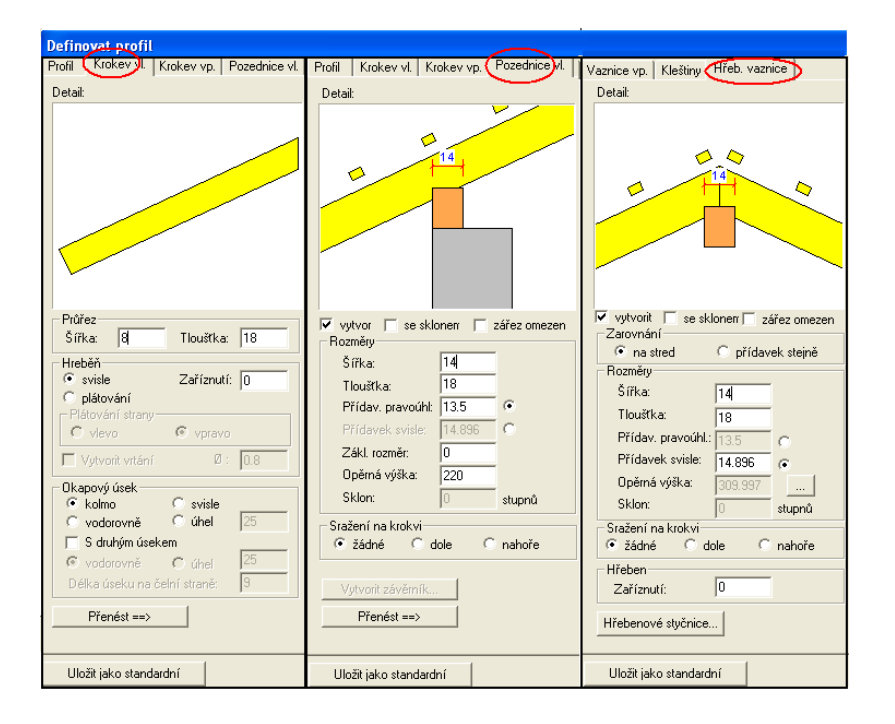

Přesahy čela štítu jsou na obou stranách nastaveny na 85 cm a 10 cm přesah bednění.

V kroku 6 *"Automatická konstrukce krovu"* je upuštěno od automatického vytvoření krokví a příslušný háček není nastaven. Pokud kliknete na *Hotovo*, visí nyní střecha na myši a lze ji umístit na základní desku a usadit.

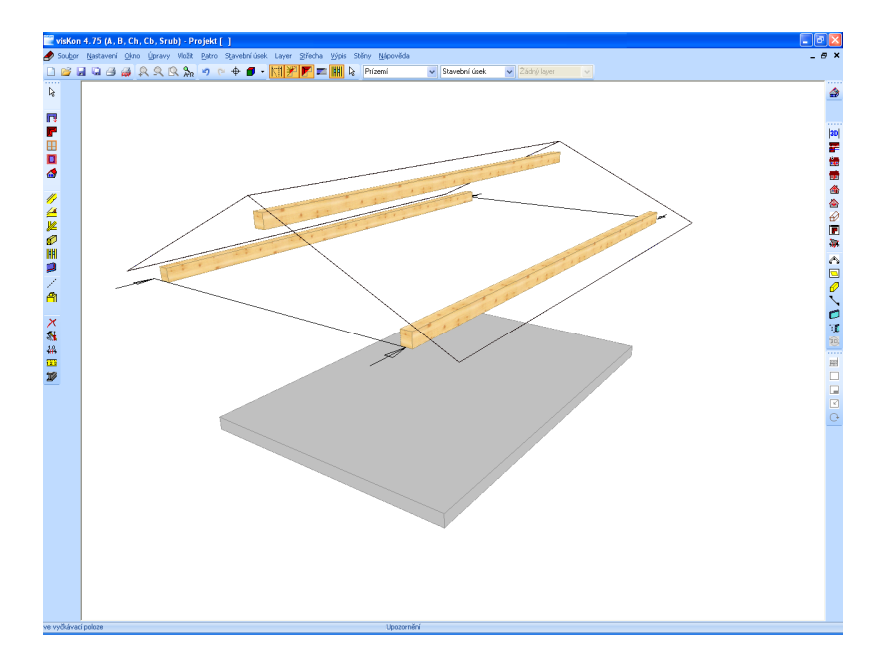

### **10.2 POLOHA KROKVÍ**

Jako další se určí poloha krokví. K tomu vyberte funkci *Poloha krokví* à *Jednotlivé krokve* a klikněte na stranu střechy. Krokev je usazena tak, že mezi krokví a vnější hranou stěny vznikne mezera 5 cm. Na druhé střešní ploše je krokev usazena stejně. Další krokev se usadí na konci vaznice.

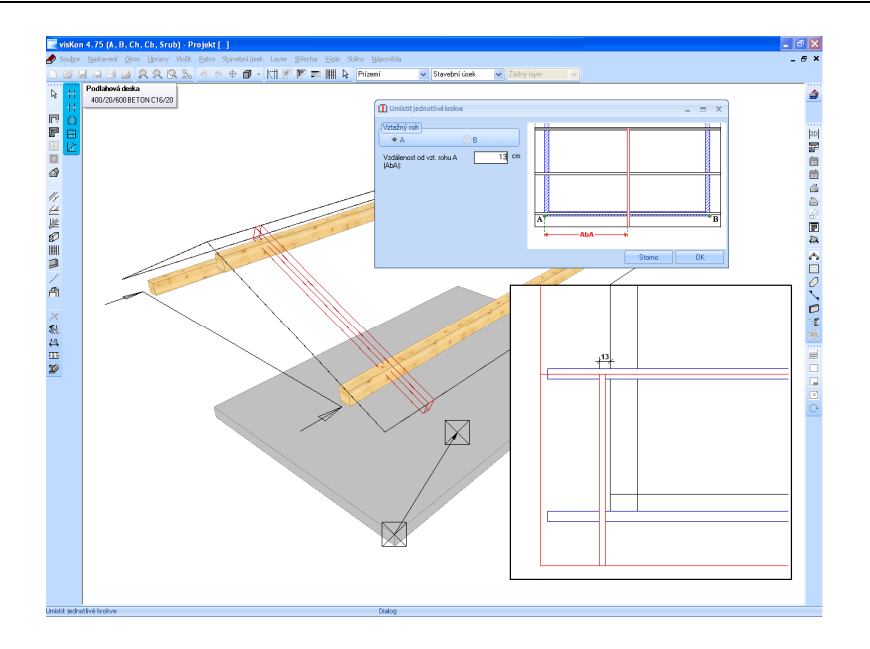

Úsek mezi tím se rozdělí pomocí funkce *Dělení s proměnnou vzdáleností*. Po výběru střešní plochy klikněte na počáteční a koncový bod. Ve vstupním okně převezměte hodnoty následovně.

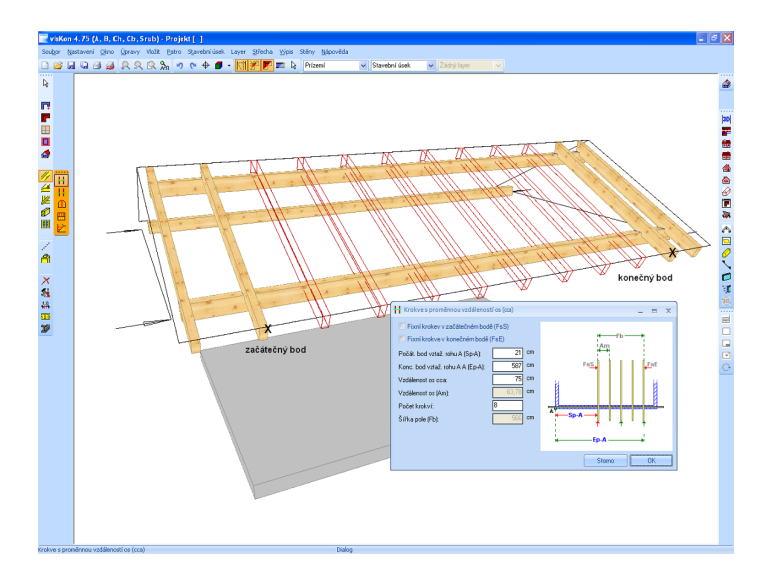

Nyní se krokve ještě překopírují na druhou stranu střechy. To se provede pomocí funkce *Kopírovat krokev z plochy do plochy.* K tomu nejprve klikněte na plochu, z které se kopíruje a potom na cílovou plochu.

### **10.3 DŘEVĚNÁ KONSTRUKCE**

Jako další se vytvoří nosná konstrukce, jmenovitě sloupy, prahy a pásky. Pomocí funkce *Dřevěný trám* à *kolmo, zarovnání na vztažnou stranu* se vytvoří rohový sloup . Jako vztažná strana přitom slouží vnější plocha pozednice a jako vztažná hrana spodní hrana vaznice.

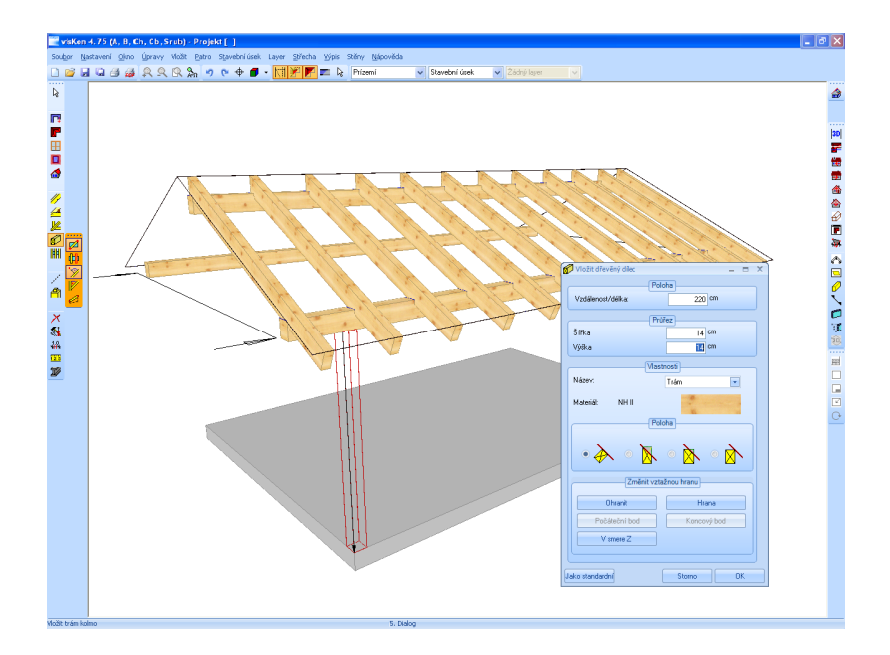

Pomocí výběru *Rovnoběžně, zarovnání na vztažnou stranu* se vytvoří další rohový sloup u pravého štítu a jeden sloup přesně uprostřed. Vztažná strana zůstává stejná, jako vztažná hrana se však zvolí vnější hrana již vytvořeného sloupu. Ve vstupním okně lze zanést přesné hodnoty.

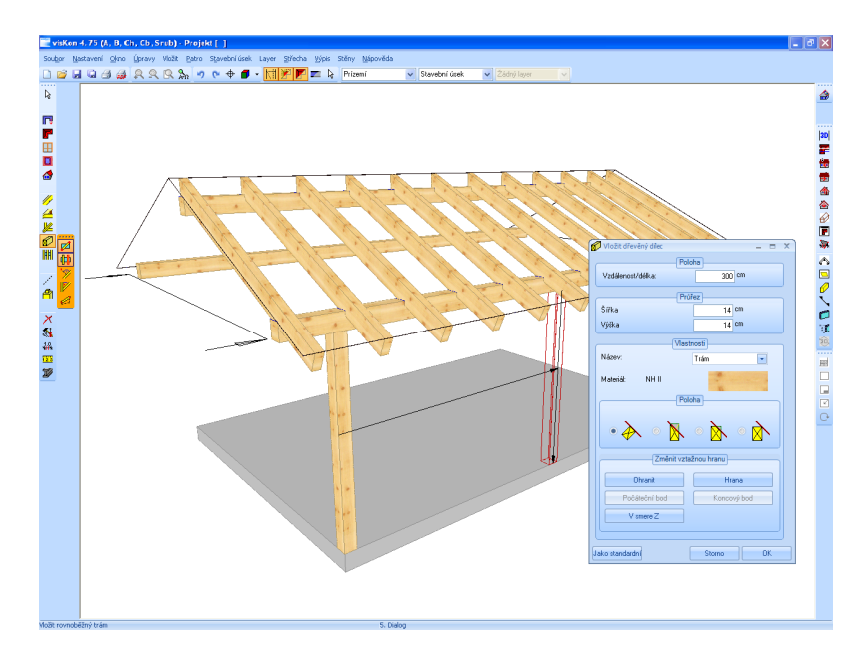

K vytvoření prahu se stěny potlačí. Pomocí výběru *Zarovnání na vztažnou stranu* se mezi dvěma body vytvoří práh.

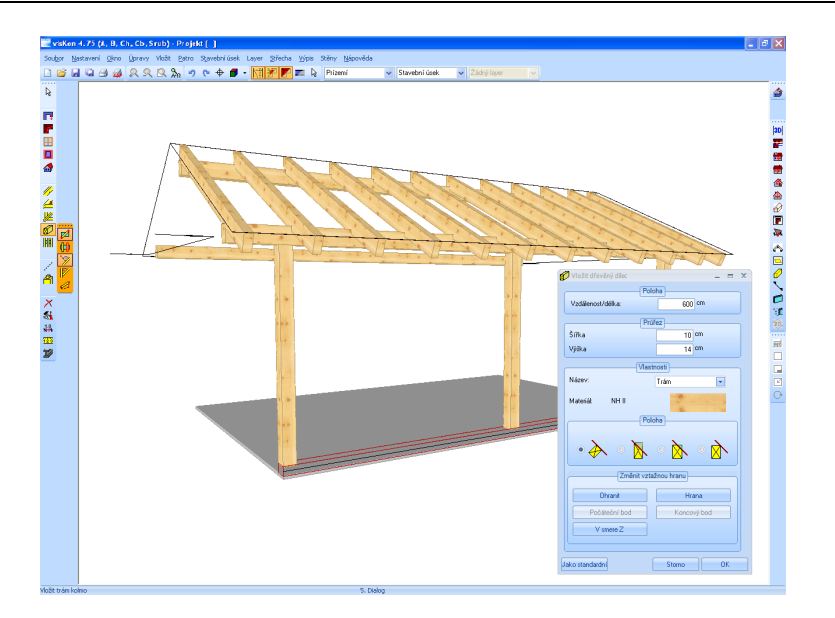

Další "paralelní" dřevěný dílec se vytvoří s prahem jako vztažnou hranou a vzdáleností jednoho metru. Je definován jako hambalek.

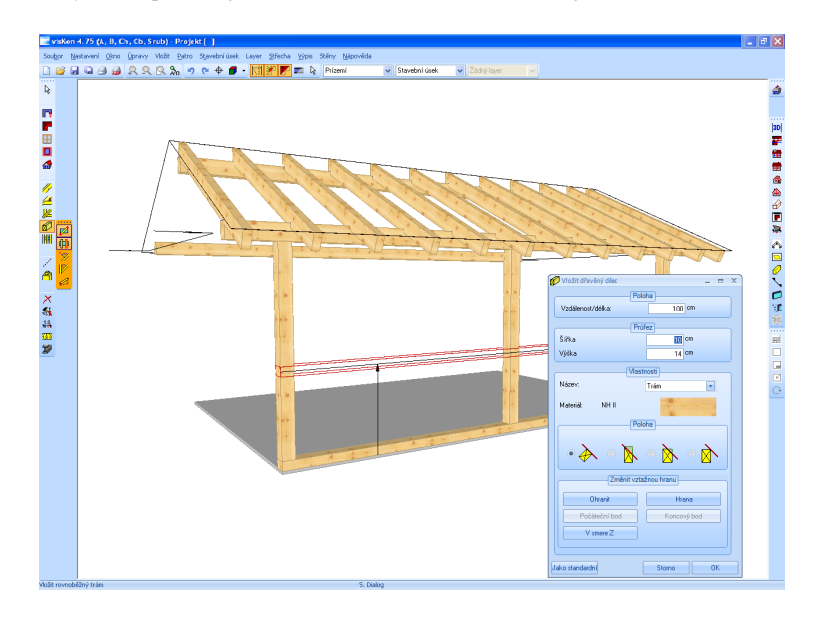

Nyní se vytvoří ještě dva pásky pomocí *Kolmo, zarovnání na vztažnou stranu*. Hodnoty lze převzít níže.

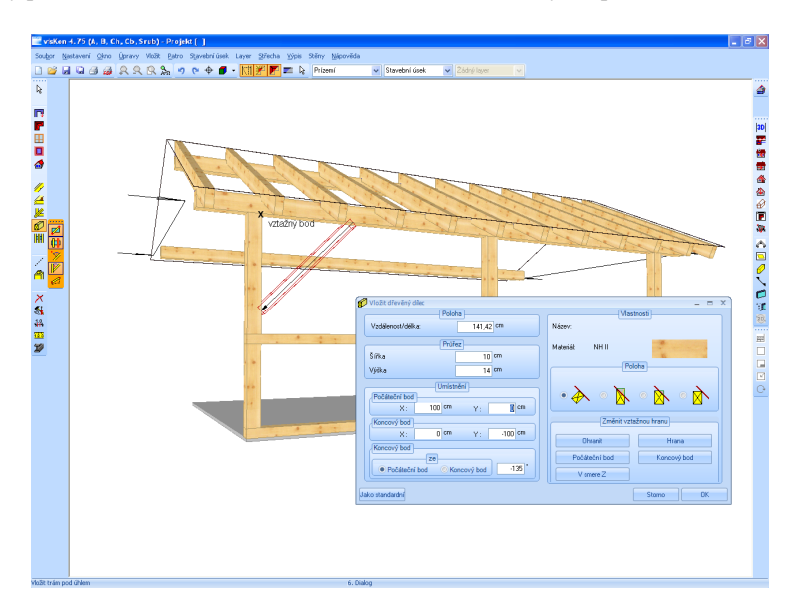

Nosnou konstrukci lze nyní pomocí kopírovací funkce zkopírovat z této strany garážového stání do protilehlé strany. K tomu se vyberou kopírované stavební dílce (pravé tlačítko myši à Vybrat, nebo šipka výběru vlevo nahoře) a zkopírují kliknutím pravým tlačítkem myši pomocí funkce *Kopírovatà z roviny do roviny*. Jako výchozí rovina slouží boční plocha základní desky a jako dotykový bod roh základní desky. Cílovou rovinou je pak tomuto odpovídající protilehlá strana základní desky, cílový bod musí být stejný jako ten v původní rovině.

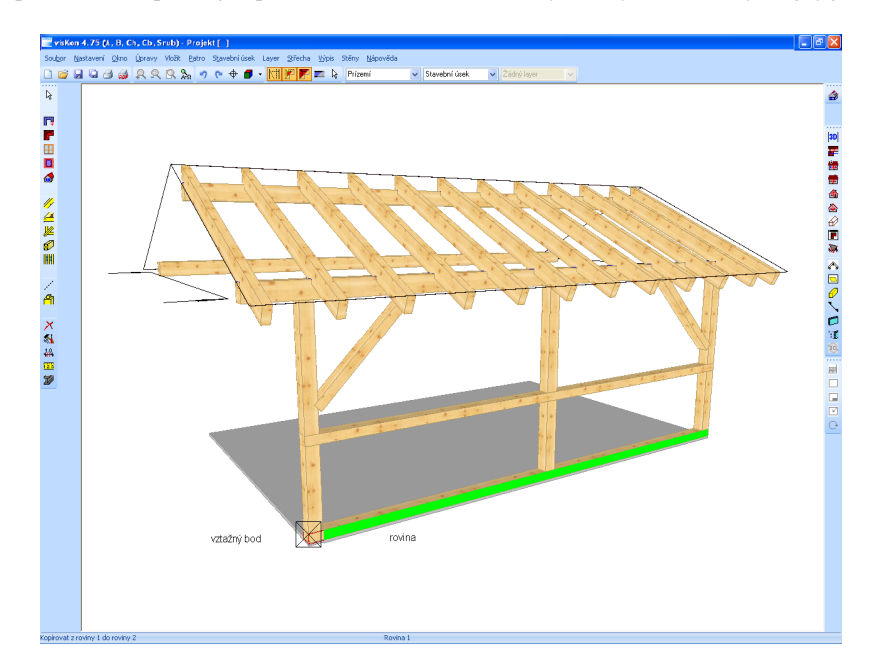

Nyní lze stejným postupem vytvořit prahy, sloupy a pásky v štítových zdech. Dřevěné dílce lze nyní také přiřezat nebo opatřit dřevenými spoji.

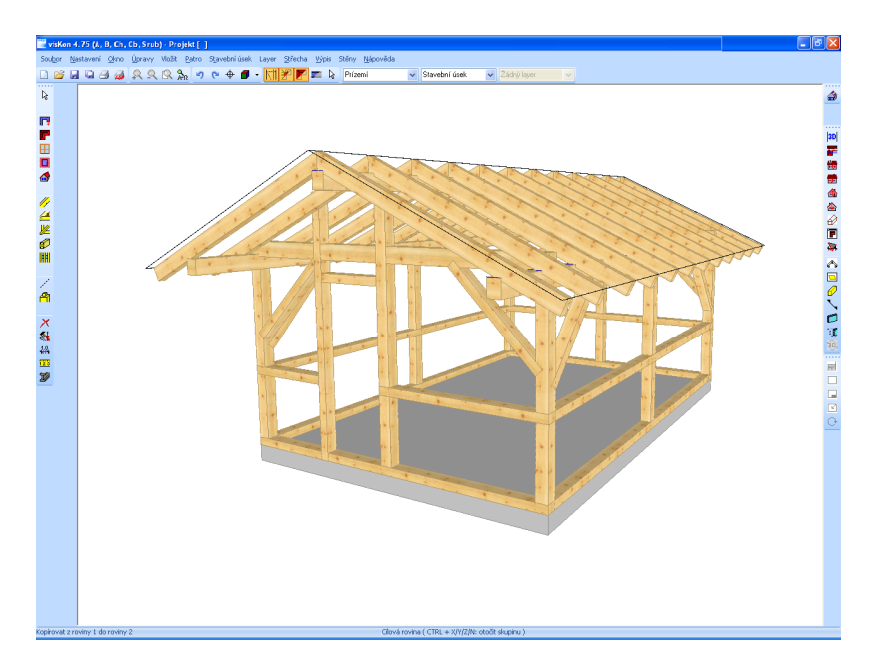

# 11 POMŮCKAPRONÁRYS

# **11.1 NÁRYS NÁROŽÍ**

V následující kapitole je popsán nárys nárožní a úžlabní krokve.

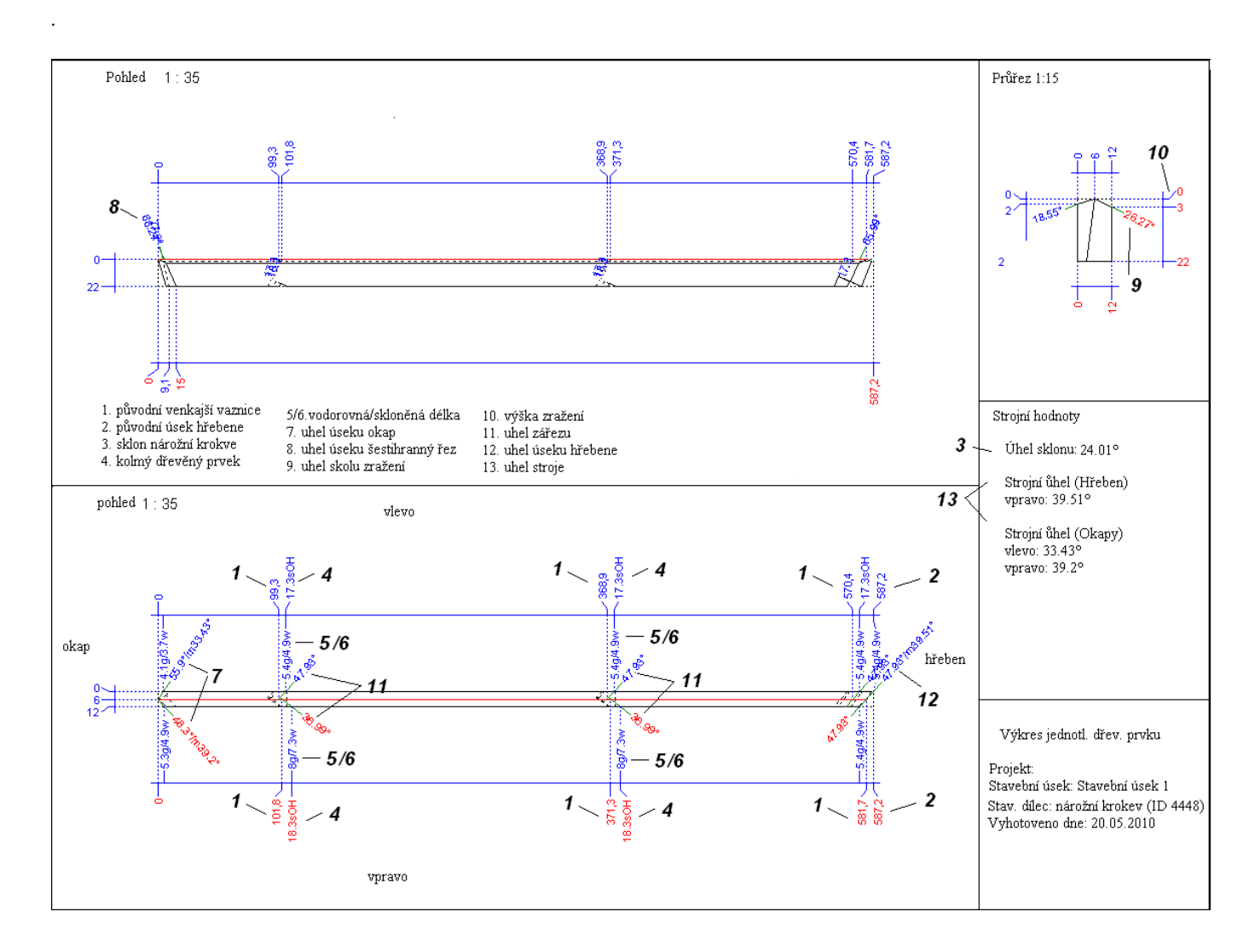

#### *11.1.1 Nárys zářezu v nárožní krokvi*

- 1. Prvním krokem je zanesení nárožní linie na horní stranu nárožní krokve. Tato čára může být buď na středu (střešní plochy se stejným sklonem), nebo mimostředná (střešní plochy s nestejným sklonem).
- 2. Potom zadejte nulový bod na konci okapu nárožní krokve a přeneste původní rozměry zářezu a úseků z výkresu profilu do nárožní čáry.
- 3. Průsečíkem, který takto vznikne, protáhněte linie pod příslušným úhlem zářezu k vnější straně nárožní krokve.
- 4. Z těchto bodů přeneste sklon nároží na vnější stranu nárožní krokve.
- 5. Dalším krokem je přenesení na dřevěný dílec.
- 6. Nyní stanovte horní dřevěný prvek na kolmici, vycházejte přitom ze sražení.
- 7. Následně protáhněte vodorovnou rovinu vzniklým průsečíkem a narýsujte ji na spodní straně na nárožní krokev pod úhlem.
- 8. Nyní naneste na spodní stranu nárožní krokve příslušné drážky pod úhlem. Vycházejte přitom z kolmic.

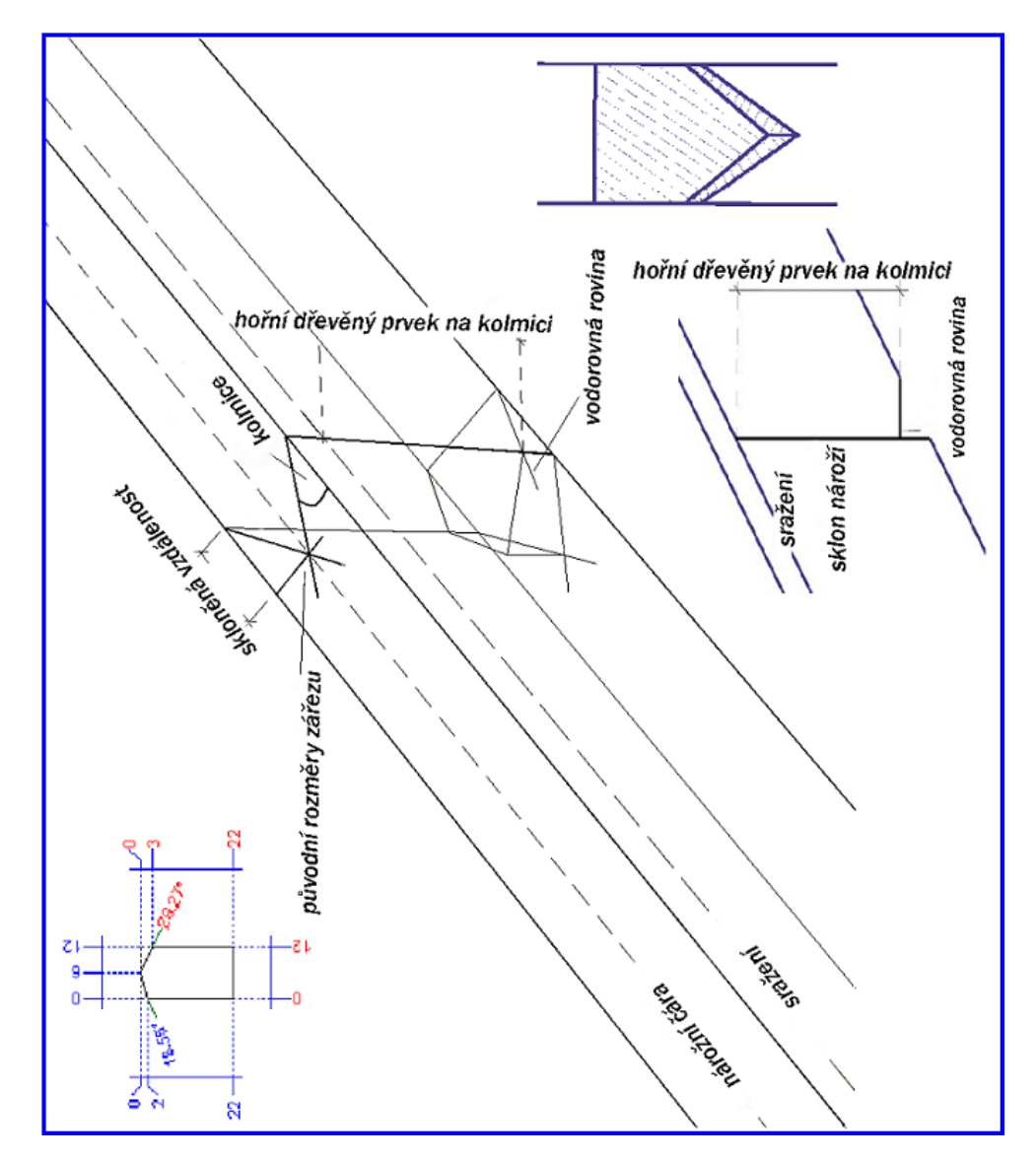
### *11.1.2 Nárys úseku okapu*

- 1. Vycházejte z již stanoveného okapu a narýsujte na horní straně nárožní krokve úhel výseku okapu směrem ven.
- 2. Na hraně jsou úseky pod příslušným úhlem vytaženy směrem dolů.
- 3. Nyní můžete na spodní straně rovněž narýsovat úhly úseku okapu.
- 4. Pokud pracujete se střechou s nestejným sklonem, musíte pamatovat na správné úhly

#### Traufpunkt – bod okapu

Verstichmaß geneigt – skloněná vzdálenost

Abschnittswinkel Traufe – úhly úseku okapu

Abschnittswinkel Hexenschnitt – úhly úseku šestihranného řezu

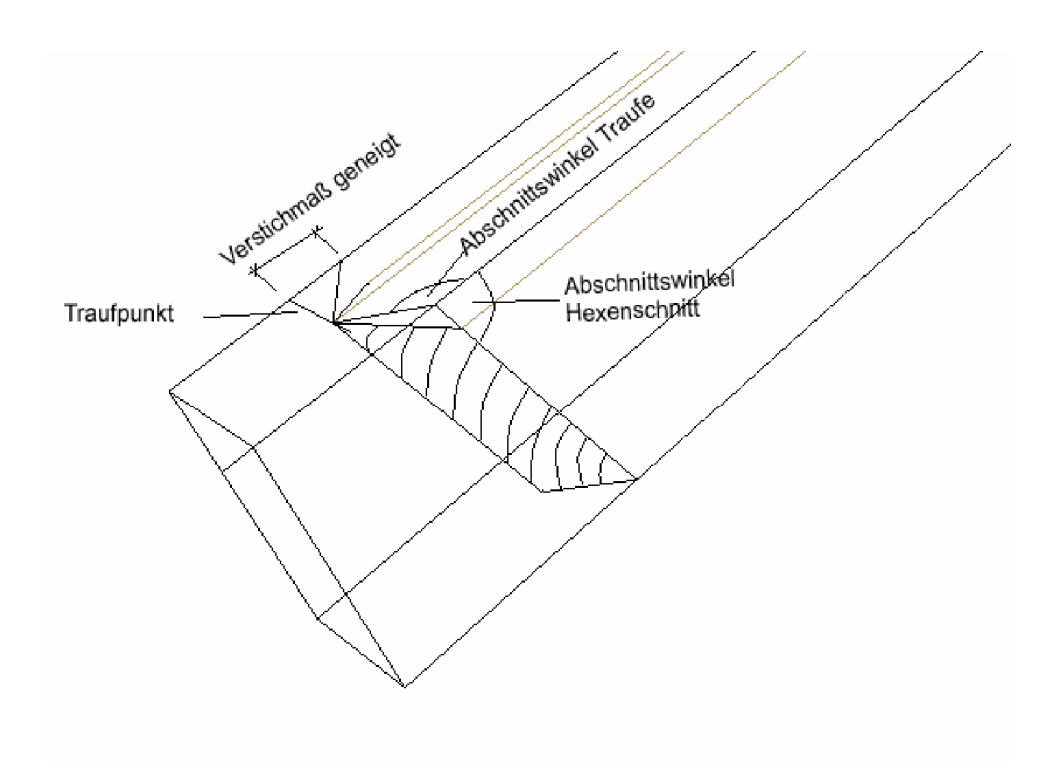

### *11.1.3 Nárys úseku hřebene*

Úsek hřebene je proveden podobně jako úsek okapu. V bodě hřebenu je pod příslušným úhlem zakreslen úsek. Pod úhlem sklonu je provedeno vytažení obou bodů ke hraně směrem dolů.

# **11.2 NÁRYS ÚŽLABÍ**

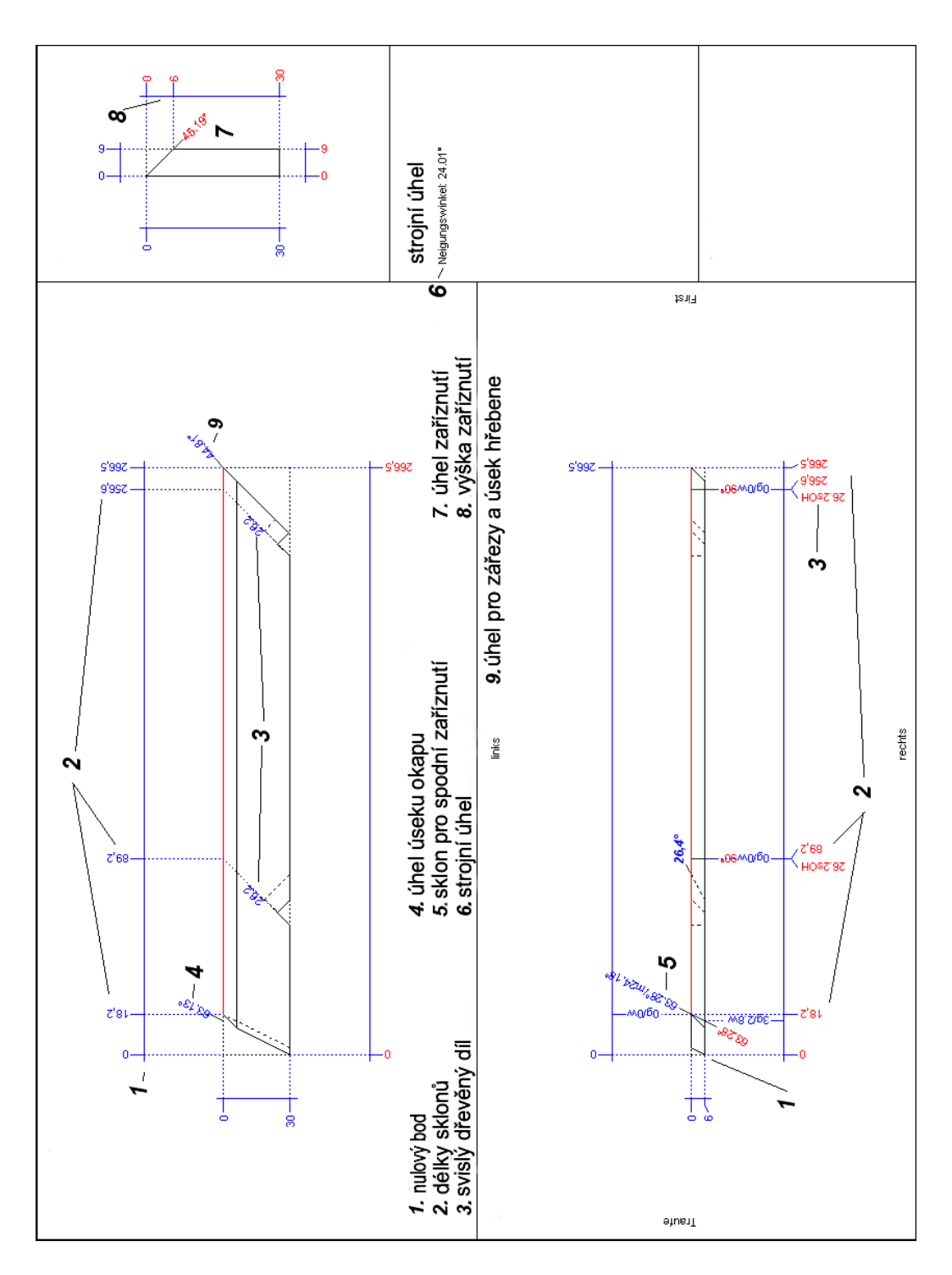

Prvním krokem je stanovení nulového bodu na straně okapu. Fošna je vždy rýsována z horní hrany (tam, kde bude fošna později zaříznuta).

Nyní vložte všechny vzdálenosti na horní straně úžlabní fošny. Body pro zářezy a úsek hřebene vyveďte pod úhlem na horní stranu. Bod úseku okapu narýsujte pod příslušným úhlem (a) směrem nahoru. Z těchto horních bodů veďte úhel sklonu (b) zářezů na horní straně směrem dolů.

Totéž udělejte i na spodní straně a propojte zářezy na přední hraně. Pro úsek okapu musíte použít samostatný úhel (c).

Máte také možnost narýsovat přední hranu fošny pod úhlem (d), čímž vznikne horní dřevěný díl na spodní straně.

Nyní přeneste sražení na úžlabní fošnu.

V následujícím kroku stanovte kolmý horní dřevěný díl pro zářezy (horní a spodní strana) vždy z plochy sražení.

Na vzniklých průsečících je nezbytná čára pod úhlem ve směru hřebene (opět horní a spodní strana).

Propojte tyto čáry na úzké straně.

Úsek hřebene je stanoven úhlem sklonu a je zaříznut pod úhlem vzhledem k dřevěnému dílci.

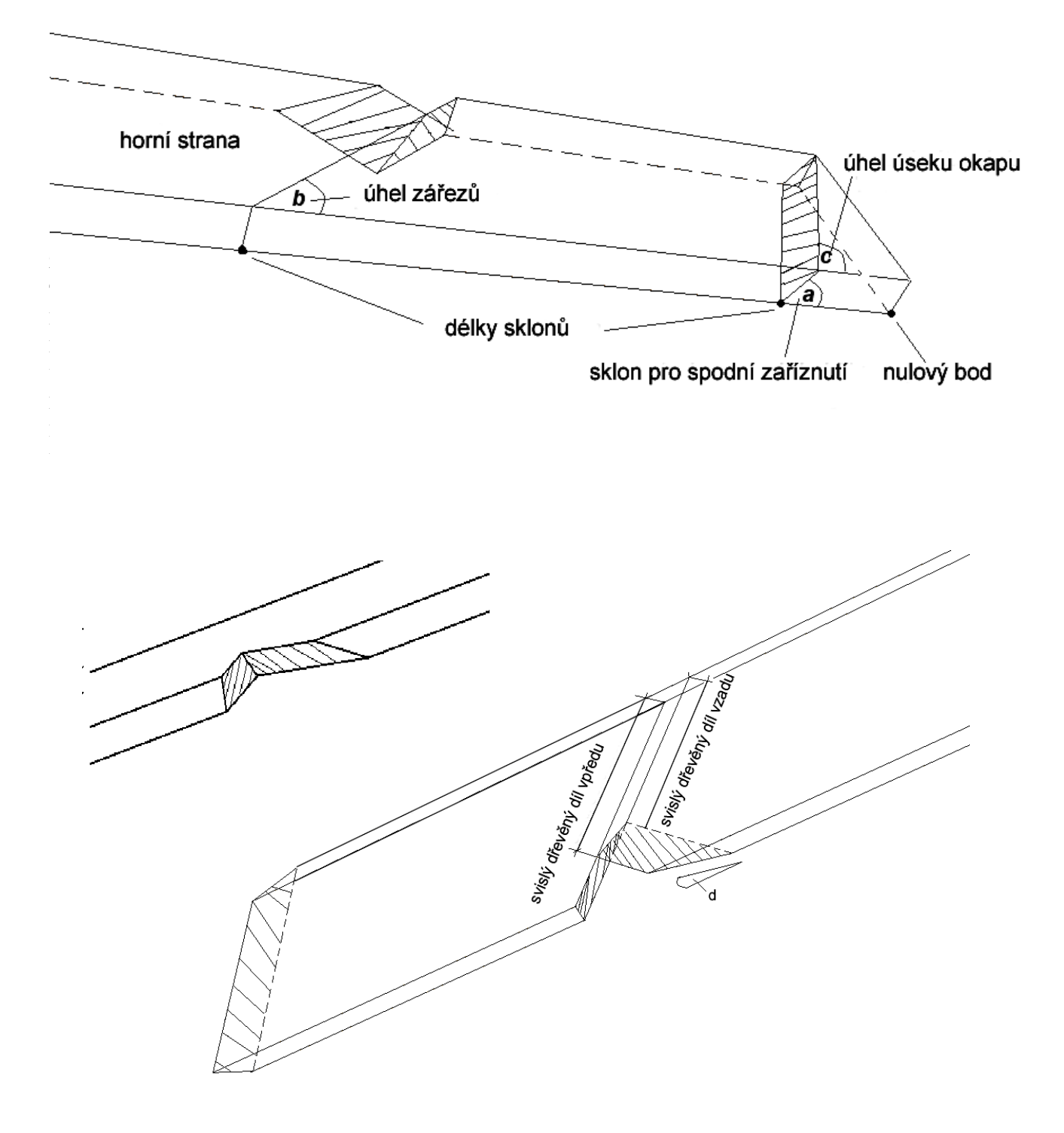

# **11.3 POMŮCKA PRO PROFIL**

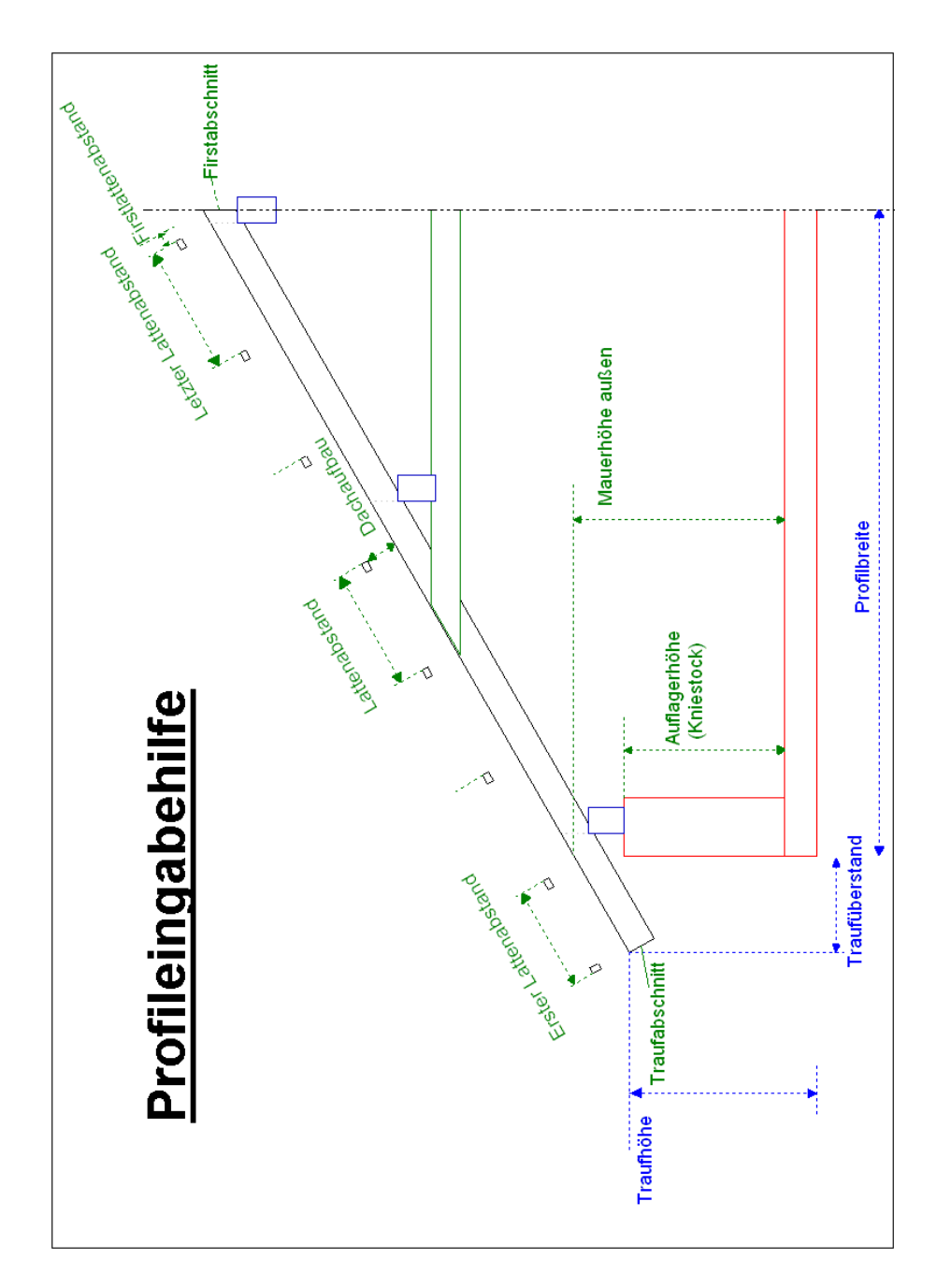

Traufhöhe – výška okapu

Erster Lattenabstand – první vzdálenost latí

Lattenabstand – vzdálenost latí

Letzter Lattenabstand – poslední vzdálenost latí

Firstlattenabstand – vzdálenost hřeběnových latí

Firstabschnitt – úsek hřebenů

Auflagehöhe (Kniestock) – výška podkladu(pudní nadezdívka)

Mauerhöhe außen – výška stěny zvenku

Traufabschnitt – úsek okapu

Traufüberstand – přesah okapu

Profilbreite – šířka profilu